# **LISST-100X Particle Size Analyzer**

### **User's Manual**

**Version 5.0** 

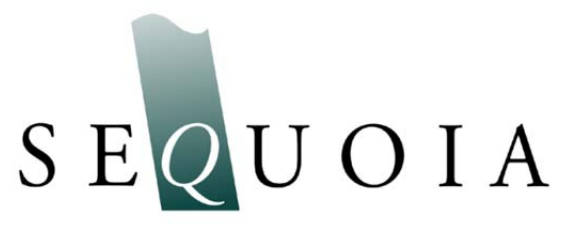

2700 Richards Road, Suite 107 Bellevue, WA 98005-4200 *Tel:* (425) 641-0944 *Fax:* (425) 643-0595

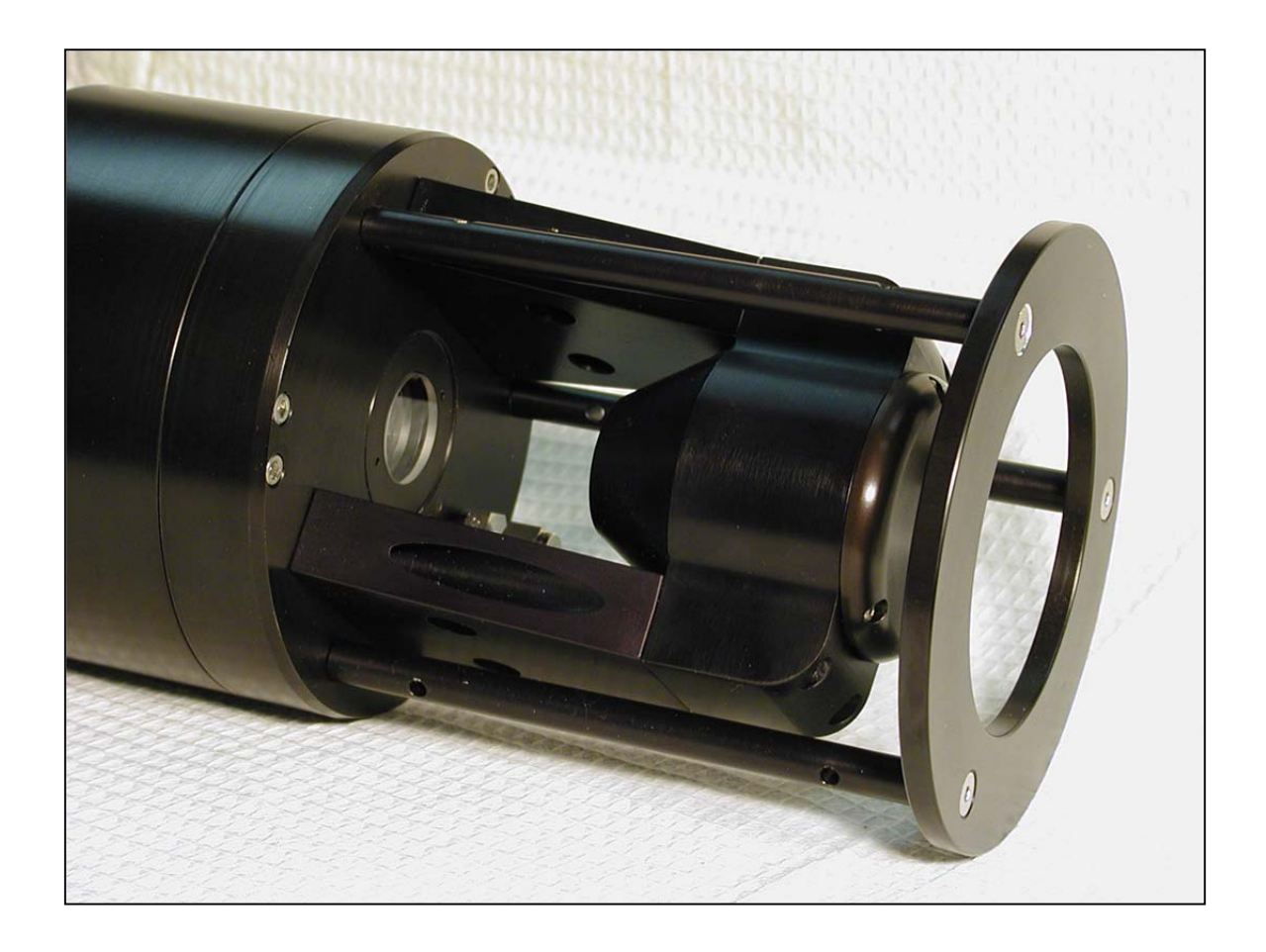

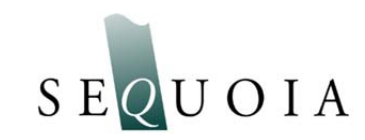

This document is copyrighted by SEQUOIA SCIENTFIC, INC.

### **Welcome to the LISST-100X Particle Size Analyzer**

### *Using this manual*

This manual is divided into two sections.

**Section One** contains an introduction to the LISST- 100X instrument and the principles of its operation.

**Section Two** provides a detailed set of instructions for using and caring for the instrument.

#### *Instrument specifications*

For a listing of instrument-specific constants, as used in the software for data processing, refer to Appendix A.

#### *Technical assistance*

For technical assistance please contact your local Distributor or Sequoia. Please be sure to include the instrument serial number with any correspondence.

### **IMPORTANT: Please read APPENDIX H: TECHNICAL ASSISTANCE** *BEFORE* **you call or email.**

Sequoia Scientific, Inc. contact information: Telephone: +1(425) 641-0944 Email: info@sequoiasci.com

**PLEASE NOTE: The LISST-100 particle size analyzer (discontinued in 2004) will not communicate with the software version 5.0 described in this manual. If you have a LISST-100 you can use version 5.0 to PROCESS your data, but you must use version 4.65 (Windows XP compatible only) in order to program and offload data from your LISST-100.** 

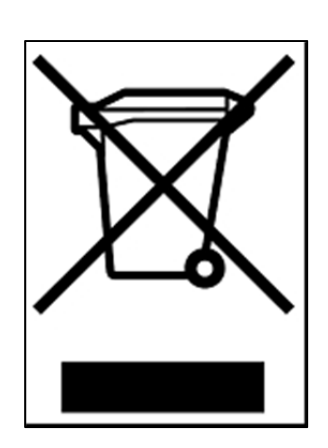

**Waste Electrical and Electronic Equipment**

**Smaltimento di apparecchiature elettriche ed elettroniche da rottamare**

### **Table of Contents**

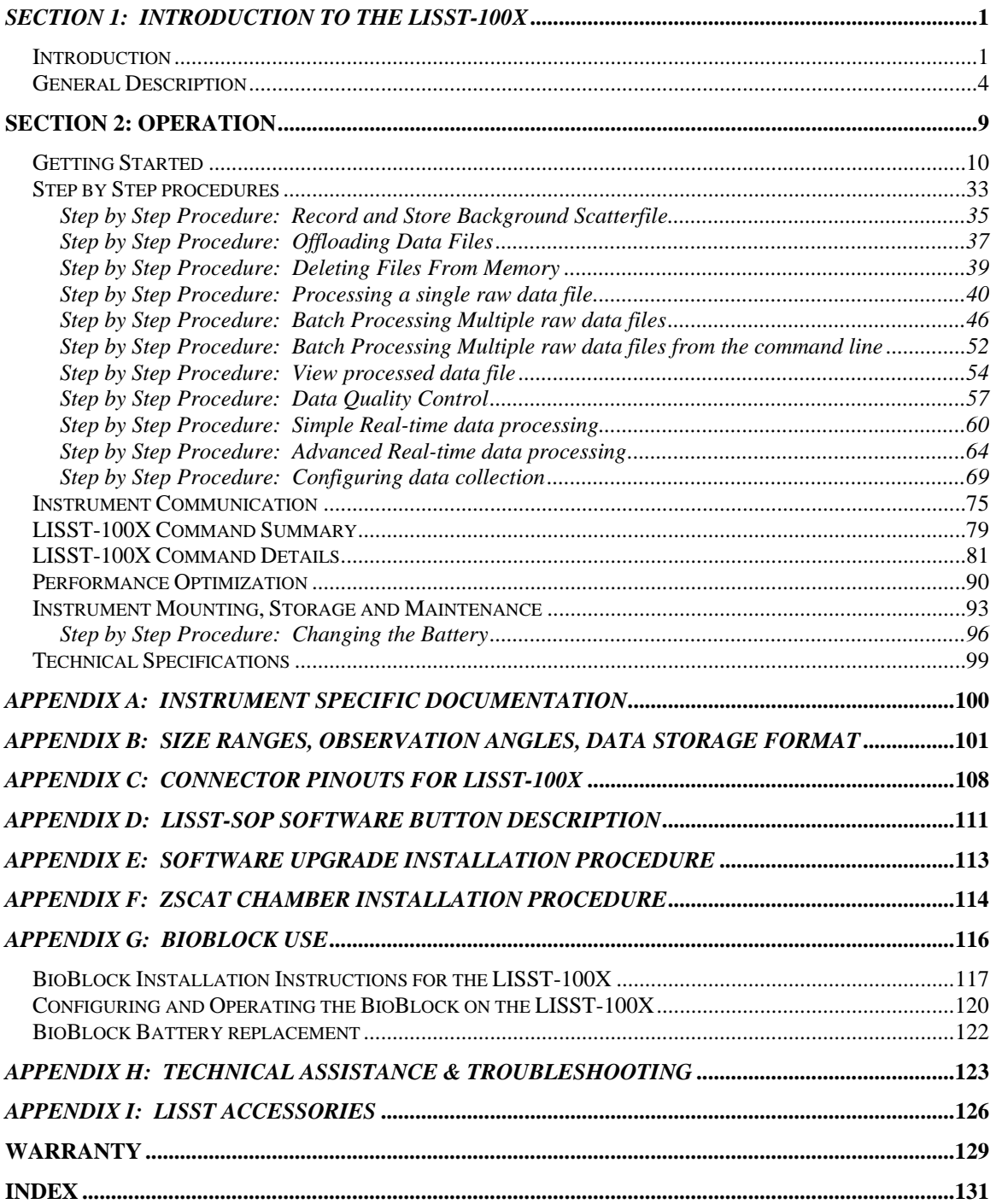

### **Introduction**

**Principle of Operation**  The product name LISST is derived from the term that describes its operation: **L**aser **I**n-**S**itu **S**cattering and **T**ransmissometry. LISST is a Trademark of Sequoia Scientific, Inc.

> The LISST-100X instrument uses the technique of laser diffraction to obtain *particle size-distribution* (PSD), also called *volume distribution* in this manual. This section describes the principle of operation of your instrument.

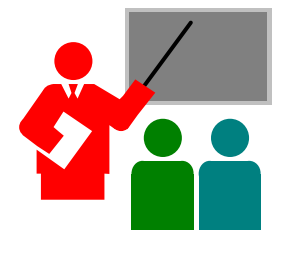

The laser diffraction method for sizing particles was invented in the 1970's and rapidly became the most widely used optical method for determining size distribution for the simple reason that for laser diffraction, the composition or refractive index of the particles is not important. This method determines size distribution of an ensemble of particles, as opposed to counting type devices that size one particle at a time.

The reason that laser diffraction is unaffected by composition of particles is that the scattering of laser light is observed at multiple, *small* forward angles. At these small angles, light scattering is determined almost entirely by light *diffracted* by the particle. The light *transmitted* through the particle makes only a weak contribution to the measured scattering. Since only the light transmitted through the particle would *experience* the composition of the particle, i.e. its refractive index, and since it makes only a weak contribution to the observed scattering, the method of laser diffraction is mostly *independent* of particle composition.

In the aquatic sciences, particle refractive index is poorly known because particles are often a mixture of mineral grains and living and dead particles of biological origin. Thus, except for shape effects, laser diffraction offers an excellent method for sizedistribution estimation.

By calibrating for concentration with ISO standard natural particles, shape effects are empirically included for the determination of the volume concentration of the suspended particles. The user can convert to mass concentration by multiplying with an appropriate density. If the density of the particles is not knows it is not possible to convert the volume concentration to mass concentration.

The LISST-100X records the scattering intensity over a range of small angles using a specially constructed multi-ring detector shown in the graphic below. This measurement is also known to optical scientists as the *volume scattering function* and can be used as such for studies of underwater image propagation and beam spread. A growing number of publications of measurements using the LISST-100X instrument is available on our website: http://www.sequoiasci.com/library/technical.aspx?SectionName=lib rary

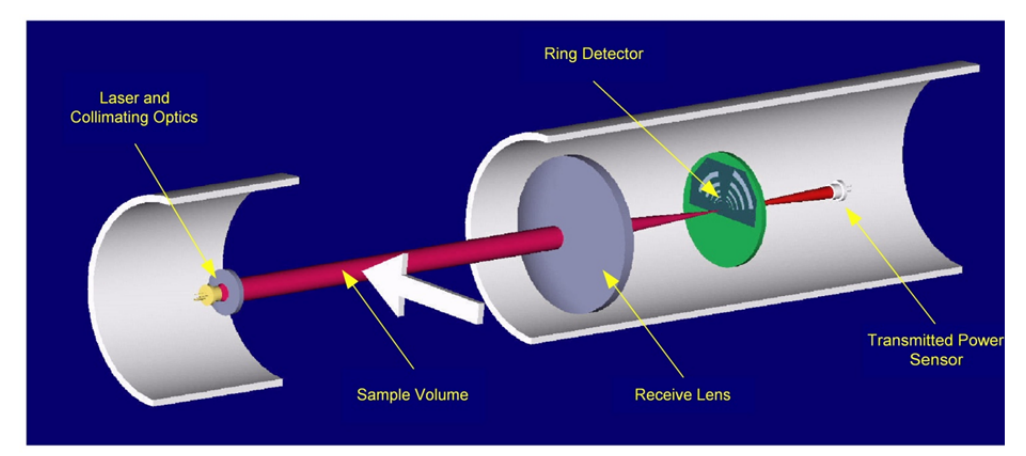

The conversion of the multi-angle scattering to size distribution involves a mathematical *inversion*. In this step, a size-distribution is found that would produce multi-angle scattering that fits the observation. There exists a vast literature on the subject of this inversion. For the stout-hearted user interested in learning all about it, we recommend the most germane study of the subject:

"Optimal scaling of the inverse Fraunhofer diffraction particle sizing problem: The linear system produced by quadrature," by E. D. Hirleman, *Particle Characterization*, 4, 128-133, 1987.

The main conclusions are that the information content of the data is most stably retrieved by use of ring-type detectors, with each ring measuring the scattering over a sub-range of angles, and that the resolution is limited to relatively few size classes depending on the noise in the data. For example, for the dynamic range in scattering angles of 200:1 that is built into the LISST systems, typically only 12-14 truly *independent* size classes can be resolved.

A collimated laser beam enters water, light is scattered by particles and sensed by a multiring detector behind a receiving lens. A photodiode placed behind a centered hole measures optical transmission

Simpler descriptions of principles and practice are offered in a separate study by Agrawal et al.,  $1991<sup>1</sup>$ . A more up to date description of the technology and its application is provided by Agrawal & Pottsmith, 2000 $^2$ .

We explain the *inversion* process as follows: Let E be the 32 element data vector that contains the angular scattering energy sensed by the 32 silicon rings. It is related to the volume distribution<sup>3</sup> via

### $E = K N_V$

where K is the scattering property kernel matrix and  $N_V$  is the volume distribution.

The volume distribution is obtained by inverting the above equation. Included with the LISST-100X instrument, we have provided software that obtains the inverted volume distribution  $N_V$ 

 $\overline{a}$ 1 Agrawal, Y.C., I.N. McCave, and J.B. Riley, 1991: "Laser diffraction size analysis," in *Principles, methods and applications of particle size analysis*, J.P.M. Syvitski, editor, Cambridge University Press, pp. 119-128.

 $2$  Agrawal, Y. C. and H. C. Pottsmith, 2000: Instruments for Particle Size and Settling Velocity Observations in Sediment Transport, Marine Geology, 168, pp 89-114.

<sup>&</sup>lt;sup>3</sup>The volume distribution is related to the number distribution via N<sub>V</sub> =  $a^3$  n(a). It represents the volume concentration of particles in the size range *a* to *a* + *da*. The results from the LISST instruments provide the volume concentration of particles in each of 32 size classes. The size classes are log-spaced from the range 1.25-250 microns (Type-B instruments) or 2.5-500 (Type-C). See Appendix B for further details.

The LISST-100X instrument is a laser diffraction device. It consists of optics for producing a collimated laser beam, a specially constructed detector array, electronics for signal pre-amplification and processing, data storage and scheduling computer, and a battery system.

The instrument is capable of autonomous operation. Windows software (XP and W7 32- and 64-bit compatible) is provided to program the instrument for a specific sampling schedule. The primary measurements delivered by the LISST-100X are the smallangle scattering properties of particles in water, the laser optical transmission, depth, and temperature. An auxiliary Analog port is available for recording data from an external device such as an OBS 3+, a Sea-Bird MicroCat CTD or a Turner Designs Cyclops-7 fluorometer<sup>4</sup>.

After recovery of the instrument, small-angle scattering data are off-loaded from the instrument and subsequently *inverted* mathematically on a PC to produce the particle size distribution. The inversion function is included in the Windows software. For MATLAB users, inversion scripts are available for download from Sequoia's website: www.SequoiaSci.com.

The principal measurement—angular scattering distribution— is obtained over 32 ring-detectors whose radii increase logarithmically from 102 to 20,000 microns. The detector is placed in the focal plane of the receiving lens. The rings cover an angular range from 0.0017 to 0.34 radians (Type B) or 0.00085-0.17 radians (Type C). This angular range corresponds, respectively, to size ranges from 1.25 to 250 µm (Type B) or 2.5 to 500 µm (Type C).

See Appendix B: Size Ranges, Observation Angles, Data Storage Format on page 101 for more information.

**General layout** The LISST-100X consists of the following parts: a solid-state diode laser operating at 670 nm wavelength and fiber-optically connected to a laser beam collimating system, a beam manipulation and orienting system, a scattered-light receiving lens, the custom designed 32-ring detector, preamplifier electronics, a ring-selecting multiplexer circuitry, and a data logger. All these components are inside the black-anodized pressure housing and the user has no access to any of these.

<sup>1</sup>  $4$  The LISST-100X must be configured for one of these options at the factory prior to shipping.

**Depth and Temperature**  In addition to measuring the particle size and concentration, the LISST-100X also has built-in Depth and Temperature sensors. The Depth sensor is a 500 psi strain gauge sensor $5$ . The stainless steel fitting on the Connector endcap is used for testing this sensor. It is not required for normal operation. However, when not used for testing, this fitting helps keep contamination such as salt and sediment out of the pressure sensor. The temperature is measured using a high precision thermistor imbedded into the Connector end cap. Both values are stored automatically in the standard-format LISST-100X data file.

> Note that because the temperature sensor is embedded in the endcap, it has a significant lag as the entire connector endcap must respond to the changing temperature. The temperature sensor will work well if the rate of change is slow, e.g. a front moving past the instrument, but it will show a significant lag if the rate of change is large, such as typically happens during profiling applications.

**External I/O Ports** The LISST-100X is also equipped with an external ANALOG IN port for recording the output of one other analog instrument. Additionally, 2 DIGITAL I/O ports are provided for communicating with up to two instruments. The I/O ports can be used for synchronization of the LISST-100X with two other instruments; e.g., the LISST-100X may provide a timing pulse to a CTD, or it may provide a 'start sample' pulse to another LISST-100X. The same ports can be used to receive similar commands. Contact Sequoia Scientific for more information on interfacing the LISST-100X with other instruments. These ports are available on the 6-pin underwater connector on the Connector end cap; see Appendix C: Connector Pinouts for LISST-100X for the connector pin outs. The instrument can be configured to use the Digital I/O ports as a trigger to start and stop sampling.

 $\overline{a}$ 

 $^5$  A gauge pressure sensor is calibrated to measure the pressure relative to a given atmospheric pressure, as opposed to an absolute pressure sensor, which measures pressure relative to a vacuum. The pressure sensor on the LISST-100X will read 0 at atmospheric pressure.

**Battery Life** The primary power source for the LISST-100X is a custom alkaline D-cell battery-pack. The battery pack in NON-rechargeable and outputs +9 V. It has a room-temperature capacity of 42 A-hr. When the instrument is in stand-by mode the current drain is 8.5 mA. In Low Power Sleep mode the current drain drops to 120 µA. For profiling applications, where the instrument is sampling continuously, the battery pack has about 60 hours of "On" time. Powering down the instrument between samples can greatly extend the deployment times. An EXCEL spreadsheet that can estimate the battery consumption is included with the software on the Ship Disk you received with your instrument. The spreadsheet can also be downloaded from Sequoia's website: www.SequoiaSci.com, click Library, then Downloads, then LISST-100X.

> For laboratory or tethered usage, a connector is provided on the endcap to draw power from an external source. The voltages required from the external power supply are +12 VDC and should not exceed +15VDC. **NOTE**: LISST-100X units shipped after 1 March 2012 will accept up to +24 VDC external power. Cables up to 50 meters can be provided to supply external power and communication with the instrument. This can allow real-time observation of the size distributions.

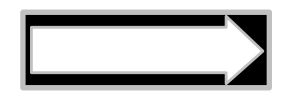

### **When not using the LISST-100X, put the instrument into Low Power Sleep mode to reduce battery drain to about 10 µA. This is done from the provided software. Make sure the endcap switch is in the "1" position when in low power sleep.**

**Auxiliary Equipment** The instrument is shipped pre-aligned and tested. A small chamber is provided for obtaining measurements of background scattered light from optical surfaces. This background is subtracted from actual particle scattering measurements to obtain the true particulate scattering. Additionally, small tools used to open endcaps, spare batteries, and communication cable is supplied so that a user need only provide a PC running Windows.

> Software is provided to communicate with the instrument, schedule an experiment, offload the data, and invert the measurements to obtain particle size distribution and volume concentration. For laboratory use or for monitoring the progress of an experiment, the software can be used for real-time processing.

Accessories **For extended laboratory applications various chambers are** available, see Appendix I: LISST Accessories on page 126.

**Section Organization**  Section 2 is divided into two main sections. The first section is the Getting Started section. This section will walk the user through using the instrument from opening the shipping case through processing downloaded data. Reading the Getting Started section will give most users enough information to starting using the instrument. Following the Getting Started section are detailed instructions for performing various procedures.

**General Precautions** 

- LISST-100X is a sensitive optical instrument please handle it gently as you would handle a very expensive camera.
- Critical alignments may be disturbed if the instrument is subjected to shock or rough handling.
- Evidence of shock/rough handling will void the warranty.
- Whenever in transit, store the instrument in the provided padded shipping case.
- If placing the instrument vertically on the standoffs, be sure to do so gently as the Compact Flash Memory Card inside may otherwise come loose.

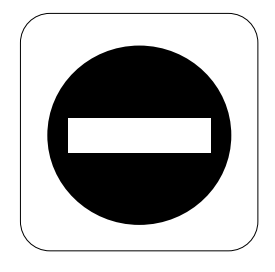

### **WARNING**

**The LISST-100X uses a laser diode emitting a maximum of 1 mW of visible (red) light at a wavelength of 670nm. The laser beam under normal circumstances is not a threat. However, if objects are placed in the path of the laser beam, the light could be reflected into the eye causing permanent damage.** 

### **Getting Started**

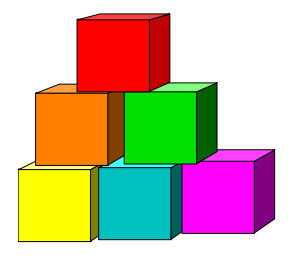

This section is designed to give the user a quick introduction to the operating procedures for the LISST-100X. It gives step by step instructions to unpack, load software, and acquire data in the lab. Following the introduction are details on each step of the process.

**Contents of shipping case** 

Let's assume that you are opening the LISST-100X shipping cases for the first time. Inside you will find the following: User's Manual with software disk (or a USB memory stick with the software), LISST-100X instrument, Plastic Instrument stands, Small Volume Horizontal Test Chamber, Communications cable, test particles, insulated stainless steel clamps, External Power cable, and Allen wrench set.

#### **Step 1: Remove Instrument from shipping case.**

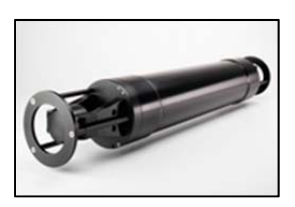

Start by removing the white plastic instrument stands and set them on a flat working surface. Remove the LISST-100X from the case and set it on the stands. The LISST-100X has two distinct ends that we will refer to as the Optics endcap and the Connector endcap. The connector endcap has three underwater connectors that are used for communication, external power, and connecting to optional accessories or instruments. The battery pack and the circuit board for reading the pressure and temperature sensor is attached to the inside of the connector endcap. The optics endcap contains the optical windows that the laser beam passes through to make a measurement. The internal optics and laser electronics are mounted to the inside of this endcap.

**Optics endcap**

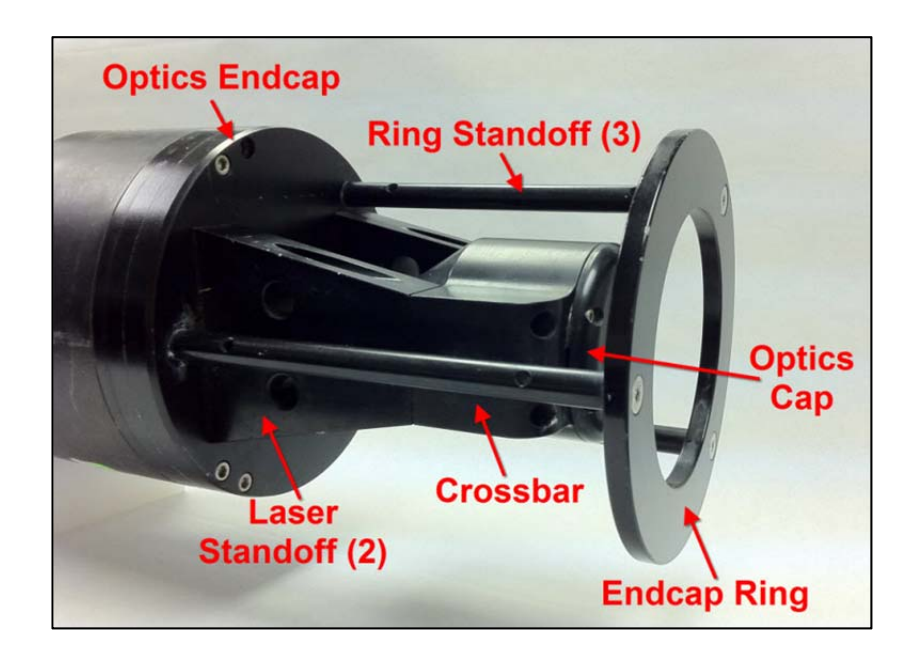

The user should never try to loosen or disassemble any of the

components attached to the optics endcap. Doing so will immediately void any warranty.

**Connector endcap** 

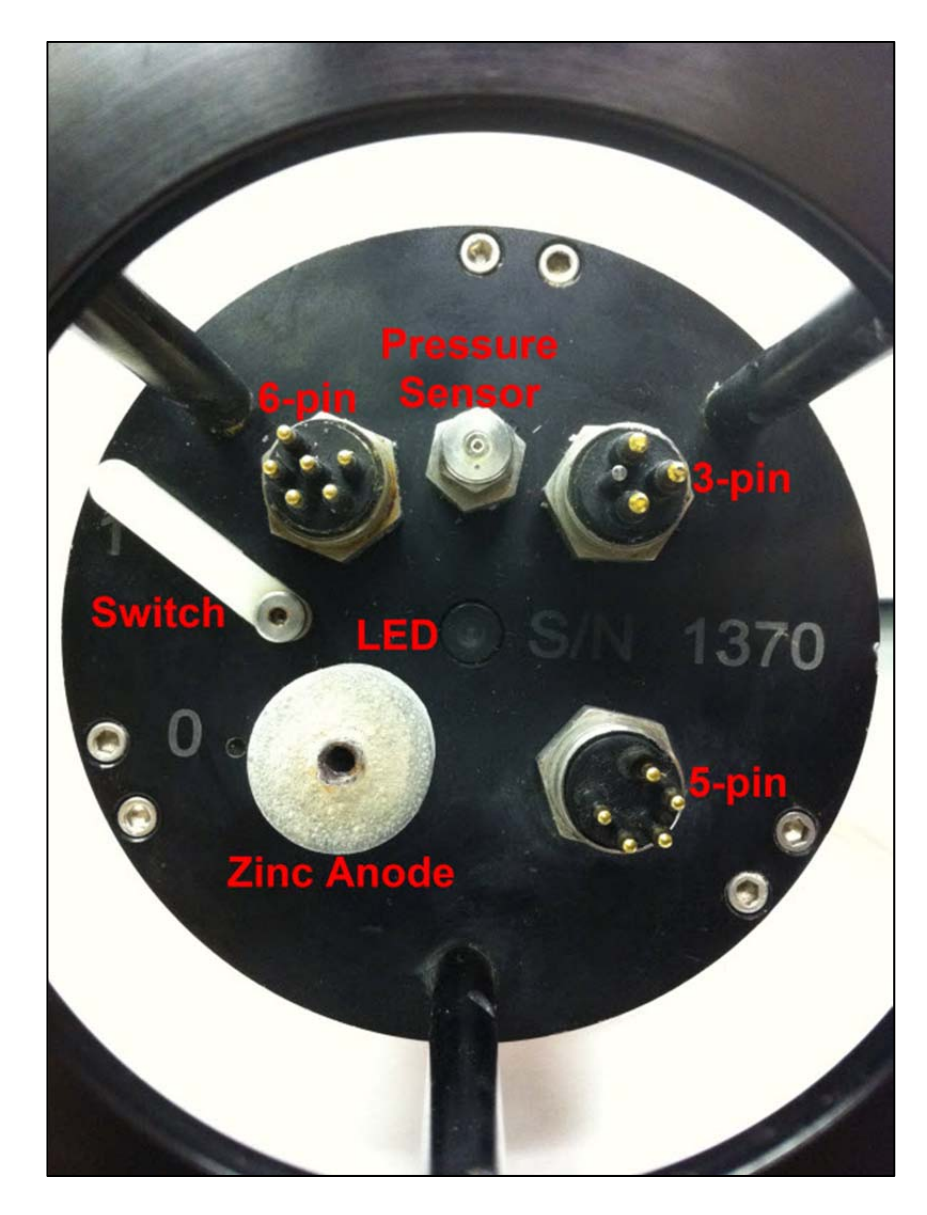

On the connector endcap, the 3 connectors are as follows: 3-pin connector: Used for BioBlock connection (see Appendix C: Connector Pinouts for **LISST-100X** and Appendix G: BioBlock Use) 5-pin connector: Used for serial communication and external

power. See Appendix C: Connector Pinouts for **LISST-100X**. 6-pin connector: Used for analog in and digital in/out signals. See Appendix C: Connector Pinouts for LISST-100X

**Step 2: Check for clean windows**  At this time, check the optical windows to make sure that they are clean. There are two windows: The receive window is mounted in the center of the optics endcap. The transmit window is located in the crossbar suspended above the optics endcap.

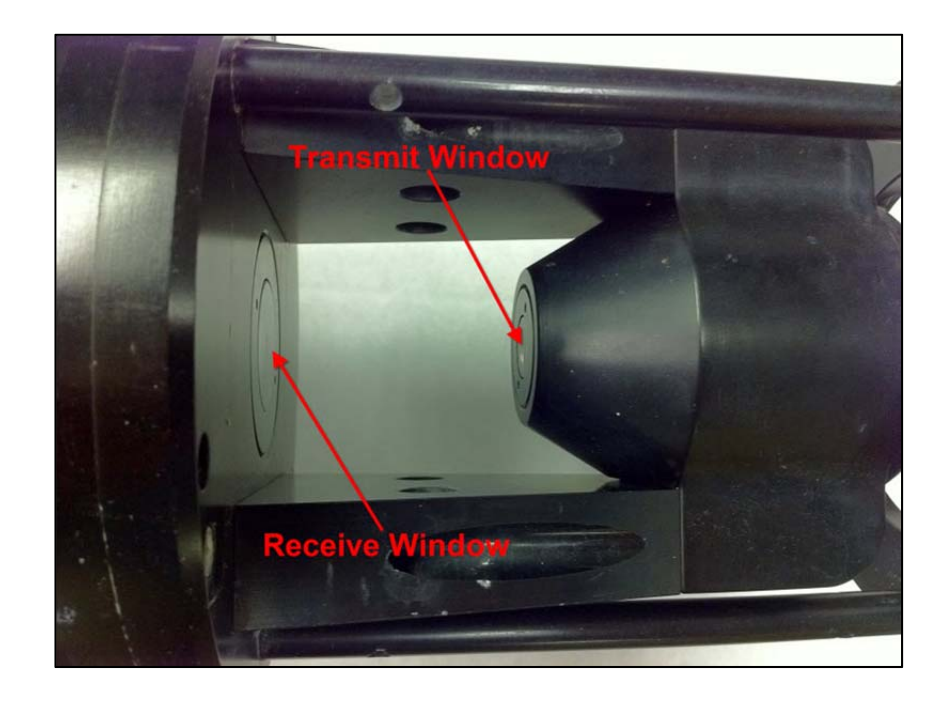

The best way to check the windows is by using a flashlight. By shining light from one side and viewing from the other the surface of the windows can be easily checked for cleanliness. If there is dirt or fingerprints on the windows clean them first by rinsing them with lukewarm water and a mild soap solution (e.g. mild hand soap, liquid dish soap) and then rinsing off all soap residue with clean, particle free water such as deionized water, MilliQ water or distilled water. The windows can also be wiped clean with a soft cloth (e.g. a lens cloth) and alcohol. It is not recommended to use stronger solvents, such as acetone or toluene. Also, do not use any abrasive cleaners or wipes. Treat the windows as you would an expensive camera lens.

#### **Step 3: Attach the Communications Cable**

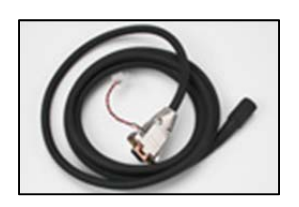

Remove the Communications cable from the shipping crate. It is the 2 meter cable with the 9-pin DB-9 connector on one end and the 5-pin underwater connector on the other. Remove the underwater cap from the Communications connector. The connectors will all look similar. The Communication connector is the only 5-pin connector. It is located below the engraved serial number. After removing the cap install the cable making sure that proper alignment of the cable is maintained, so that the connectors are not bent.

**Step 4: Install the Horizontal test chamber** 

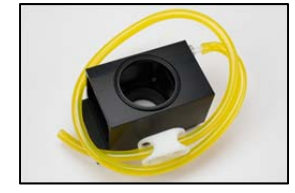

Remove the Small Volume Horizontal test chamber from the shipping case if it is not already installed on to the instrument. Attach the flexible tubing and tubing stop clamp. This chamber is designed to slip between the optical windows of the instrument such that the optic can be submerged for testing or calibration. For more information on installing the chamber see Appendix F: Zscat Chamber Installation Procedure on page 114.

We can now fill the chamber with clean, particle-free water. Sequoia uses steam-distilled bottled water filtered through a 0.2 micron filter. Tap water may contain too many particles and may also contain dissolved gas that can release and form small bubbles on the optical surfaces.

**Step 5: Install software SOP 5.0**  At this point the instrument is ready to go. Install the software that is required for operation of the instrument. A software disk or USB card is included with each instrument. In addition to the communication and processing program the disk also contains calibration files specific for your instrument. Insert the disk into the CD- or DVD drive on your PC to install the software, or plug in the USB-drive to a USB port.

> Please note the following with respect to the software version 5.0:

- On a 64-bit Windows PC, the software will be installed in the following folder: C:\Program Files (x86)\Sequoia\LISST100, while on 32-bit Windows machines, the install folder will be C:\Program Files\Sequoia\LISST100
- The installer also creates a folder called C:\Program Data\Sequoia\LISST100. This is the default folder for saving your data, but you can change it in the software. There are 2 very important files in this folder: InstrumentData.txt and LISST.ini. These 2 files contain various calibration parameters about your instrument and the software will not work if you move these files to another location.
- Version 5.0 **WILL NOT** work with the older LISST-100 instruments (except for processing raw data files). It is NOT possible to use version 5.0 to program and offload data from a LISST-100 instrument, only a LISST-100X will work with version 5.0 described in the following.
- If you already have a LISST-100X and have the software version 4.65 installed on your PC, you must manually copy the InstrumentData.txt and LISST.ini file for your instrument from their current locations to the C:\Program Data\Sequoia\LISST100 folder before you can proceed.
- More detailed information can be found in Appendix E: Software Upgrade Installation Procedure on page 113.

**Step 6: Start LISST-SOP program**  Start the LISST-SOP software by selecting it from the Start menu. The name LISST-SOP refers to the Standard Operating Procedure functionality of the program. Appendix D: LISST-SOP Software Button Description on page 111 describes the functions of each button.

### **Step 7: Wake up instrument from Sleep mode**

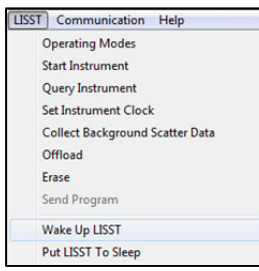

The instrument is shipped in a low power Sleep mode to conserve battery power. To wake up the instrument select *Wake Up LISST* from the *LISST* menu or press the **button.** A dialog box will appear counting down the maximum time required for the instrument to wake up. The instrument sleeps for 30 seconds, wakes up for 1 second to look for a wake up command and then goes back to sleep. Therefore the wait could be as long as 32 seconds for the LISST-100X. Upon wake up the instrument status will be displayed. If the cable connections are not correct or if the battery is not installed a warning message will appear after the time expires. The serial port settings can be checked by selecting *Serial Port Settings* from the *Communication* menu. The default settings are COM1, 9600 baud, 8 data bits, No parity, 1 stop bit, and no protocol.

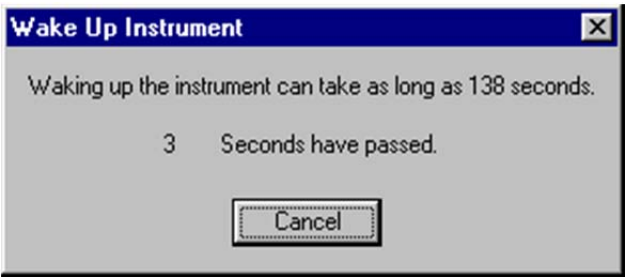

## **Step 8: Open**

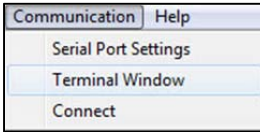

**Terminal window**  communicate directly with the instrument using a set of 2-letter The LISST-SOP has a terminal window that allows the user to commands; see LISST-100X Command Summary on page 79 for details. To open the Terminal window select *Terminal Window* from the *Communication* window or select the **button** form the tool bar. A window similar to the one shown below will appear.

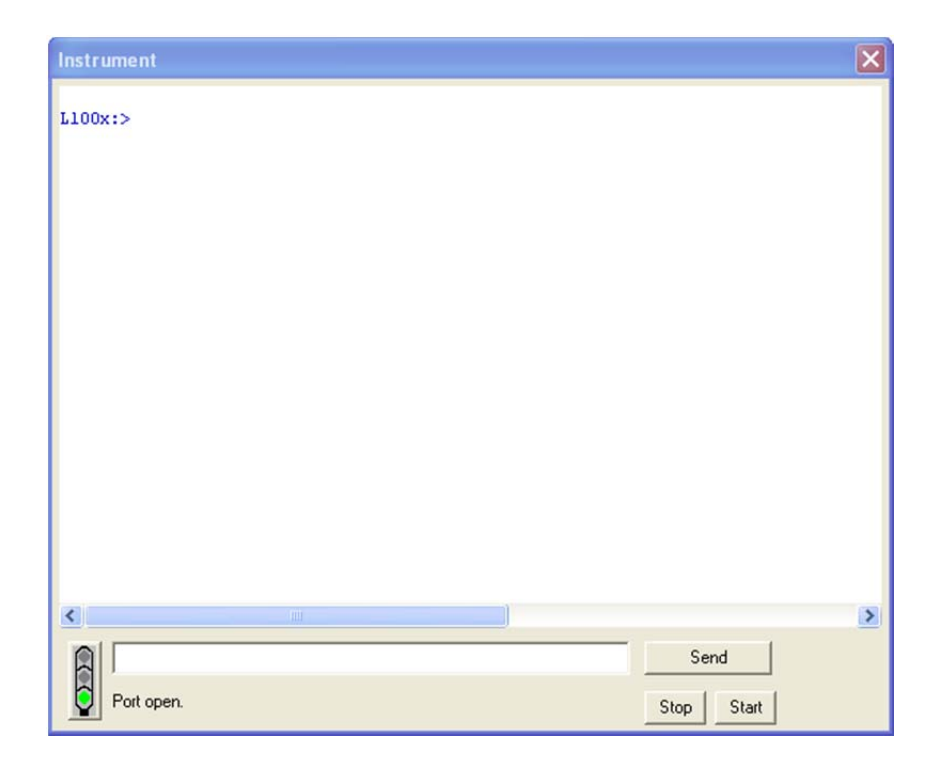

If you do not see the L100x:> prompt, click the Send button.

A set of two-letter commands can be typed into the box in the lower section of the window. When the Enter key or the Send button is pressed the command will be sent to the instrument. The Start button sends a GO command to the instrument to start the instrument sampling using the current settings. The STOP button sends a CTRL-C to stop the sampling and to turn off the main power. A list of the commands that can be sent to the LISST-100X can be found in the section LISST-100X Command Summary on page 79.

If the instrument is still in the Low Power Sleep Mode it will print ZZZ to the screen every 30 seconds. To wake the instrument from the Terminal window, press the Stop button immediately after the ZZZ is displayed. The instrument will only respond to the Stop button for 1 second after the ZZZ is displayed. After the 1 second the instrument is in a low power mode and will not respond to commands for another 30 seconds.

**Step 9: Datalogger**  The LISST-100X data logger uses a removable Compact Flash Memory Card. The LISST-100X comes standard with 1GB RAM, enough for 12,500,000 size distributions. The Compact Flash Card can be removed (see Appendix H: Technical Assistance & Troubleshooting on page 123). By using a PCMCIA adapter or USB card reader the data files can be directly transferred to the PC. However, the standard procedure is to offload the files using the 2-m communication cable and the LISST-SOP software.

### **Step 10: Acquiring Background Scattering**

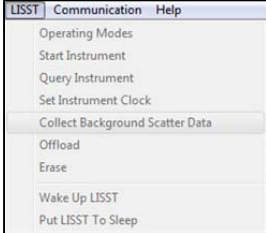

The background scattering measurement is critical to good instrument performance. It is especially critical for clean water applications where the optical transmission is greater than 90% over the 5 cm path. The background scattering will also check the overall health of the instrument. It will verify that all of the systems are functioning and that the optics is still in alignment. The current background will be acquired and displayed relative to the factory background scattering for the instrument. The image below shows an example of this display. It is opened by either selecting *Collect Background Scatter Data* from the *LISST* menu or by pressing the  $\Box$  button on the toolbar. After selecting the factory background scatter file to use for comparison the window will display.

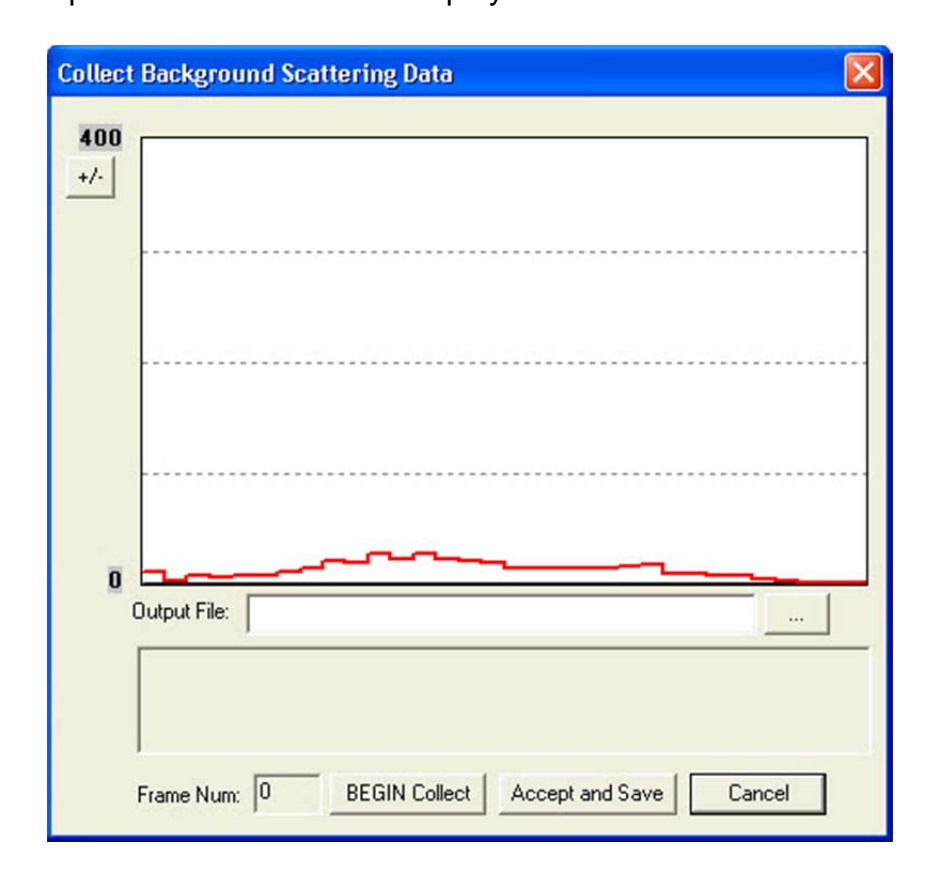

When the *BEGIN Collect* button is pressed 20 samples will be displayed to the screen as they are acquired. After all 20 are collected the average will be displayed. If the values are acceptable the values can be saved to a file. Enter the filename in the box and press the *Accept and Save* button.

**NOTE:** If you have already saved a background file, then decide to do another one and you click Accept and Save, the background file you just saved will be overwritten without any warning.

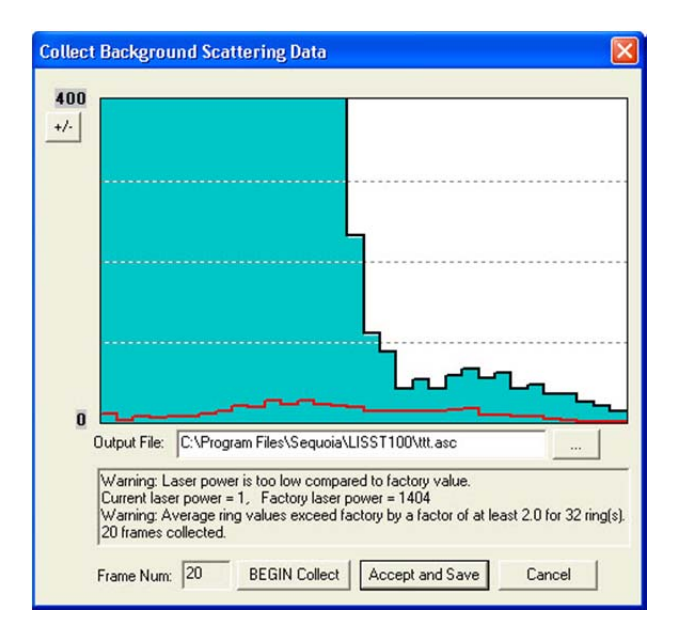

If there is a problem with the instrument or if the water or windows are not clean, error messages will be displayed. Dirty water or windows will generally cause higher values across the middle rings. Large bubbles or particles in the water can cause higher values on the inner rings or left hand side of the display. High values on the inner rings combined with a lower Laser power value can also be an indication of optical misalignment.

**Step 11: Configuring Instrument for Deployment** 

The Operating Modes window is used to set all of the deployment parameters. To open the window, choose *Operating Modes* from the *LISST* menu or press the **二** button on the tool bar. A window similar to the one shown will appear. The window has four tabs: Instrument Status, Operating Mode, Start Condition, and Stop Condition.

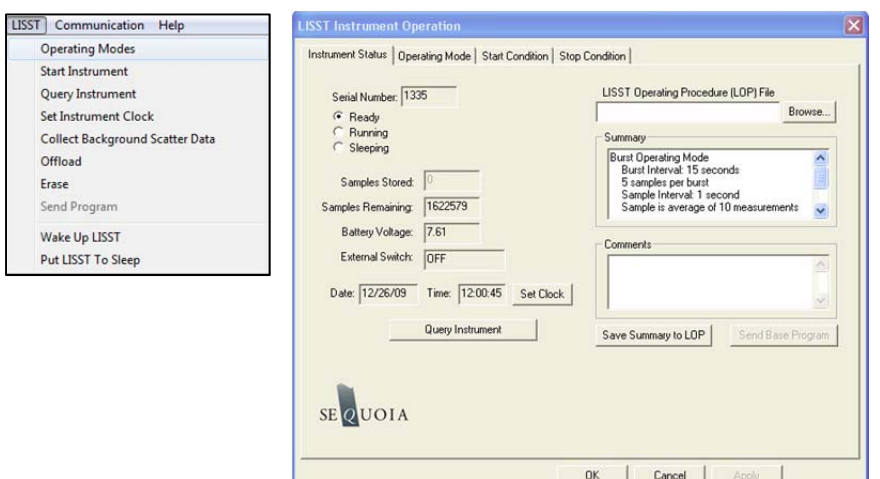

The Instrument Status page gives information about the instrument. It also allows previously saved instrument configuration files (LOP's) to be loaded on to the instrument.

The ability to save the current settings to a file is also available. The Summary window shows the current deployment configuration. The Comments windows allows for entering data about the current configuration, for example metadata relating to the current settings.

**Step 12: Setting Operating Mode**  By selecting the *Operating Mode* Tab at the top of the main window the screen below appears. This screen is used to set the type of sampling; Realtime, Burst, or Fixed Sample Rate. You can also select the samples per average and sample rates on this screen.

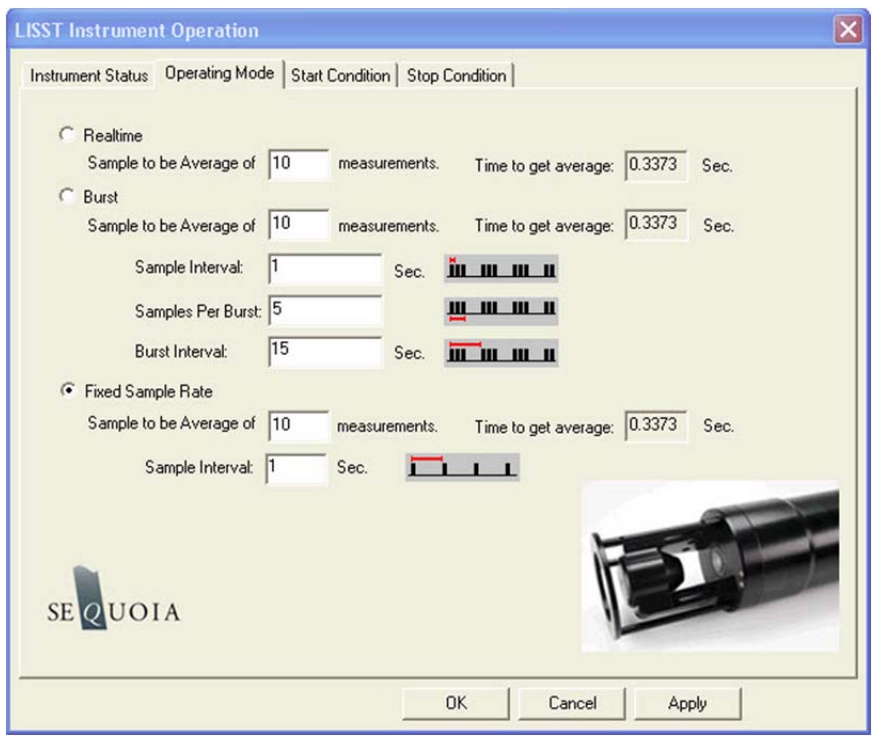

- **Real time Mode** The Real-Time mode is used for real-time size distribution displays. This mode sends the raw data to the LISST-SOP software for conversion to Size Distribution and displaying on the screen. **No data is saved on board the instrument when this mode is used.**
- **Burst and Fixed Rate Modes**  The Burst and Fixed Sample Rate modes are used to save data to a raw data file on board the instrument. The icons next to the various values give a better understanding of their meaning. The software automatically checks the values entered to make sure that there is no conflict. For example, when a Sample to be Average of value is entered, the minimum sample interval is computed. If this value is less than the minimum permitted the value will be changed to the minimum and the text will turn red.

The LISST-100X measures internally at  $\sim$ 20 Hz, but the data cannot be stored to the data logger at this rate. The individual measurements are averaged into a sample, and it is this sample average that is stored at a maximum sample rate of 1 Hz. For the example shown above, the instrument is set to sample in the Fixed Sample Rate mode at a 1 Hz rate with 10 measurements per average. This average is obtained in 0.34 seconds.

**Step 13: Setting Start Conditions**  After selecting the Operating mode the start and stop conditions can be selected. Choose the *Start Condition* tab at the top of the window.

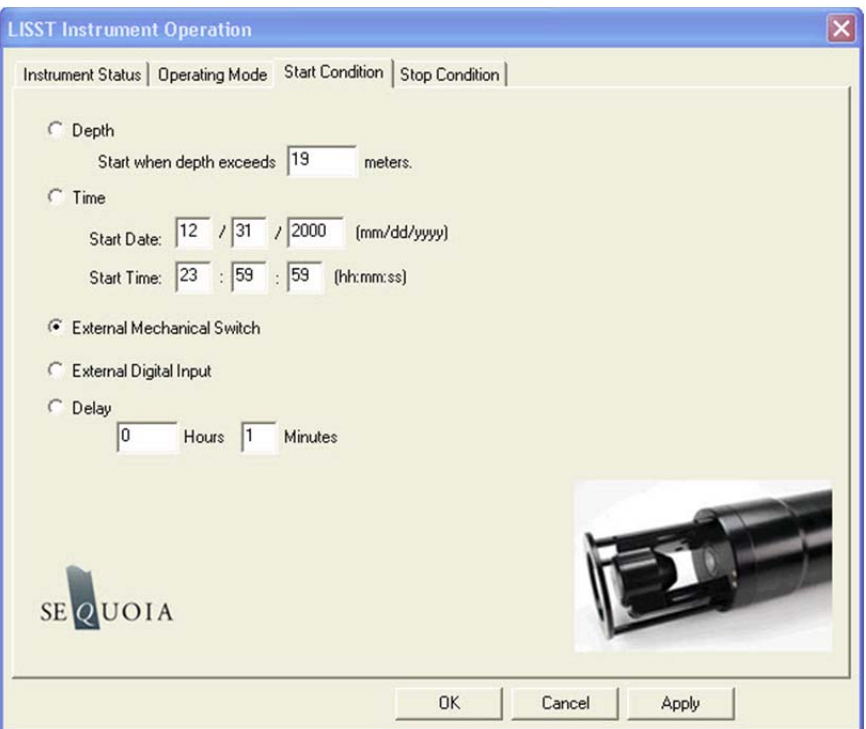

There are five options: Depth, Time, External Mechanical Switch, External Digital Input, and Time Delay. Select the mode by clicking on the button next to its label. Select the correct parameters as required. For this example let's select the External Mechanical Switch Start Condition.

**Step 14: Setting Stop Conditions**  Similarly the Stop conditions can also be selected. Click on the *Stop Condition* Tab to open the Stop Condition window. The available stop conditions are: Depth, Time. External Mechanical Switch, External Digital Input, Fixed number of Samples, and Maximum Memory/Low Battery.

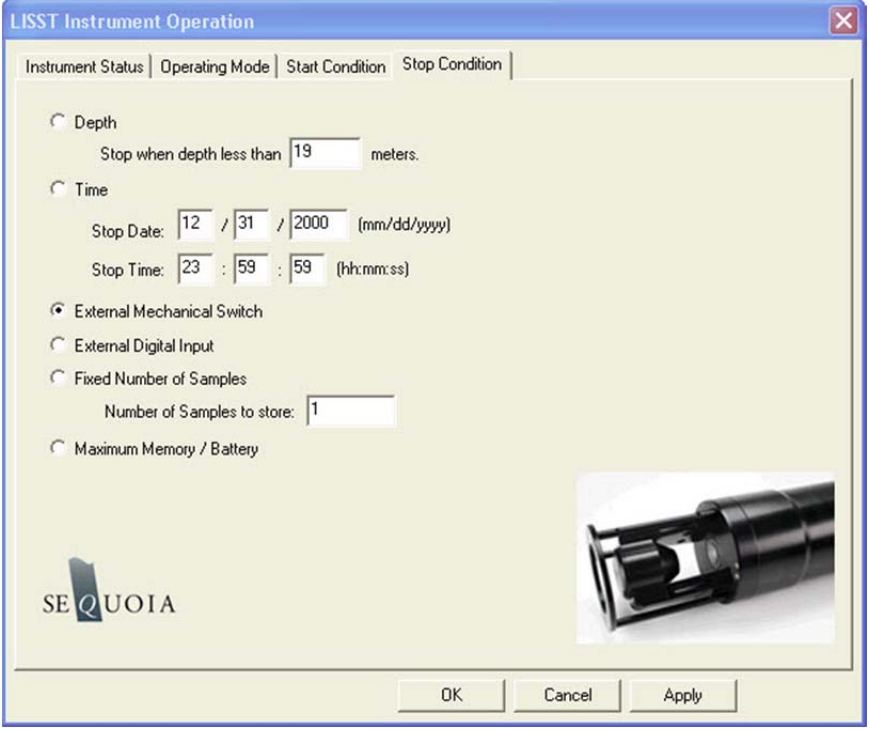

For this example, choose the External Mechanical Switch as the Stop condition.

After selecting the Stop Conditions return, click the OK button to complete the configuration. This will transfer the settings to the instrument. Then return to the Instrument Status page by clicking on the Instrument Status Tab.

**Step 15: Saving the settings for future use**  The Instrument Status Page will now display the summary of the settings that have been selected. These settings can be saved for later use by selecting the Save Summary to LOP. A file name will be prompted for. The file will be given an LOP extension which will identify it as a LISST Operating Procedure File. Comments can be entered before saving in the box below the summary. Previously saved LOP files can be opened using the Browse button.

> Press the *Apply* button to configure the instrument. This will cause the settings to be transmitted to the instrument. The configuration will take about 30 seconds. Once the configuration is completed we can return to the Instrument Status page to see the summary of the settings and save them for future use if desired. Press the *OK* button to complete the configuration.

**Step 16: Background file selection**  After pressing the OK button to complete the configuration, the window below will appear, prompting you to select the zscat file to be used for processing the data when you have obtained them.

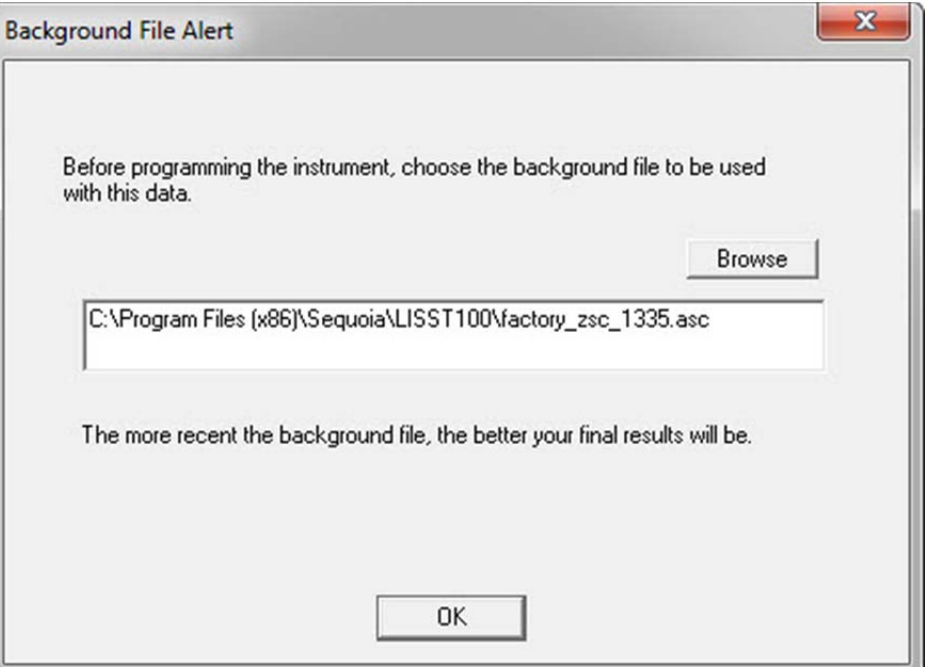

Select the background file you intend to use for processing your data. Note that the software DOES NOT store this information anywhere. It is a reminder that you must have obtained a good background file before beginning the data collection.

**Step 17: Background file warning**  If the background file you selected is more than 6 hours old, a File Warning dialogue box will appear, alerting you that final data quality could be compromised. Select from the 3 options (Select a different background file, collect a new background or accept the risk and continue).

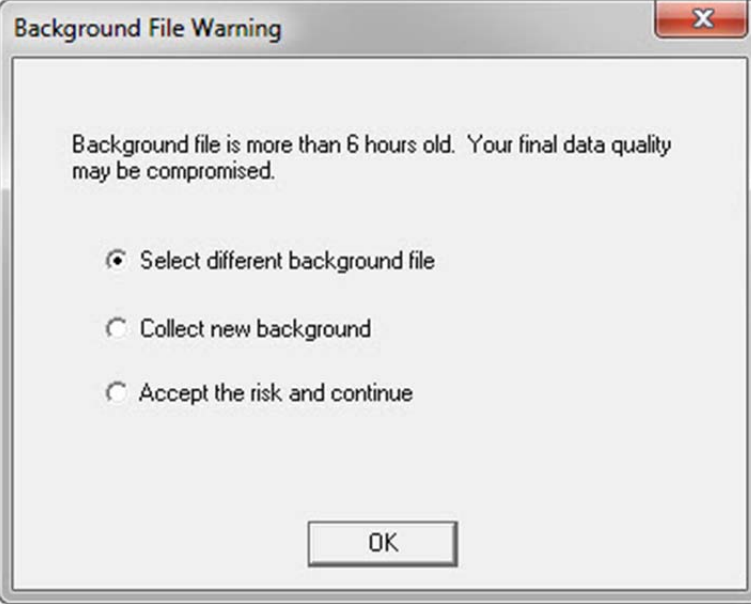

**Step 18: Start Instrument**  The instrument is now configured for deployment, **however, it is not yet running**.

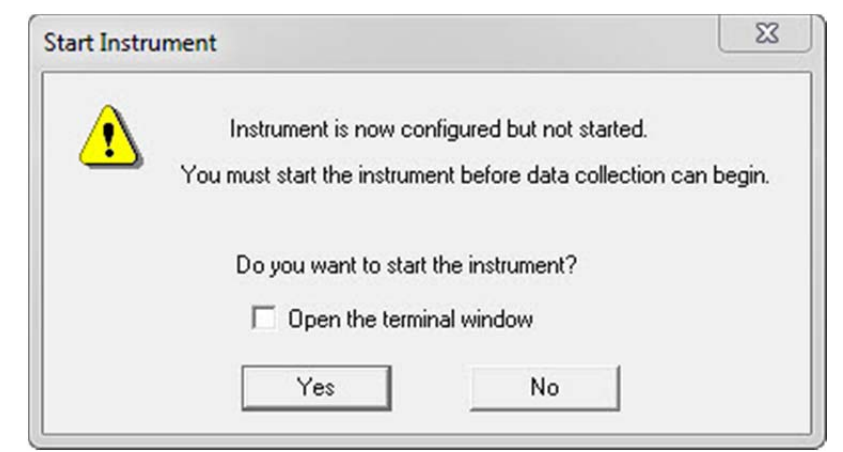

You MUST start the instrument in order to start the program on the datalogger that controls the sampling. If you do not do that, the LISST will never start sampling or react to the start and stop conditions.

Note that starting the instrument is not necessarily the same as starting sampling (unless you have a delay start of 0 minutes set as your start condition). For example, if you have selected switch start, then starting the instrument will start the program on the datalogger, which will then start to look for the switch being flicked to the "1" position. Only then will actual sampling begin.

If you select the No button, the warning below appears, informing you how you can start the instrument.

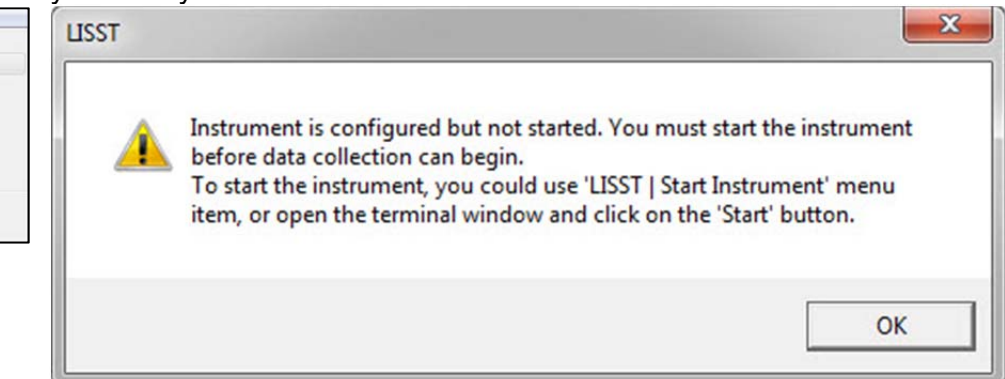

When the instrument has been started, depending upon the Start Conditions, text will be displayed approximately every 30 seconds in the terminal window. At this point the user will know that the instrument is running and is ready to be deployed. For our example it will be displaying a message that reads "Waiting for Mechanical Switch ON signal"

#### **Step 19: Collecting Data**  When the start conditions are met the instrument will start sampling. The green LED on the connector endcap will illuminate each time a sample is acquired.

For our example we can move the white plastic lever on the

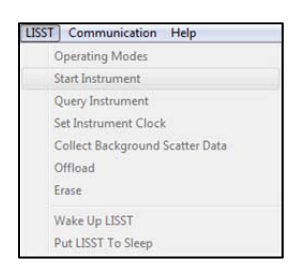

endcap to the "1" position. Sampling will start. If the Terminal window is still open, text will be displayed as the instrument acquires data. Data collection will continue until the Stop Conditions are met. In our case, until the switch lever is returned to the "0" position.

If the Start and Stop Conditions are set to Depth, External Mechanical Switch, or External Digital Input the program will return to checking for the Start Condition. This will only be true if the Start and Stop conditions match. For example, Depth Start and Depth Stop. For all other Start Conditions the program will terminate and return to the L100X:> prompt.

To stop a running program use the Stop button on the Terminal window or the  $\frac{30}{2}$  button on the tool bar.

### **It is good practice to always send a Stop command to the instrument before attempting any other communication with the instrument.**

### **Step 20: Downloading data**

[LISST] Communication Hel **Operating Modes** Start Instrument Query Instrument Set Instrument Clock Collect Background Scatt Offload Erase Wake Up LISST

The instrument has now stored data in the on-board Compact Flash card. Pressing the Instrument Query Button  $\mathbb{R}^d$ , will display the instrument status including the number of samples saved. To offload the data select *Offload* from the *LISST* menu or choose the button from the toolbar. A list of files will appear:

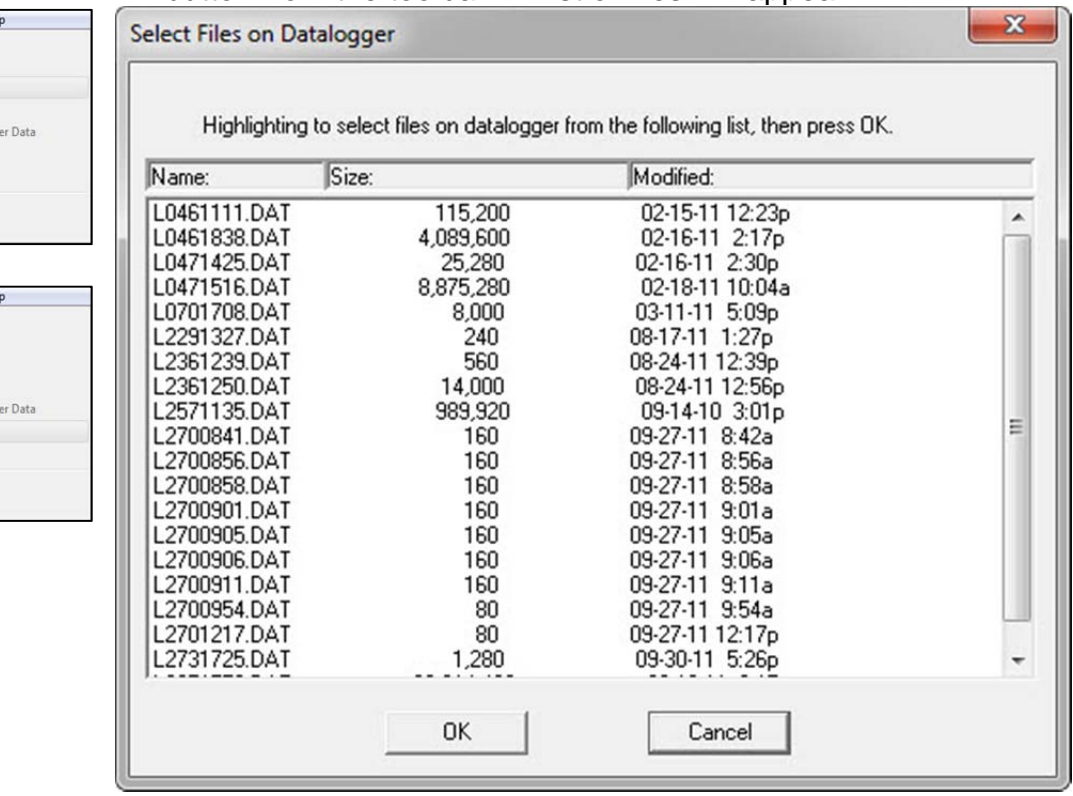

Choose the files to offload by clicking on them while holding down

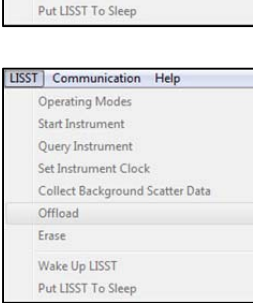

the CTRL key. The Shift key can also be used to select a range of files. Select OK and then choose a location to save the files to.

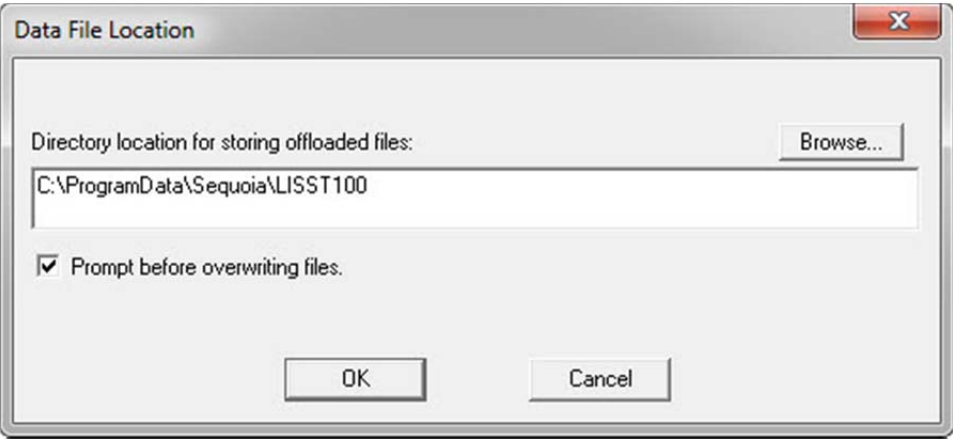

The files will be saved with names in the following format: L*dddhhmm*.dat, where *ddd* is the day of the year, *hh* is the hour, and *mm* is the minute that the file was first written to. As the data is downloading a Transfer Status window will appear. The data is offloaded at 115K baud.

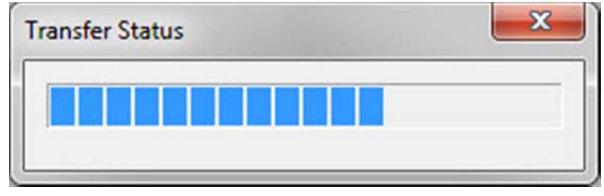

If you click the cancel button in the upper right corner of the transfer window the current file transfer (and any remaining file transfers) will be cancelled

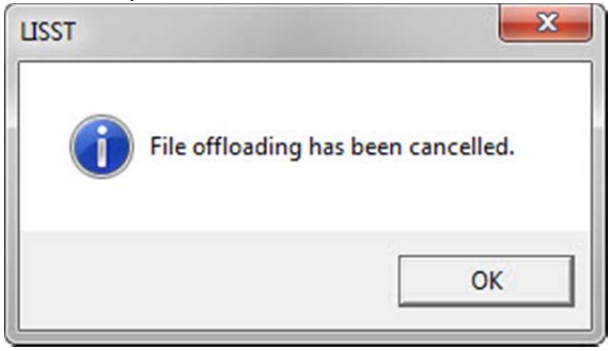

**Step 21: Processing Raw Data**  We now have the data transferred from the instrument to the PC. To process the data file choose '*File | Open Raw Data File'* or press the  $\mathbb{E}$  button on the toolbar. Select the instrument serial number in the drop down menu. Only instruments that are listed in the InstrumentData.txt and LISST.ini files are listed.
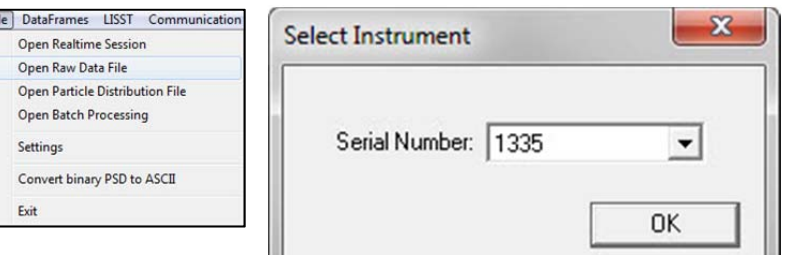

Next, select the raw data file to open.

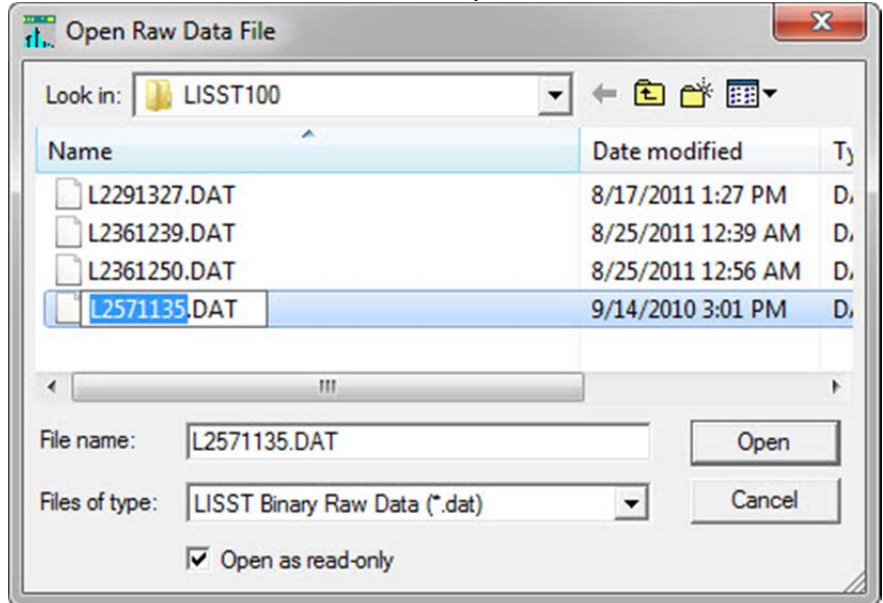

Next, select the background scatter file to use when processing the data.

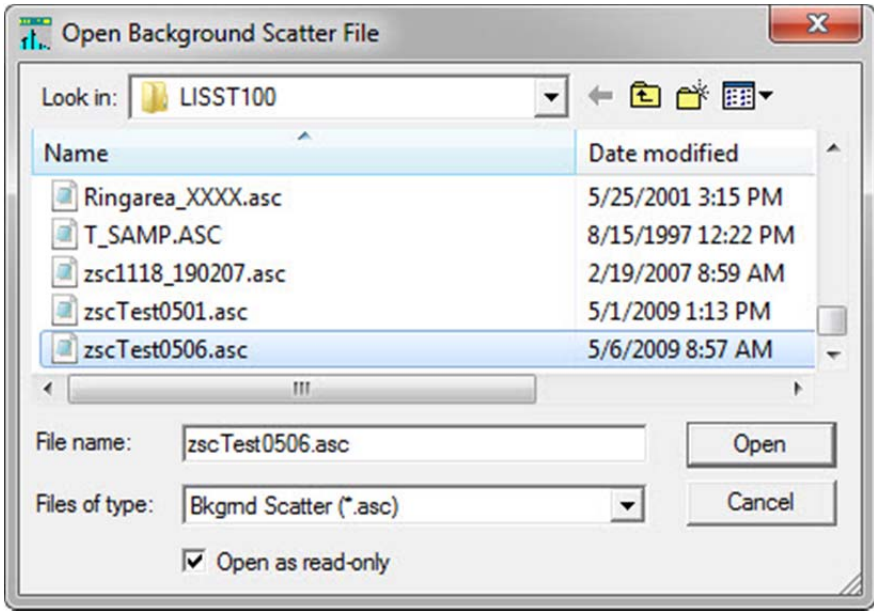

The LISST-SOP will do a check of the laser power value in the selected background scatter file. If the laser power is 0 (zero), a warning is displayed and the user must select another background scatter file.

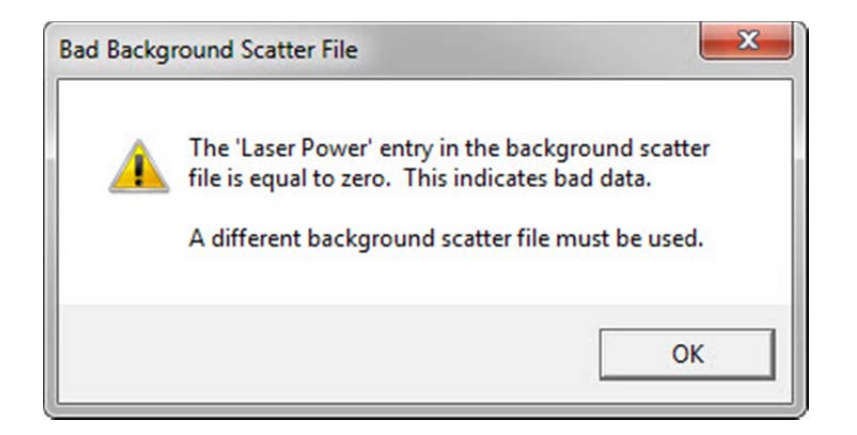

Finally, specify the output file name for the processed data. Note that a .PSD file is always created. Any other file types (.ASC or .LOG) being created depends on the selections in the Settings selection in the File menu.

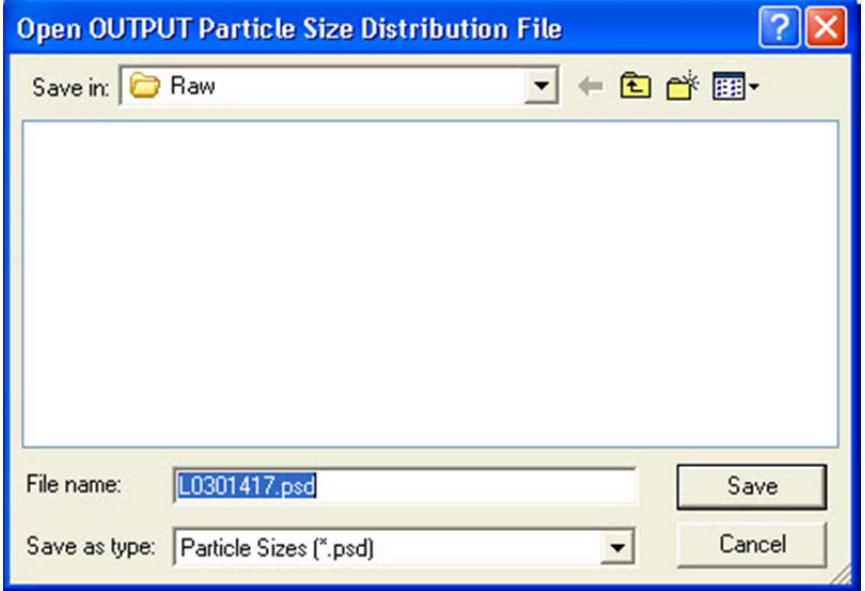

The software will automatically determine the Instrument Type (B or C) using the Serial Number and the InstrumentData.Txt file. Also the detector calibration file (RingArea file) is being selected automatically based on the serial number. A display similar to the one shown below will appear.

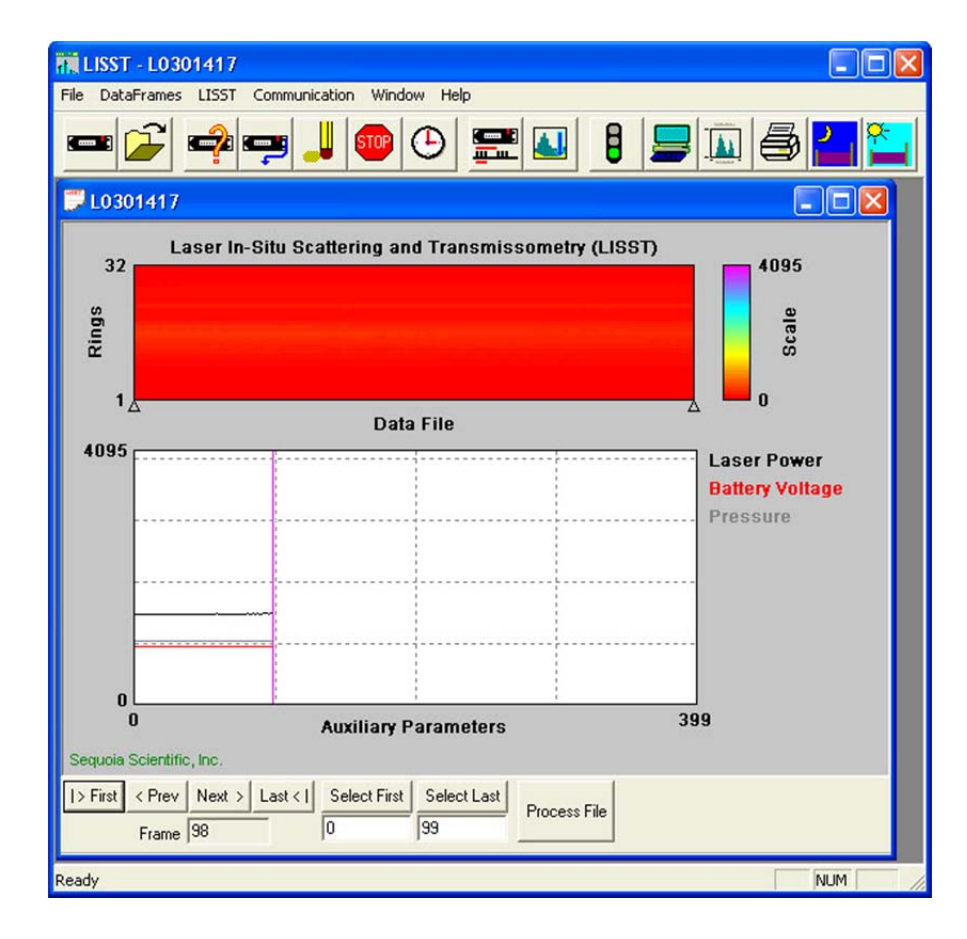

The range of samples to process can be selected by entering values in the *Select First* and *Select Last* boxes. The default selection is to process the complete file. Press the *Process File* button to convert the raw file into processed size distributions. For more details on the available options when this window is open please see the detailed Instruction for Processing Raw Datafiles. For our example press the *Process File* button in order to process the entire file. When the processing is complete the button label will change to read *Finished*.

#### **Step 20: Viewing Processed Results**

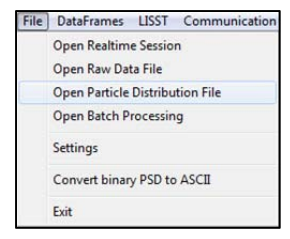

Processed data files are stored as ASCII files and as binary files with a PSD extension. The PSD files can be opened and viewed on the screen. To open a processed Particle Size Distribution file choose Open Particle Distribution File or press the  $E$  button on the toolbar. A display similar to the one below should open. The left hand figure will display a bar chart showing the Volume concentration in each of the 32 log spaced size classes. The right hand plot will be the Cumulative Concentration. To view the samples as a movie press the *Start Display* button. The slider bar next to the button adjusts the refresh rate. The *First*, *Prev*, *Next*, and *Last* buttons allow you to step through the measurements one frame at a time. When the last frame is reached the movie display will stop. Use the *First* button to return to the first sample and press the *Stop Display* button to restart the display.

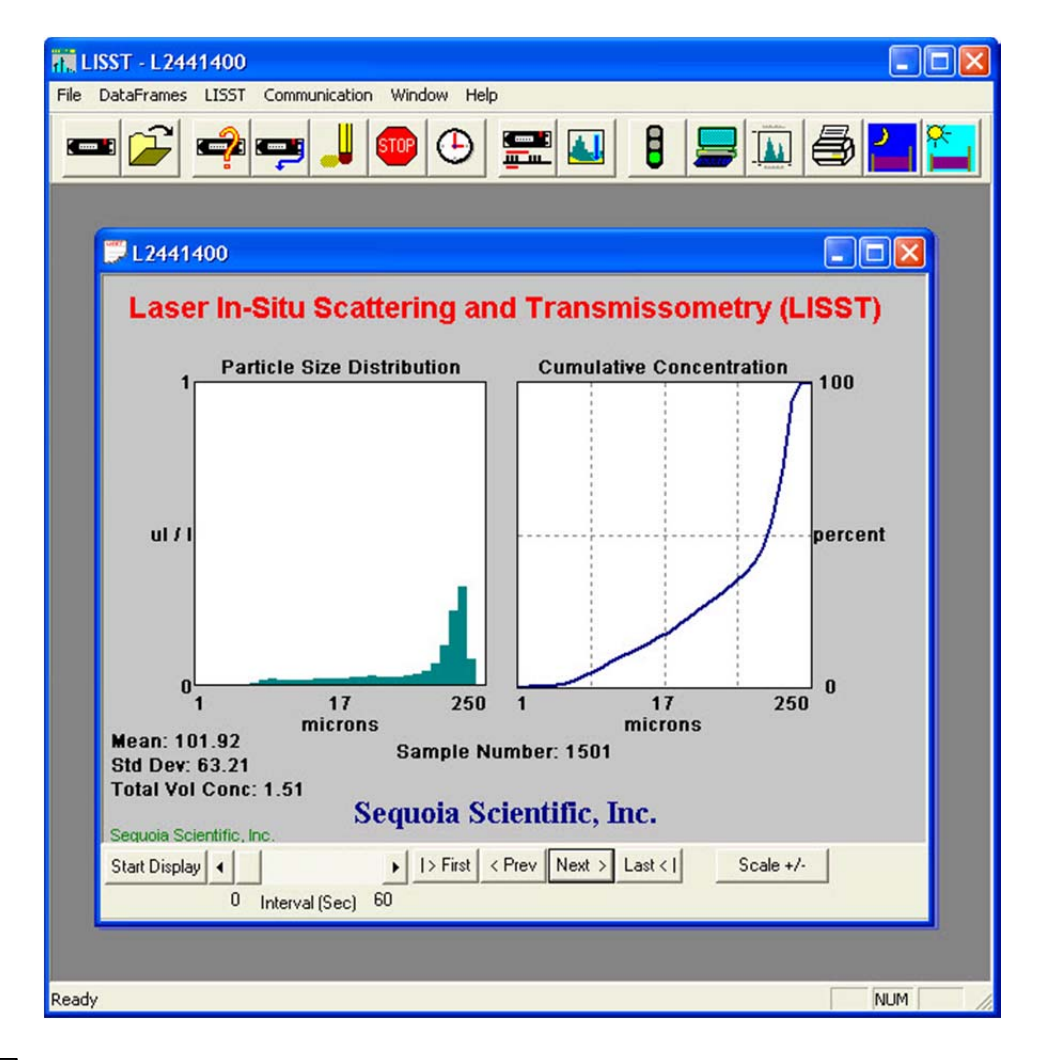

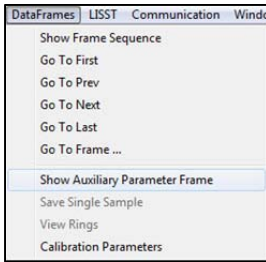

To view the value of the auxiliary parameters, such as time and depth, select the *View Auxiliary Parameter Frame* from the *DataFrames* menu. A display similar to the one below will appear showing the calibrated values.

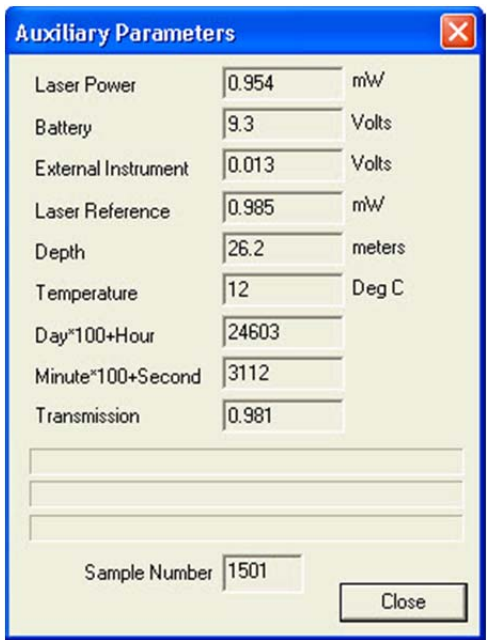

#### **Step 21: Opening RealTime Session**

The LISST-SOP software also supports the ability to acquire data, process it, and display it in Real-time. The Real-time display of the processed data is very similar to the display of processed data. The instrument can be configured for a Real-Time session before data is collected but it is no longer required. The current setting for Measurements per Average is used when acquiring the sample to display. The recommend value for the Measurements per Average is 10. Higher values can be used but the updating of the display will be reduced. The Start and Stop conditions will not be used and therefore their settings are not relevant.

**NOTE:** For extended Real-Time sessions it is recommended to use external power. The batteries will be used up fairly quickly during a Real Time session.

When exiting the Real-Time session the power should automatically shut off. Pressing the Stop button on the toolbar or the Terminal window will turn off the power. Pressing these buttons when the instrument is already off will have no ill effects.

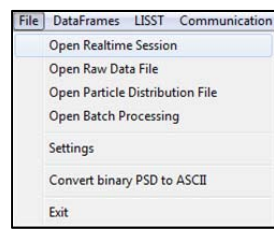

To open the Real-Time session, choose *Open Real-Time Session* from the *File* menu or press the **Button.** Choose a background file to use when processing the data. Choose an output PSD file. A display very similar to the View Processed datafile will be displayed.

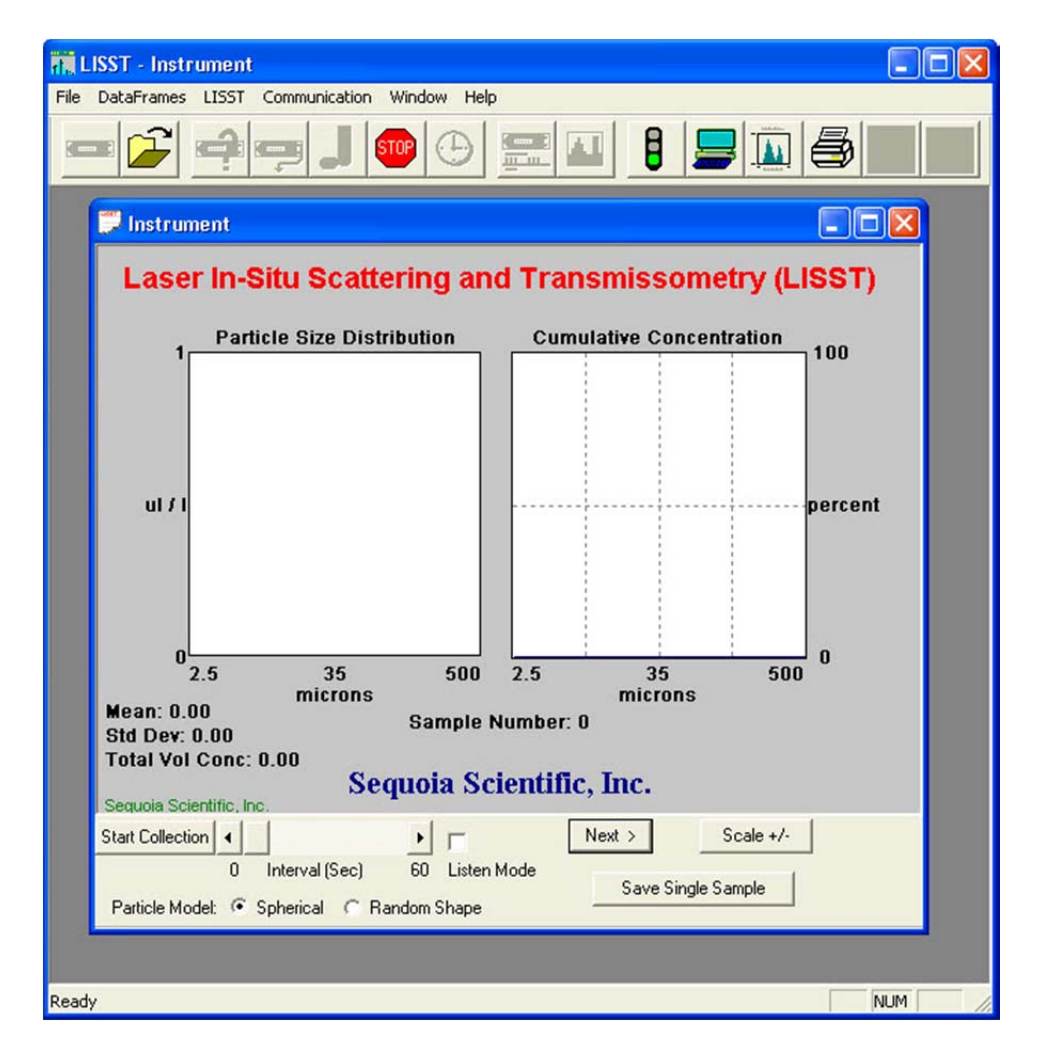

Use the Start Collection button to start and stop continuous data collection. The slider bar controls the data acquisition time.

The Scale +/- Button adjusts the Particle Size Distribution scale. The Save Single Sample button records a single sample to an ASCII file.

The Next button is used if the continuous data collection mode is not being used. Pressing the next button will command the LISST to make a measurement and transmit the data to the SOP for display.

The Spherical / Random Shape radio buttons can be selected in order to display the results as being processed under the assumption that the particles are spheres or randomly shaped (natural grains) particles.

**Note:** The main power and laser will be on until this window is closed or until the Stop button is pressed. Significant loss of battery life can occur if the instrument is left powered up for an extended period of time.

The Auxiliary Parameters window can be opened during the Real-Time session so that the values of various parameters such as depth and transmission can be monitored. The raw scattering values on the detector rings can also be viewed by selecting *View Rings* from the *DataFrames* menu. A typical display is shown below.

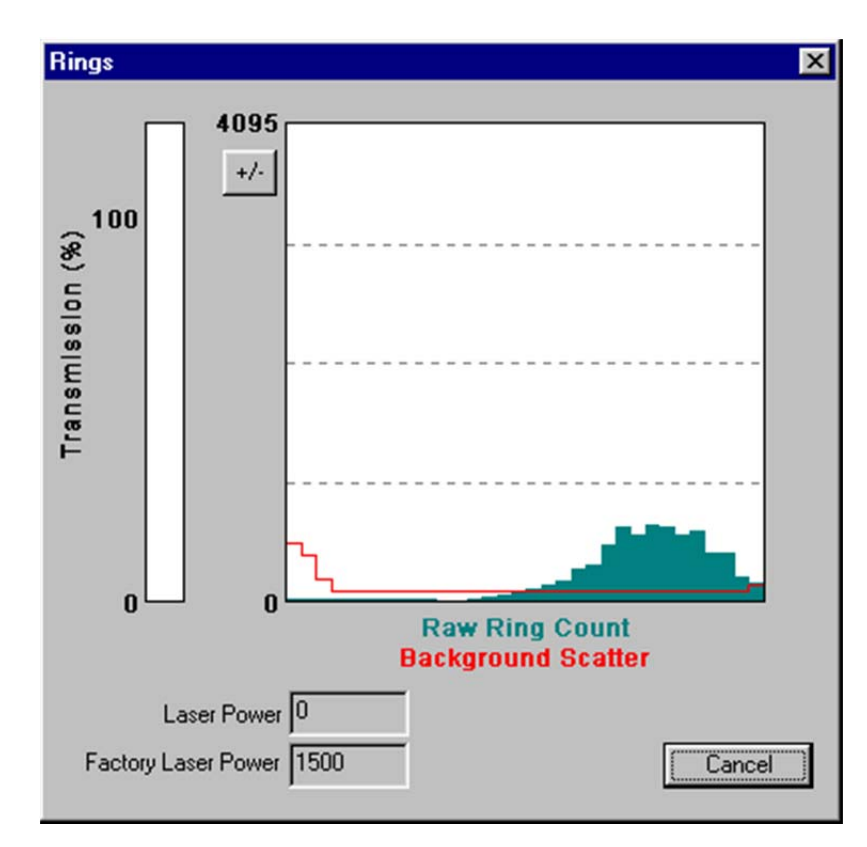

The view rings display is also available when processing a Raw Data file. However, it is not available when viewing a processed Size Distribution file.

#### **Step 22: Put instrument back to sleep**  After finishing with the instrument it should be put back into its low power sleep mode. In this mode, with the communication cable disconnected, the drain on the battery is only about 80 µa. The sleep mode can be used for extended periods. However, it is recommended that for long term storage that the Main battery be disconnected.

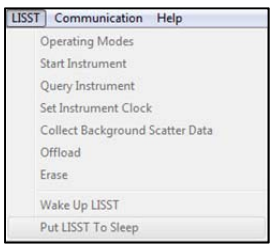

To put the instrument in to low power sleep mode choose *Put LISST to Sleep* from the *LISST* menu or using the buttons on the toolbar. To get the lowest power consumption the Communications cable must be disconnected from the instrument.

The above steps are meant to give a brief introduction to most of the procedures that are required to operate the LISST-100X. Most of these steps are covered in detailed Step-by-Step instructions in the following sections.

#### **The following topics are covered with Step by Step instructions.**

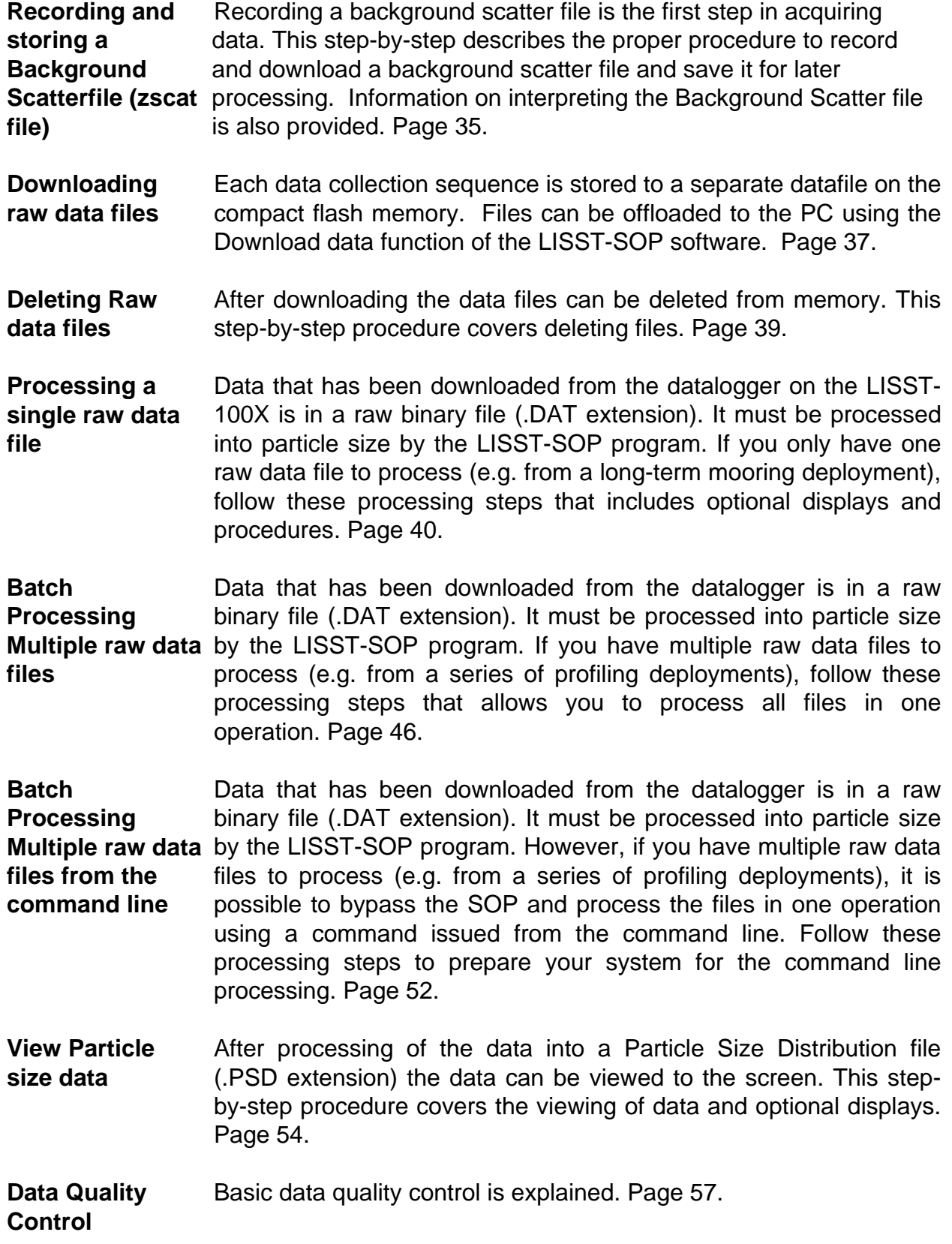

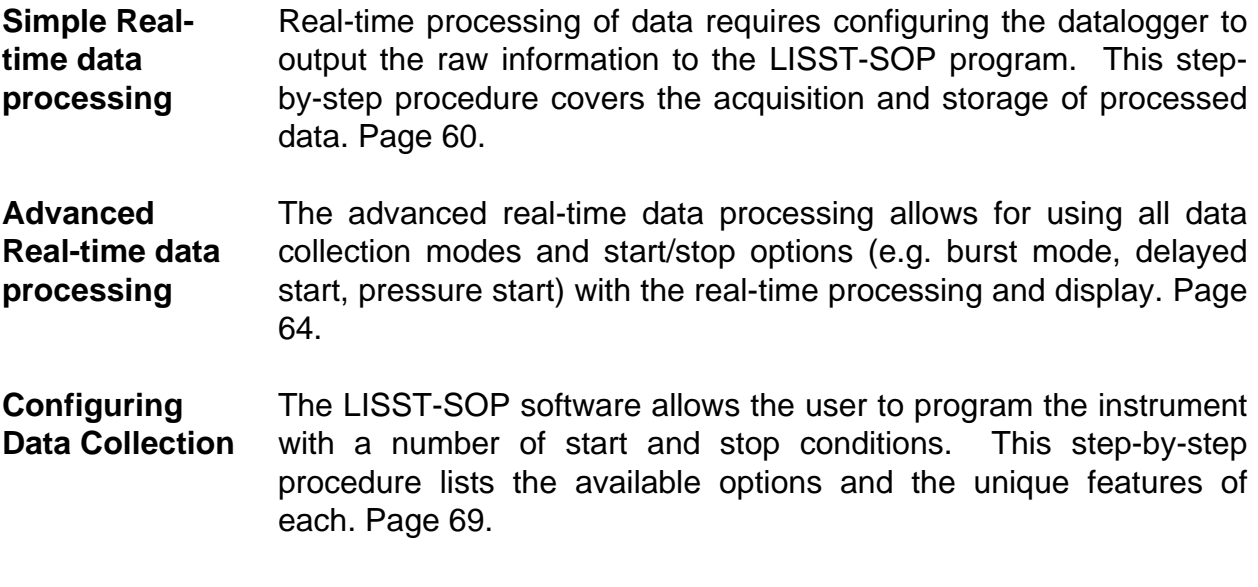

### **STEP BY STEP PROCEDURE: RECORD AND STORE BACKGROUND SCATTERFILE**

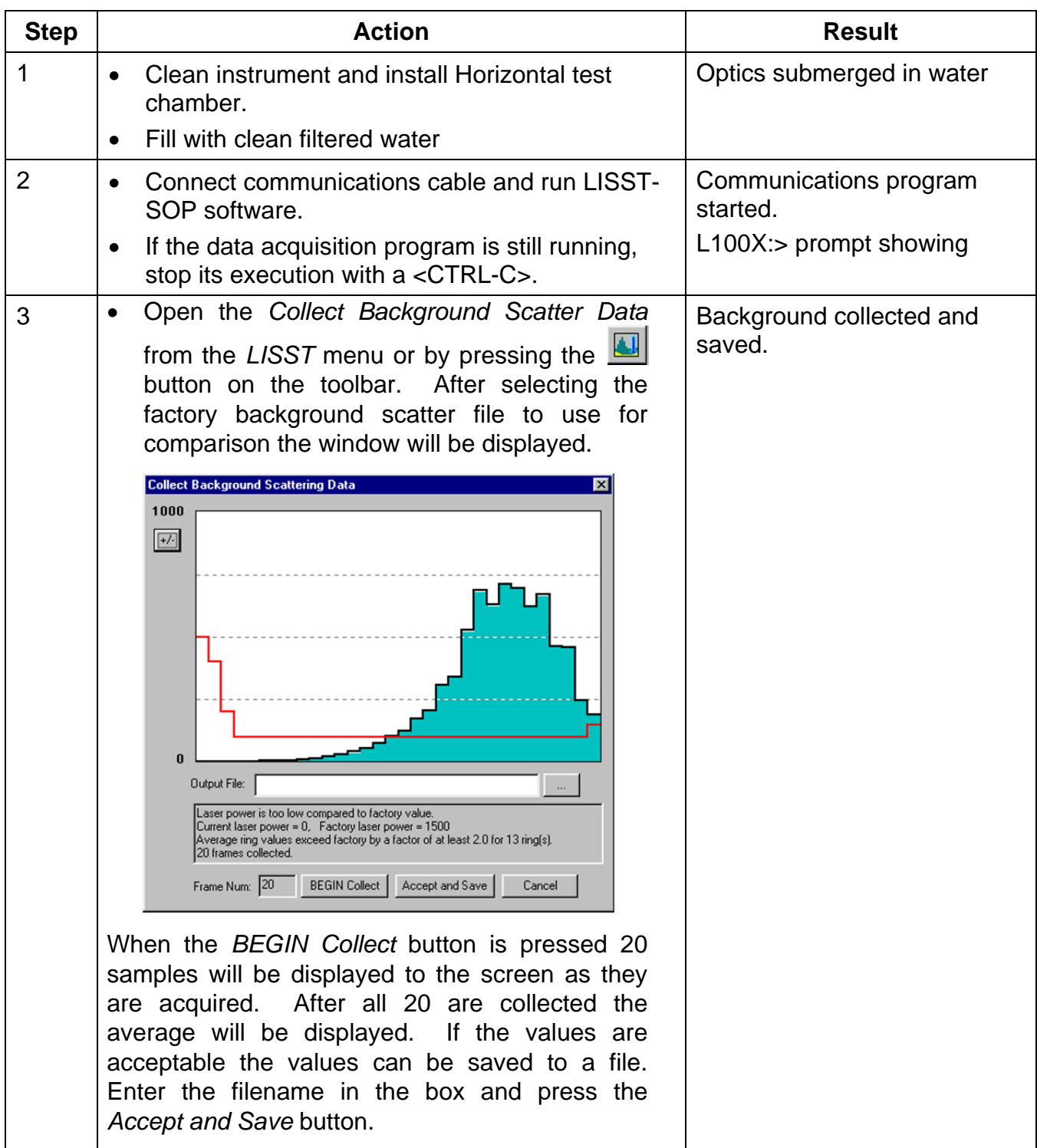

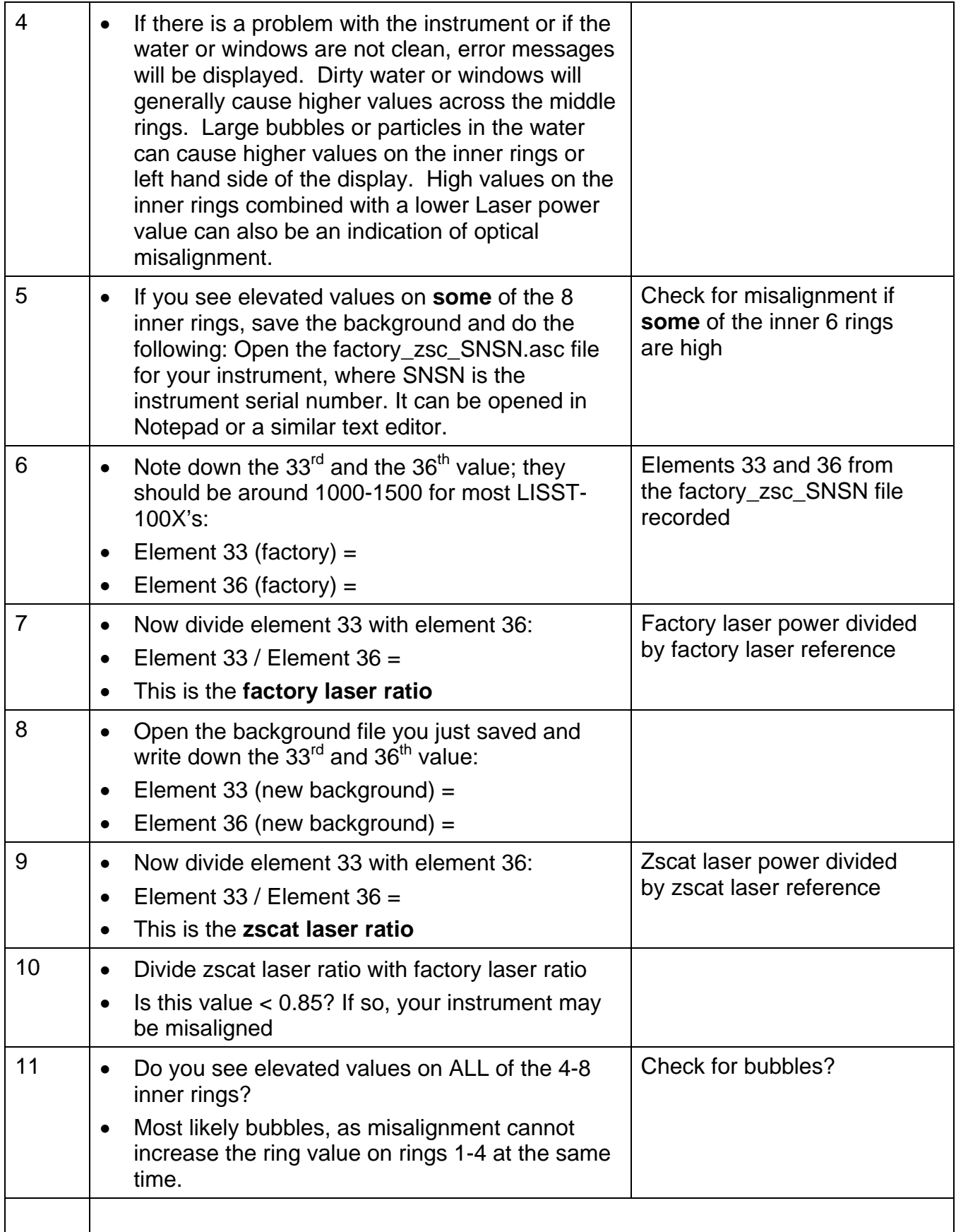

# **STEP BY STEP PROCEDURE: OFFLOADING DATA FILES**

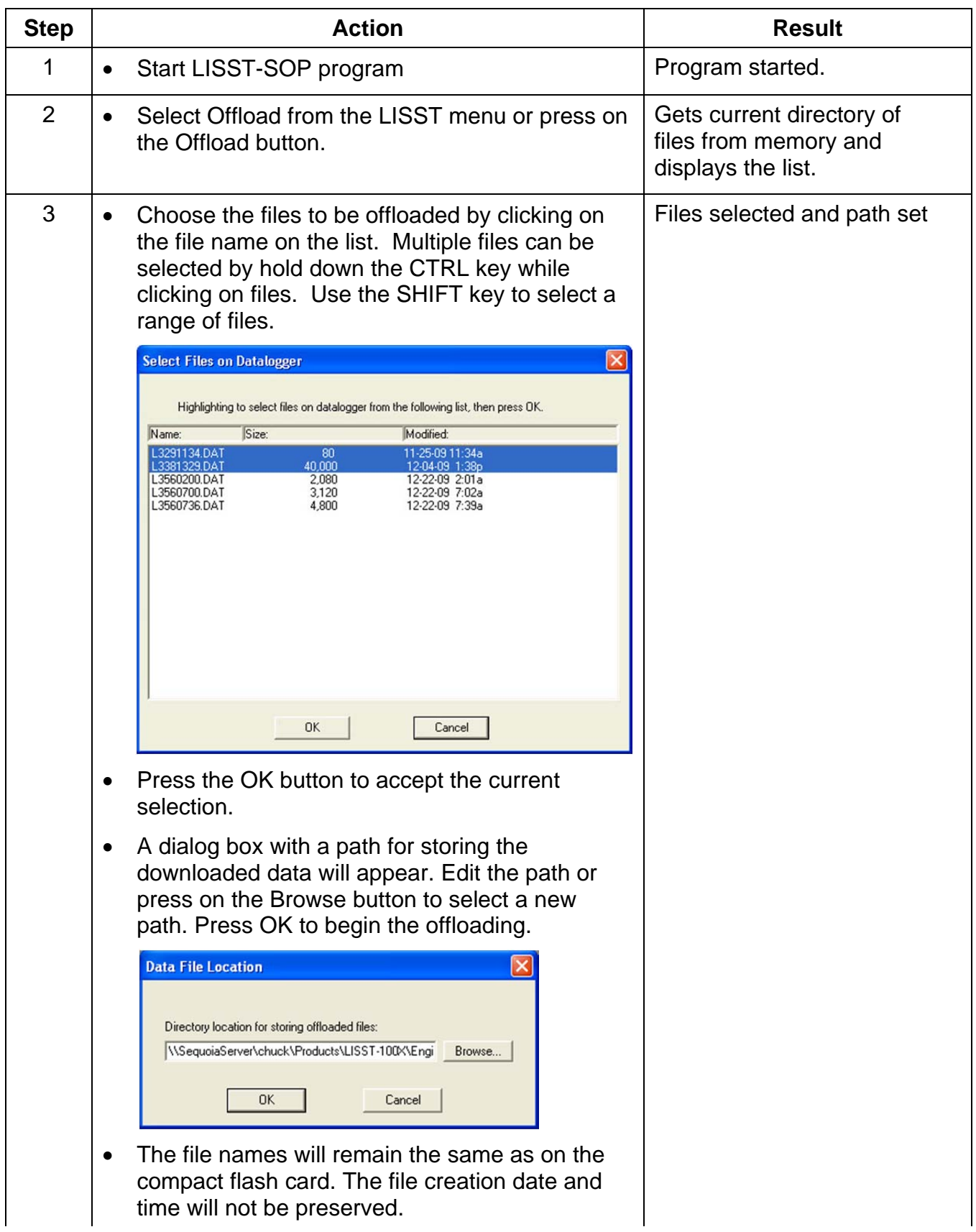

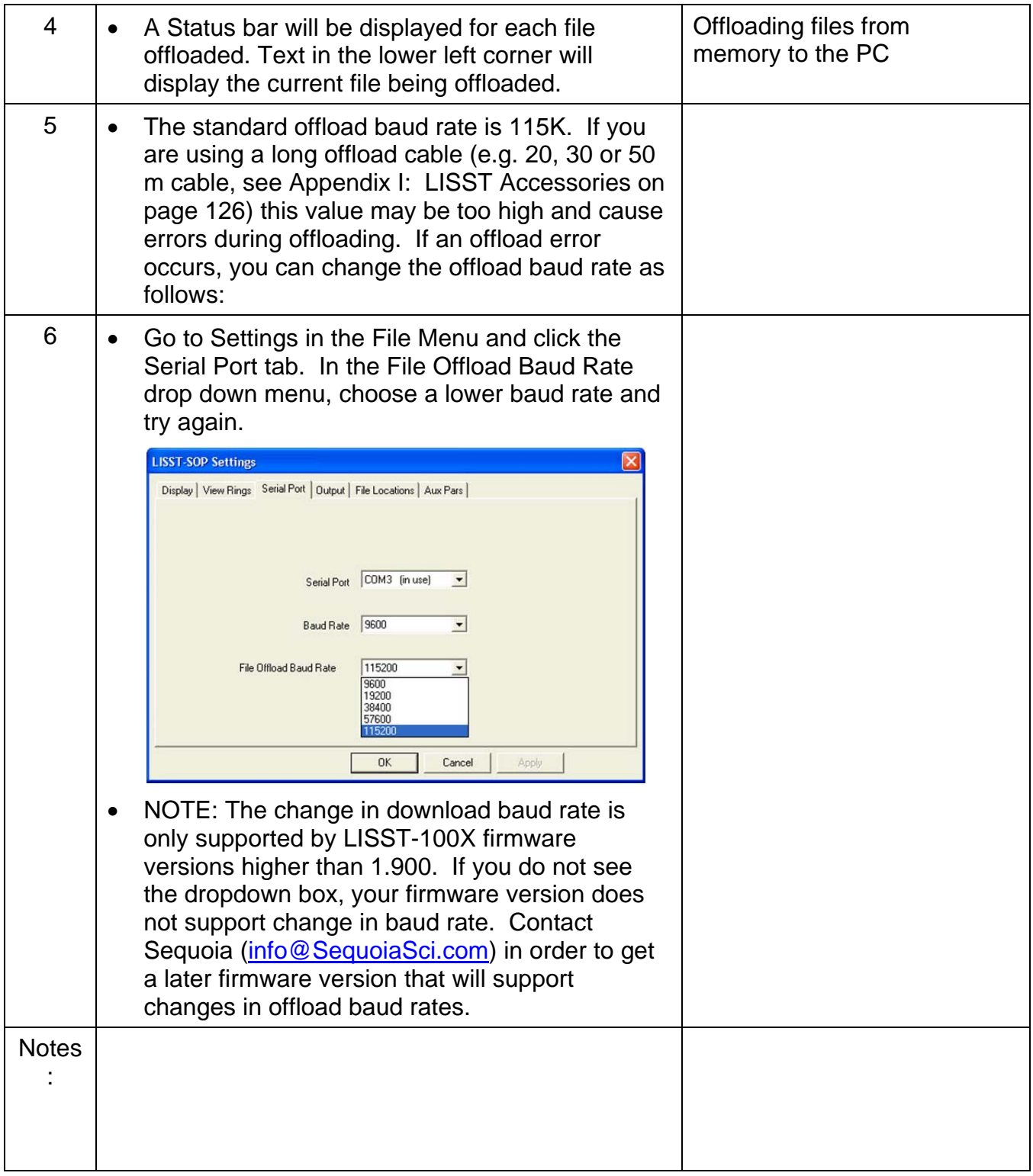

# **STEP BY STEP PROCEDURE: DELETING FILES FROM MEMORY**

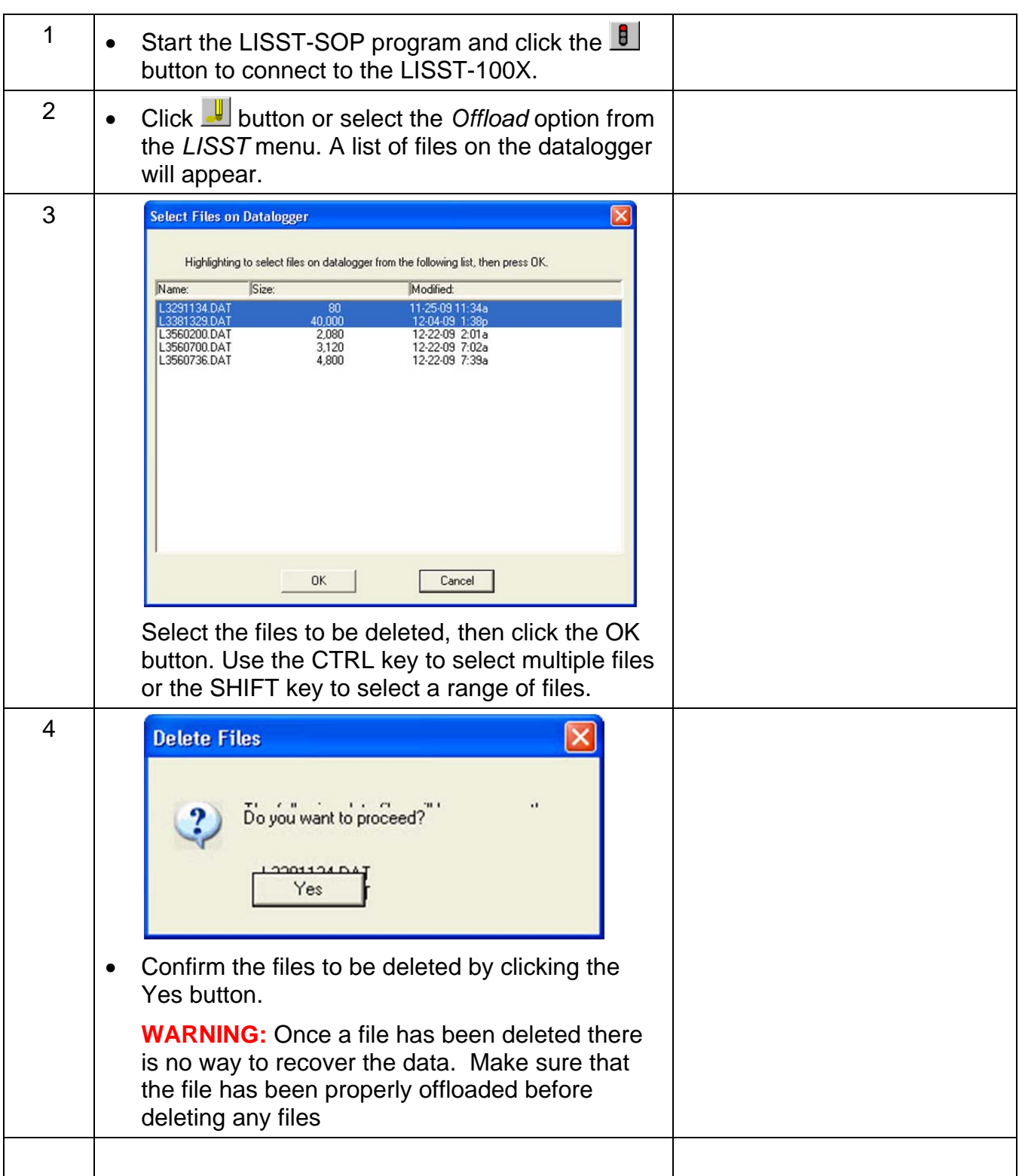

# **STEP BY STEP PROCEDURE: PROCESSING A SINGLE RAW DATA FILE**

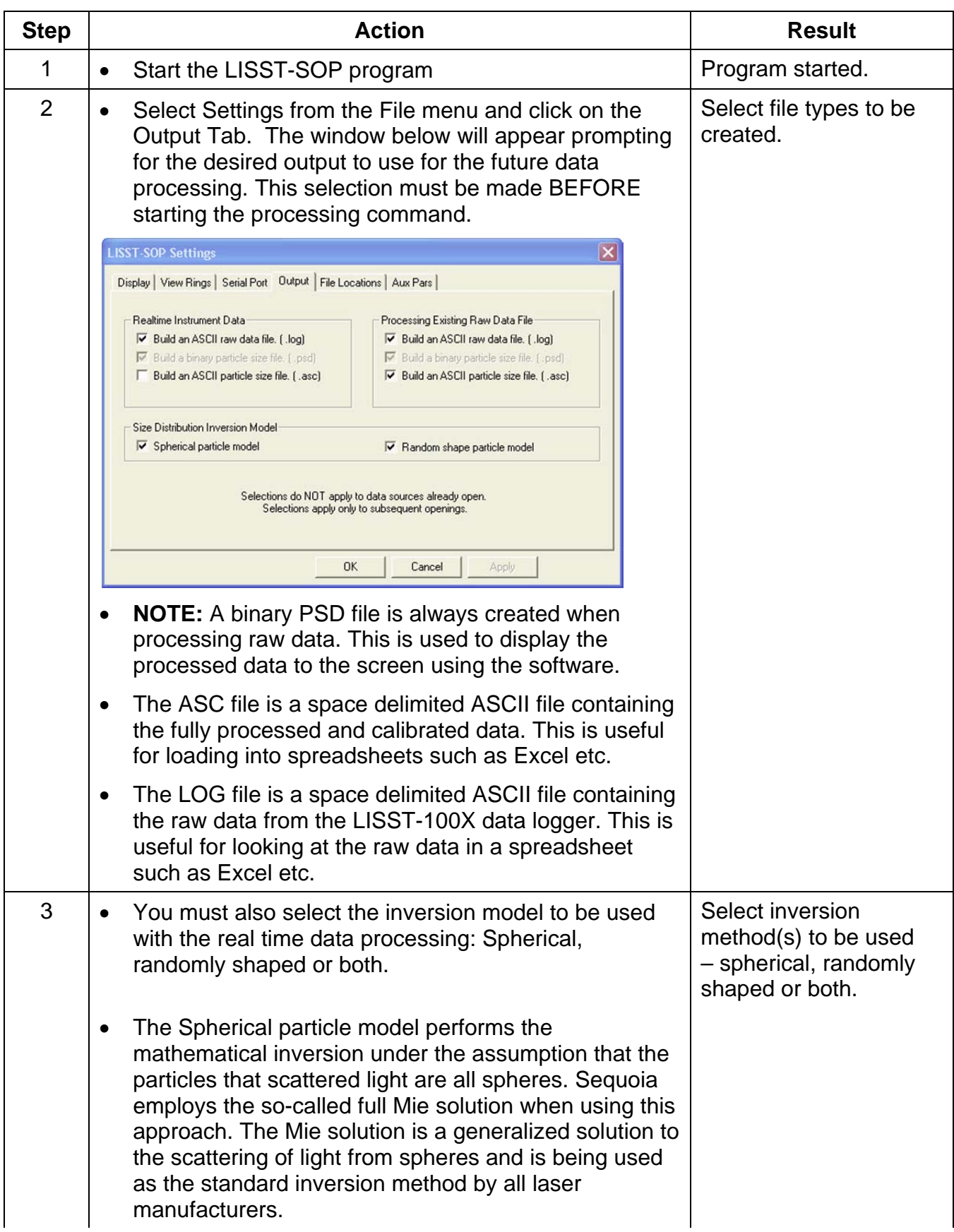

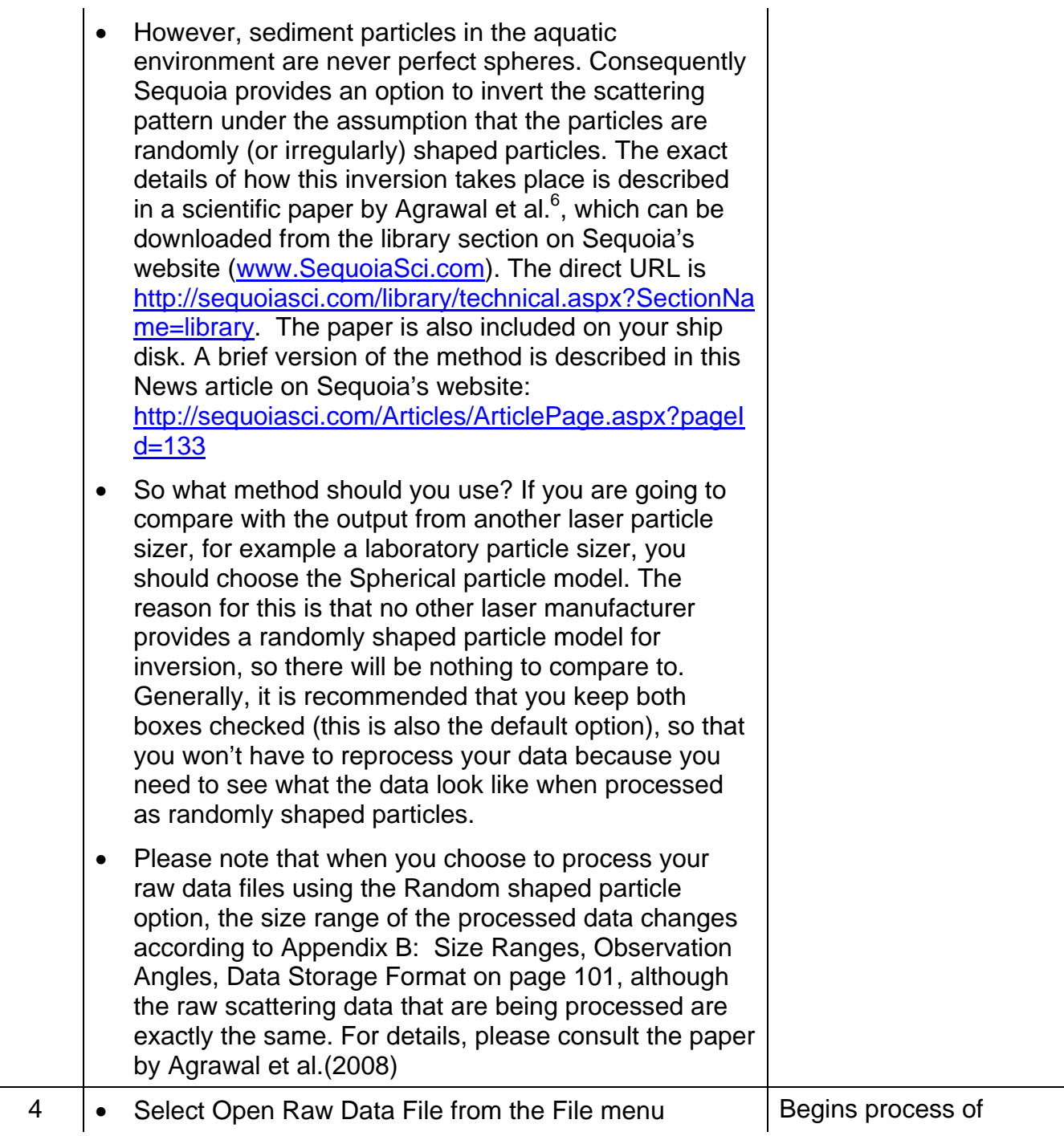

 $\overline{a}$  $6$  Agrawal YC, Whitmire A, Mikkelsen OA, Pottsmith HC (2008): Light scattering by random shaped particles and consequences on measuring suspended sediments by laser diffraction. Journal of Geophysical Research, Vol. 113, C04023, doi:10.1029/2007JC004403.

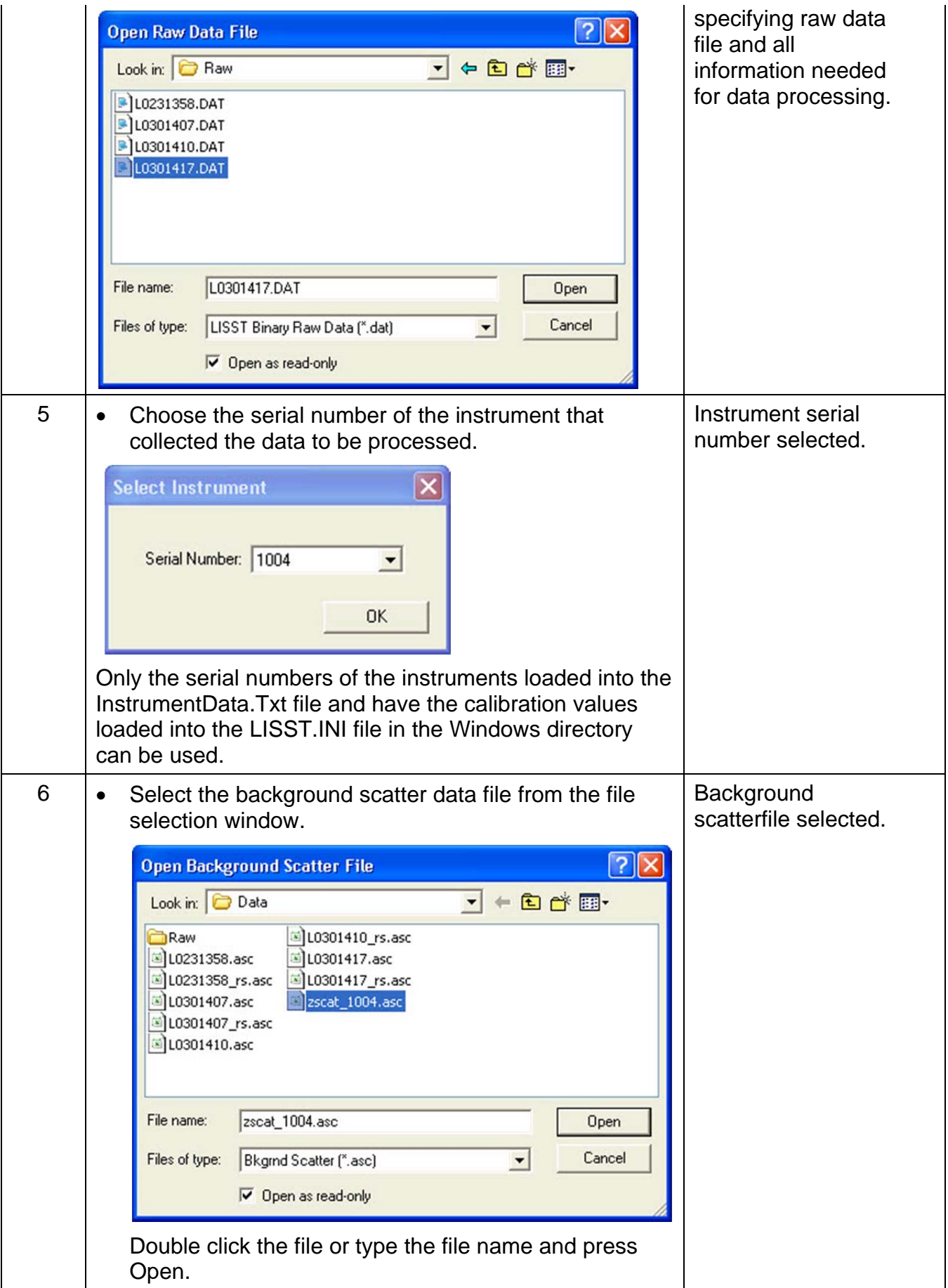

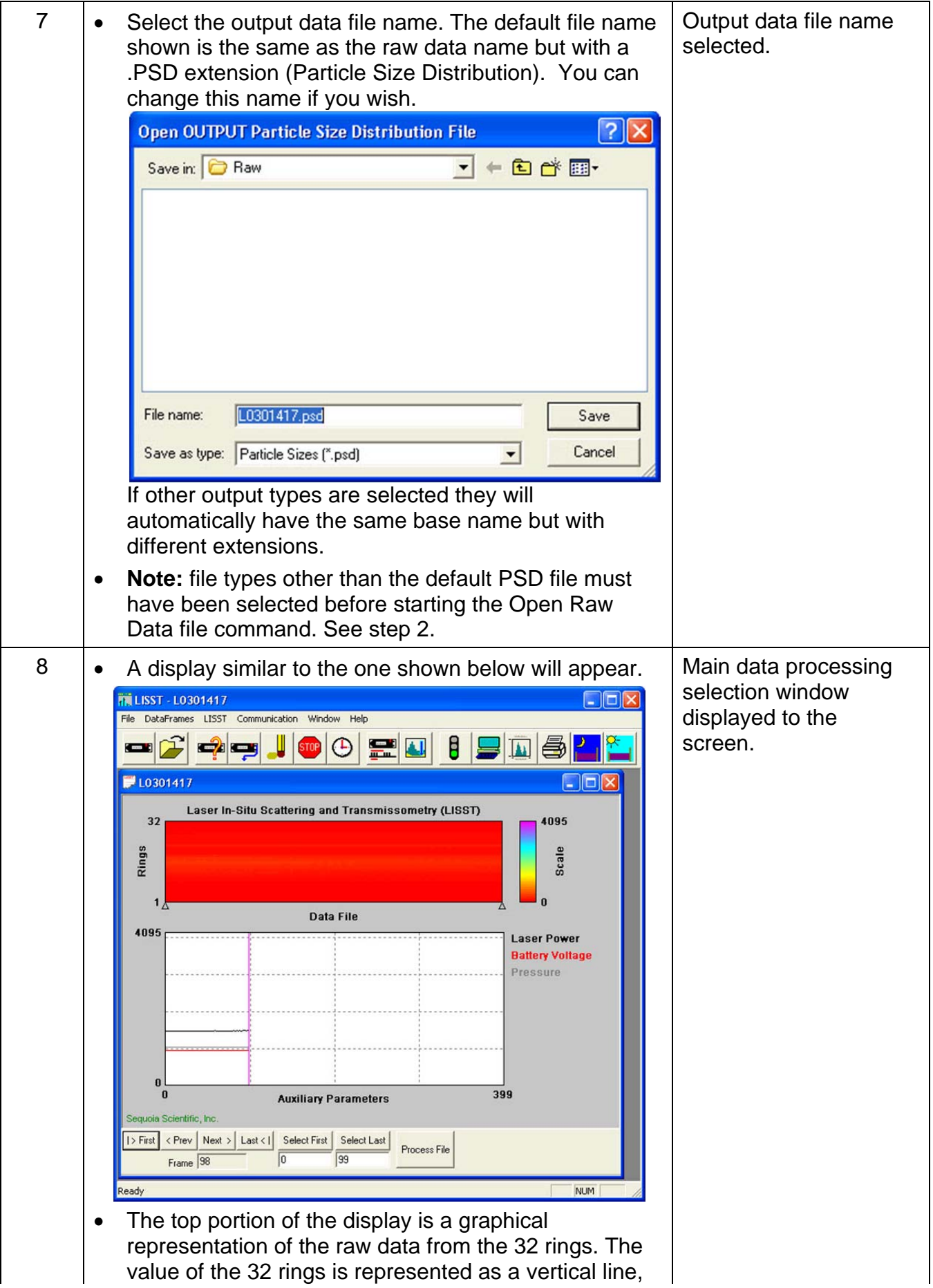

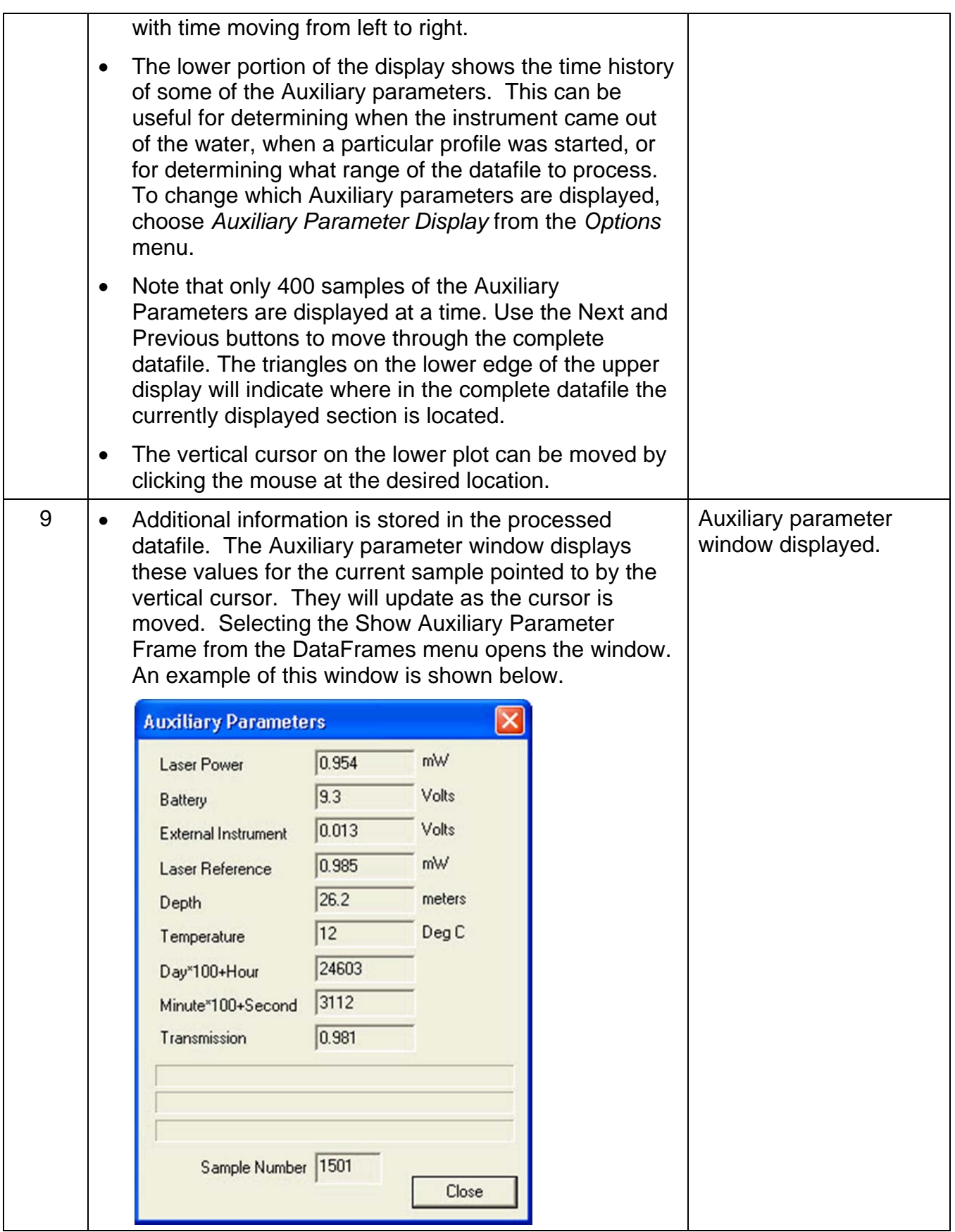

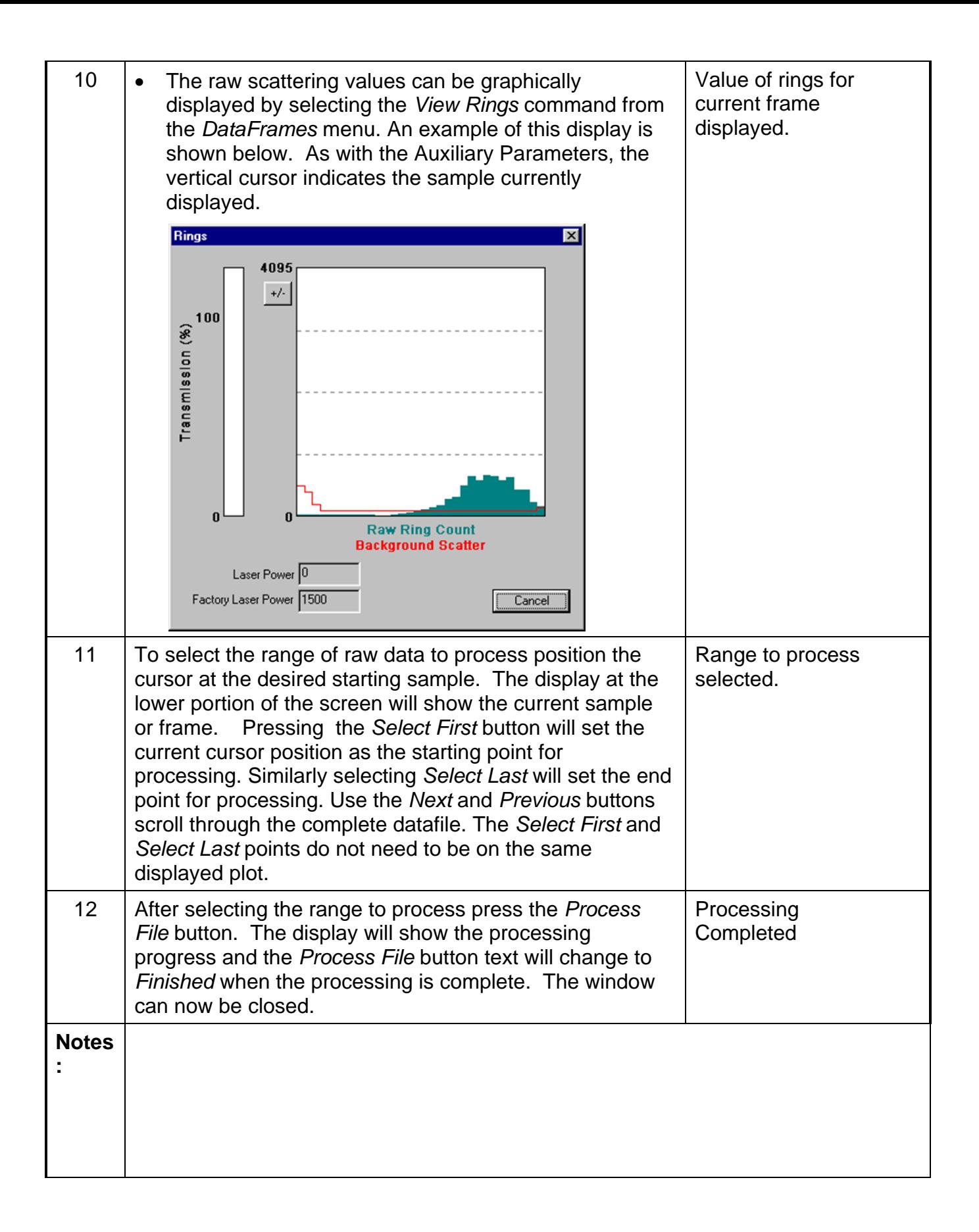

### **STEP BY STEP PROCEDURE: BATCH PROCESSING MULTIPLE RAW DATA FILES**

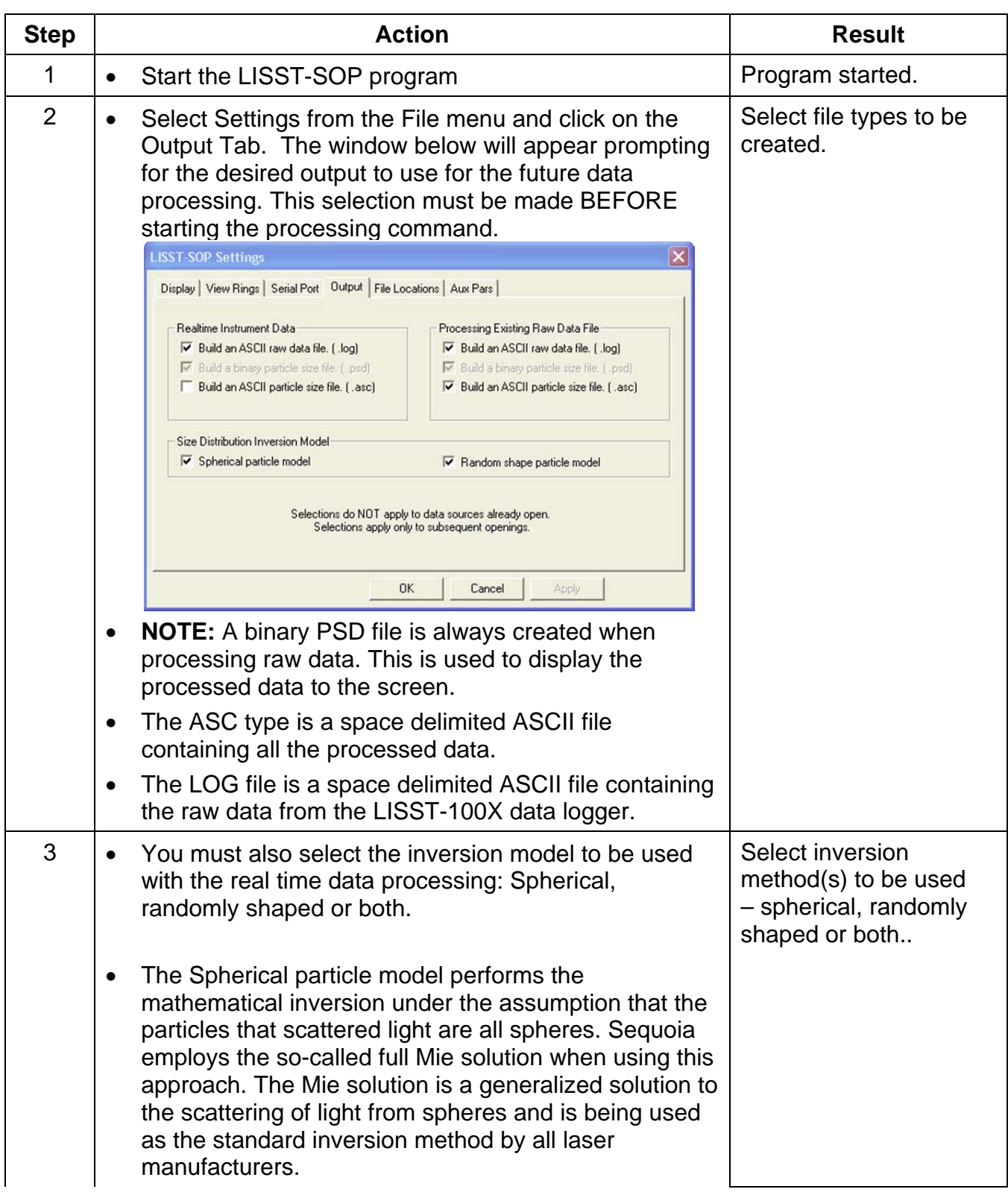

|   | $\bullet$ | However, sediment particles in the aquatic<br>environment are never perfect spheres. Consequently<br>Sequoia provides an option to invert the scattering<br>pattern under the assumption that the particles are<br>randomly (or irregularly) shaped particles. The exact<br>details of how this inversion takes place is described<br>in a scientific paper by Agrawal et al. <sup><math>\ell</math></sup> , which can be<br>downloaded from the library section on Sequoia's<br>website (www.SequoiaSci.com). The direct URL is<br>http://sequoiasci.com/library/technical.aspx?SectionNa<br>me=library. The paper is also included on your ship<br>disk. A brief version of the method is described in this<br>News article on Sequoia's website:<br>http://sequoiasci.com/Articles/ArticlePage.aspx?pagel<br>$d = 133$ |                                                                                                    |
|---|-----------|----------------------------------------------------------------------------------------------------|----------------------------------------------------------------------------------------------------|
|   | $\bullet$ | So what method should you use? If you are going to<br>compare with the output from another laser particle<br>sizer, for example a laboratory particle sizer, you<br>should choose the Spherical particle model. The<br>reason for this is that no other laser manufacturer<br>provides a randomly shaped particle model for<br>inversion, so there will be nothing to compare to.<br>Generally, it is recommended that you keep both<br>boxes checked (this is also the default option), so that<br>you won't have to reprocess your data because you<br>need to see what the data look like when processed<br>as randomly shaped particles.                                                                                                    |                                                                                                    |
|   | ٠         | Please note that when you choose to process your<br>raw data files using the Random shaped particle<br>option, the size range of the processed data changes<br>according to Appendix B on page 101, although the<br>raw scattering data that are being processed are<br>exactly the same. For details, please consult the paper<br>by Agrawal et al. <sup>5</sup>                                                                                                    |                                                                                                    |
| 4 | ٠         | Select Open Batch Processing from the File menu                                                                                                    | Begins process of<br>specifying raw data<br>files and all<br>information needed<br>for batch data<br>processing. |
| 5 | $\bullet$ | Choose the serial number of the instrument that<br>collected the data to be processed.                                                                                                    | Instrument serial<br>number selected.                                                                            |

 $\overline{a}$  $^7$  Agrawal YC, Whitmire A, Mikkelsen OA, Pottsmith HC (2008): Light scattering by random shaped particles and consequences on measuring suspended sediments by laser diffraction. Journal of Geophysical Research, Vol. 113, C04023, doi:10.1029/2007JC004403.

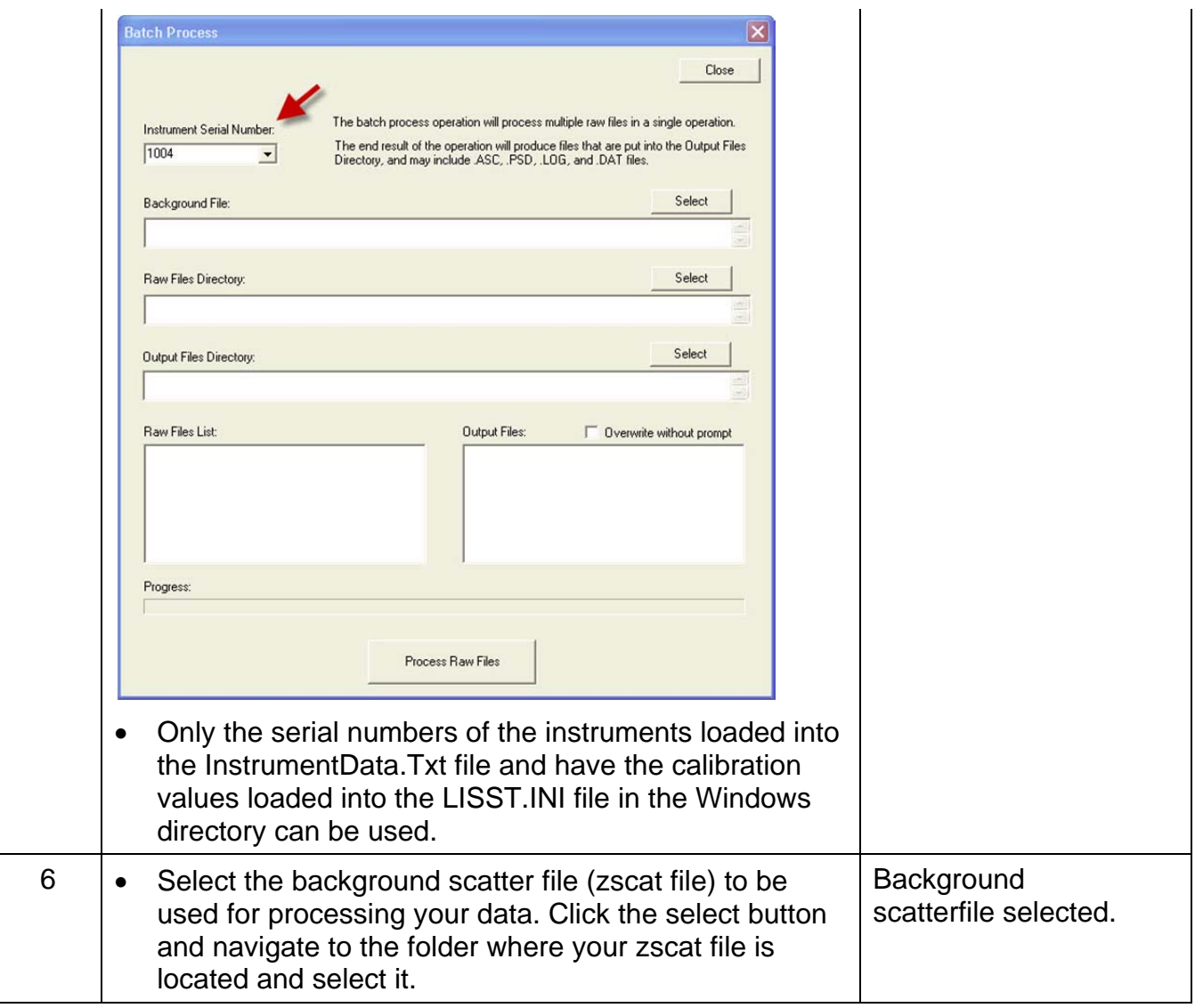

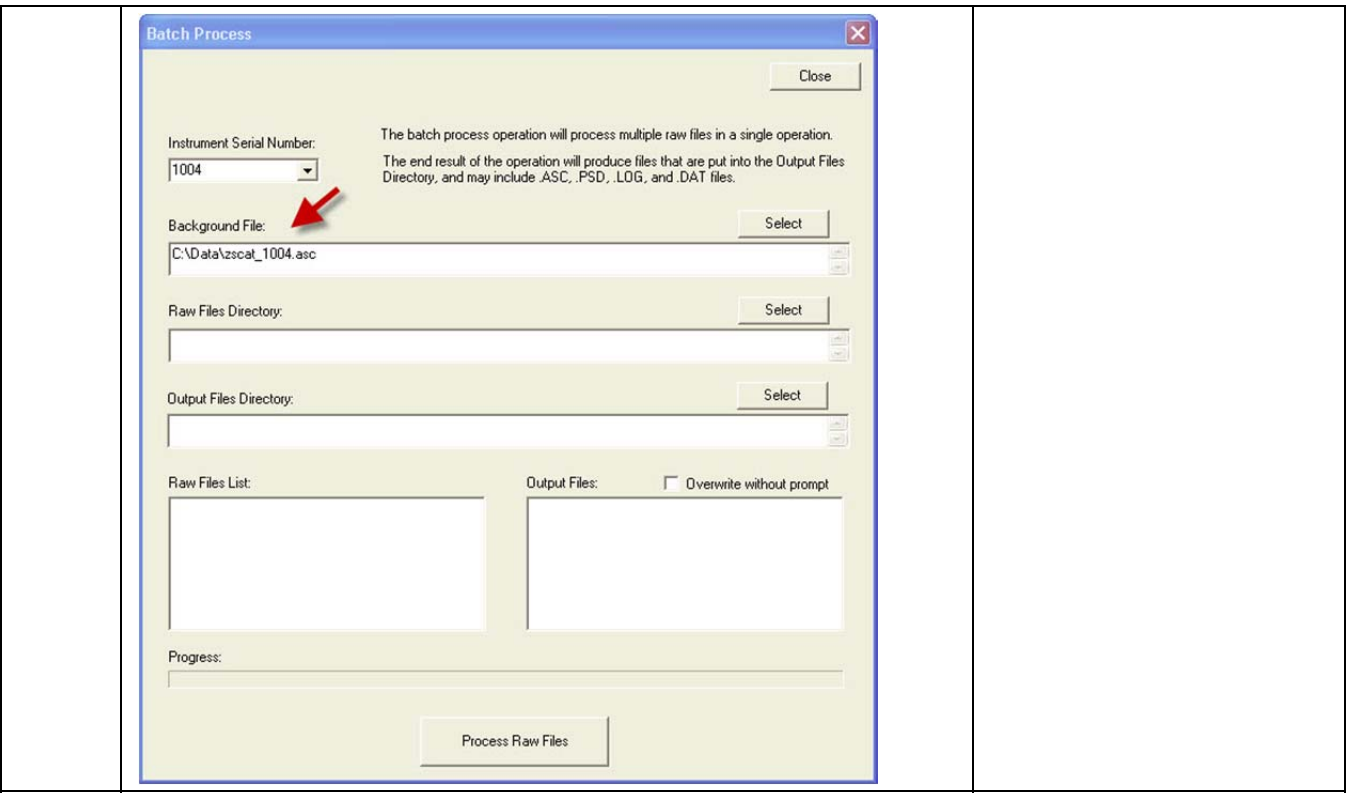

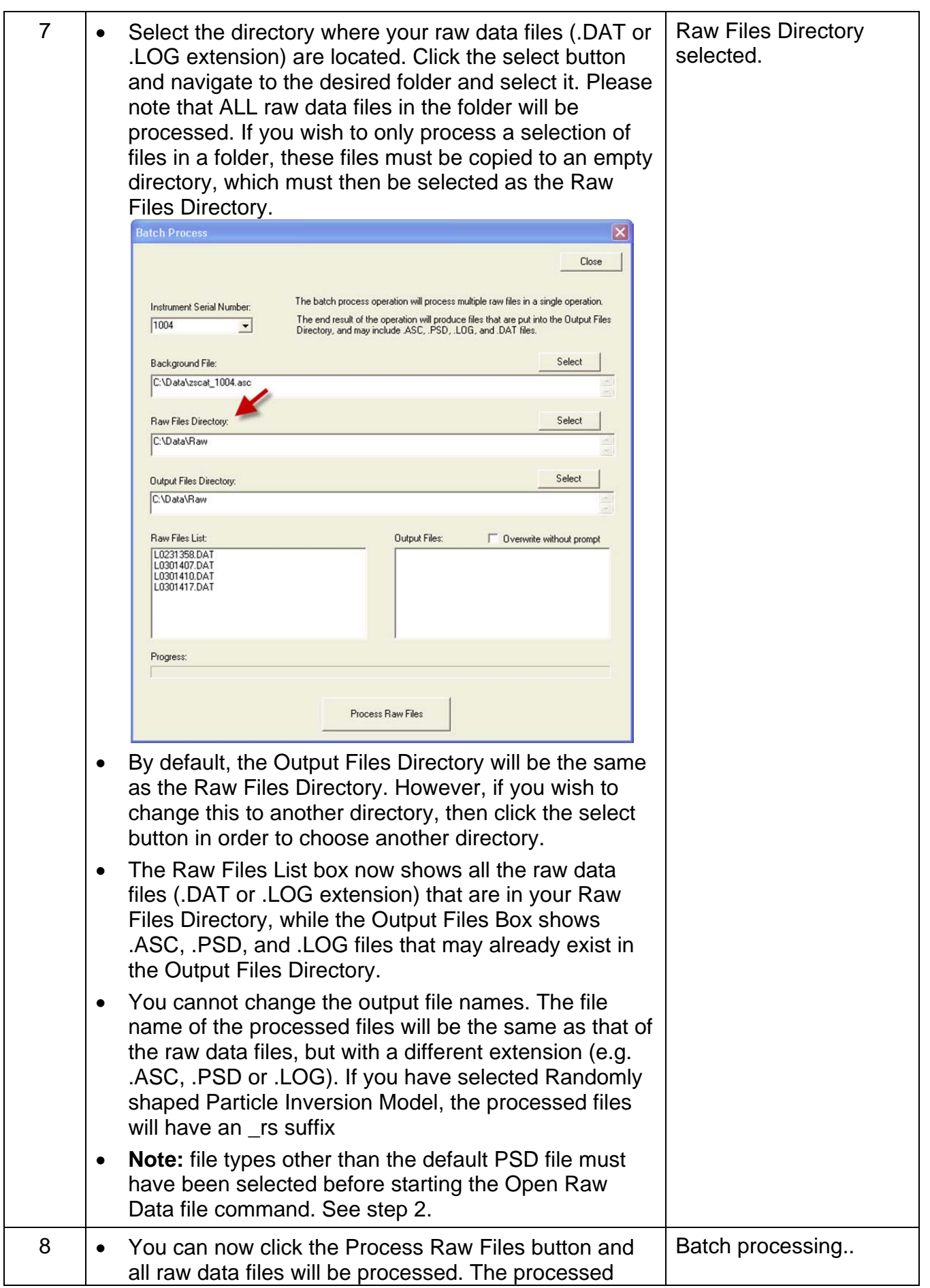

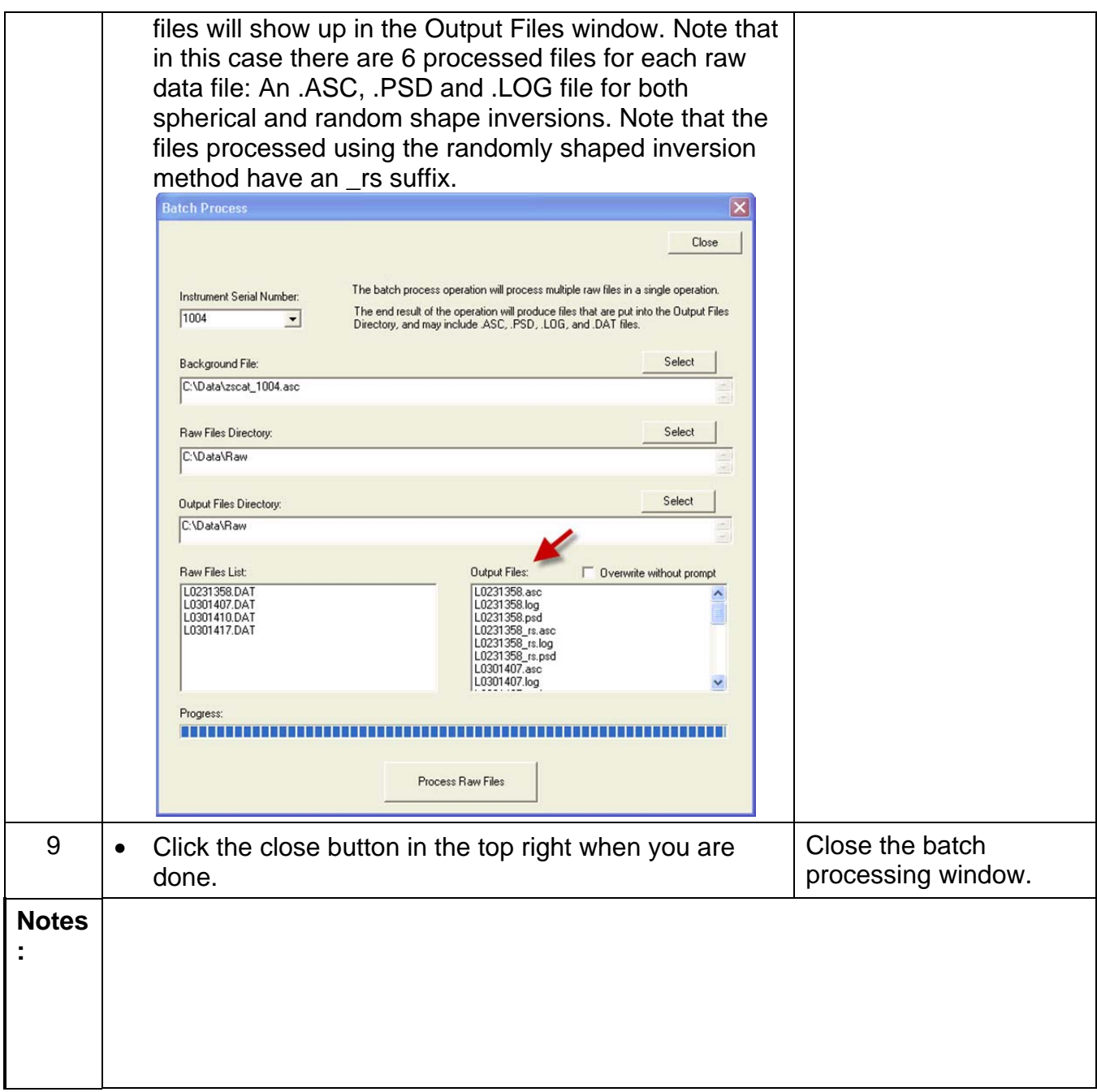

### **STEP BY STEP PROCEDURE: BATCH PROCESSING MULTIPLE RAW DATA FILES FROM THE COMMAND LINE**

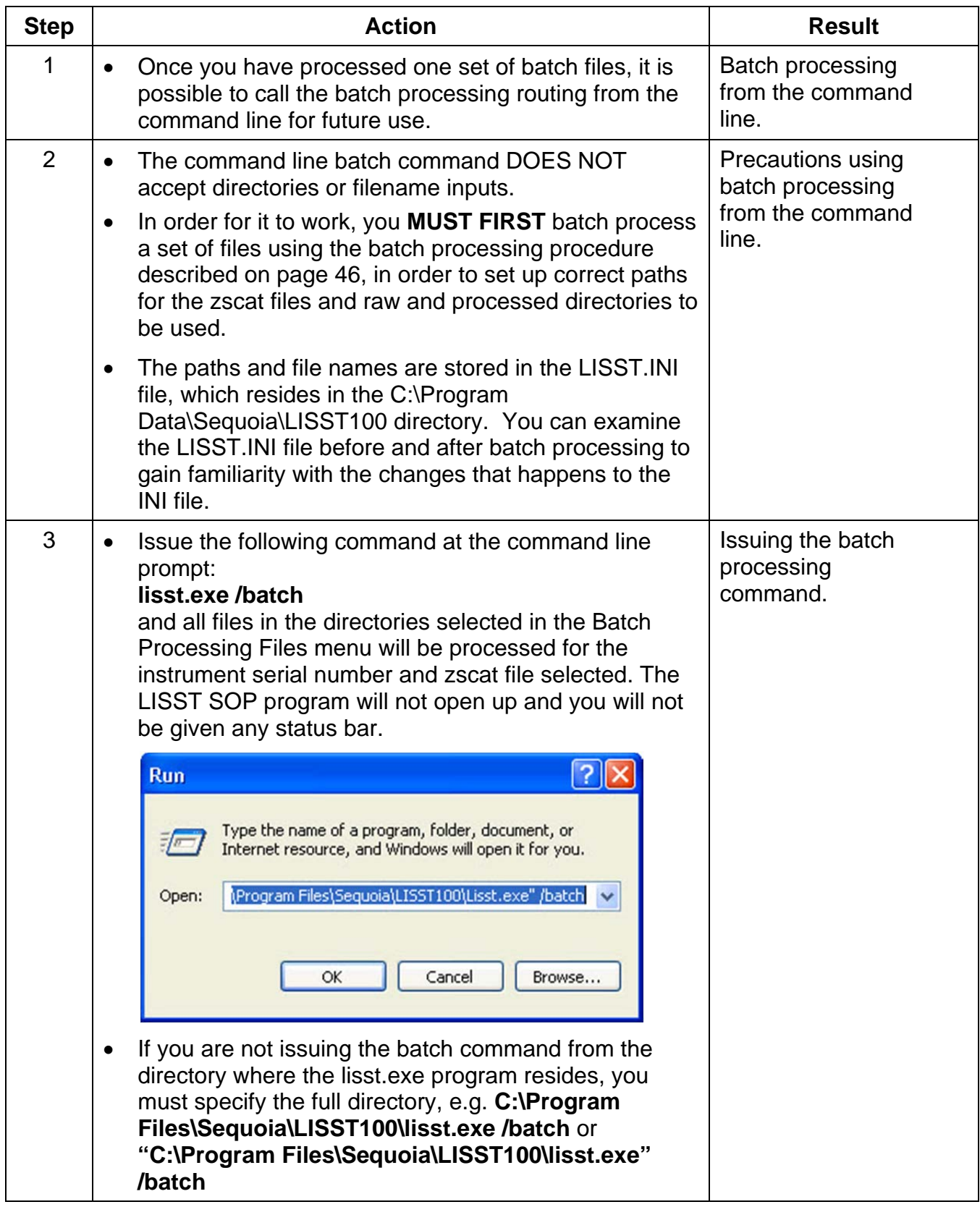

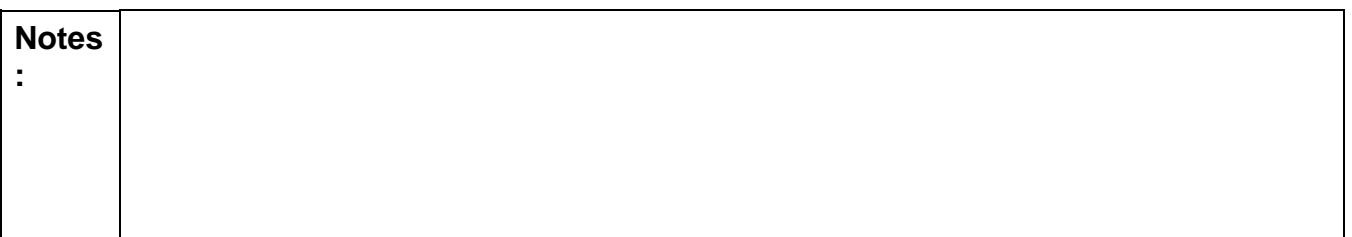

# **STEP BY STEP PROCEDURE: VIEW PROCESSED DATA FILE**

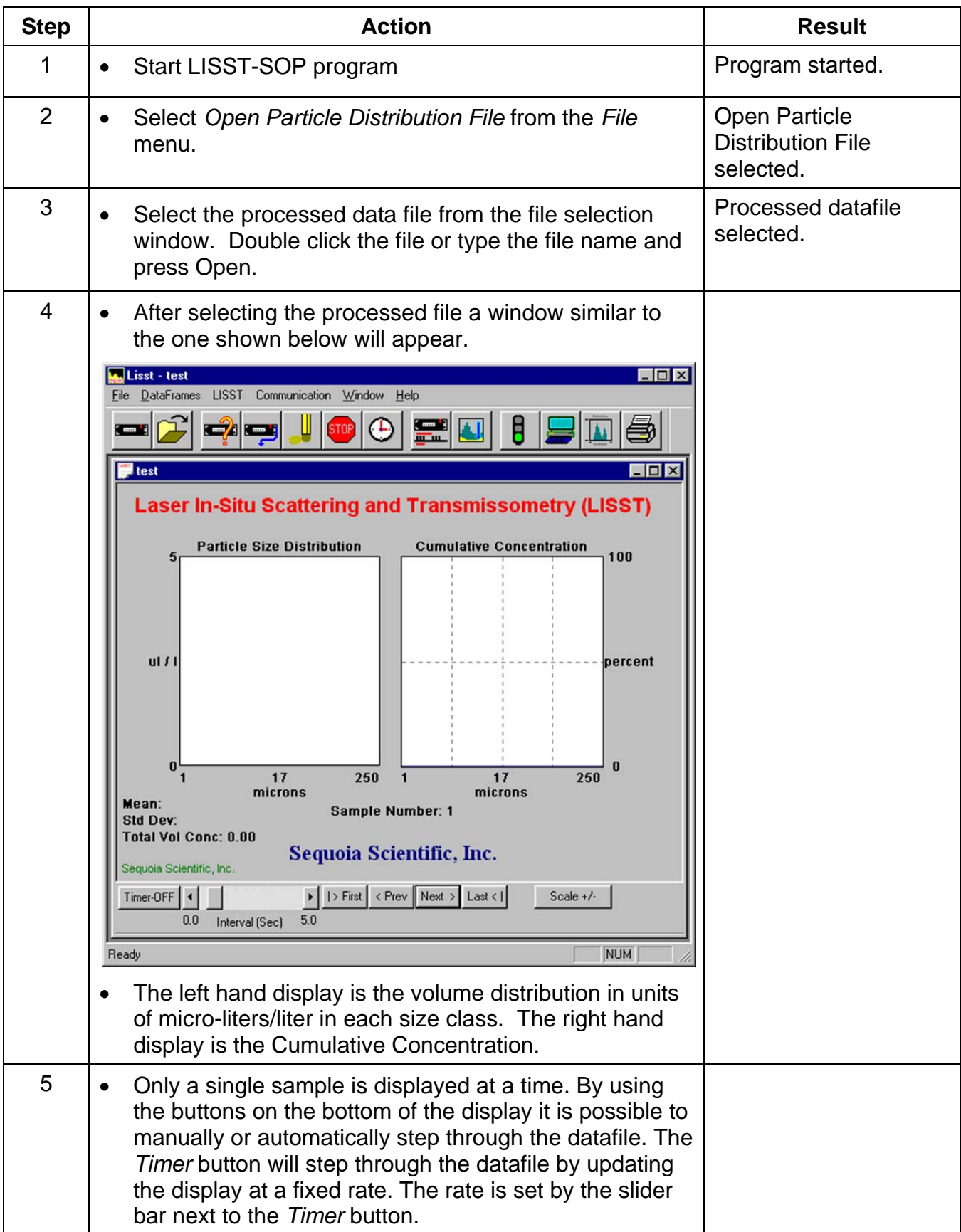

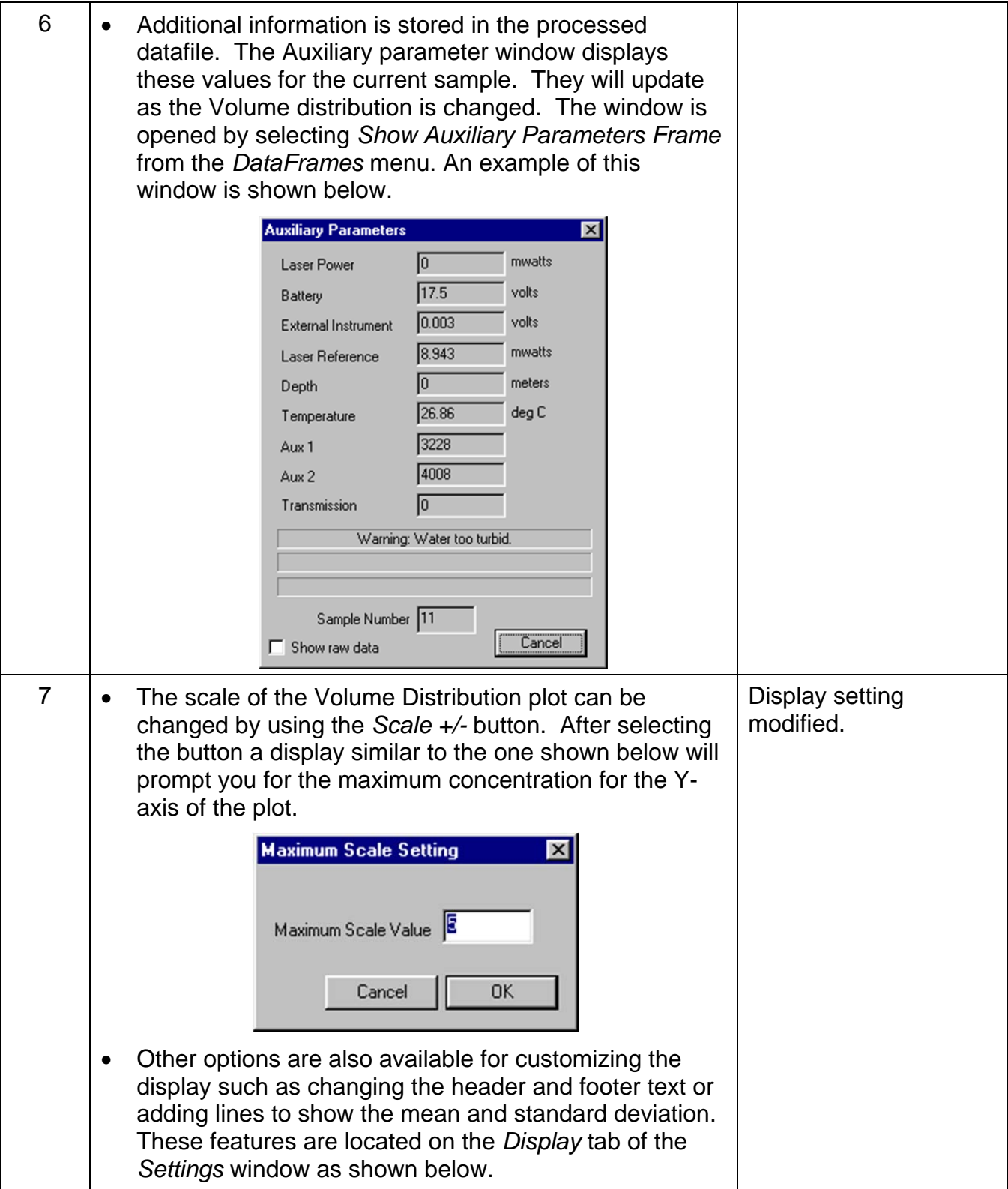

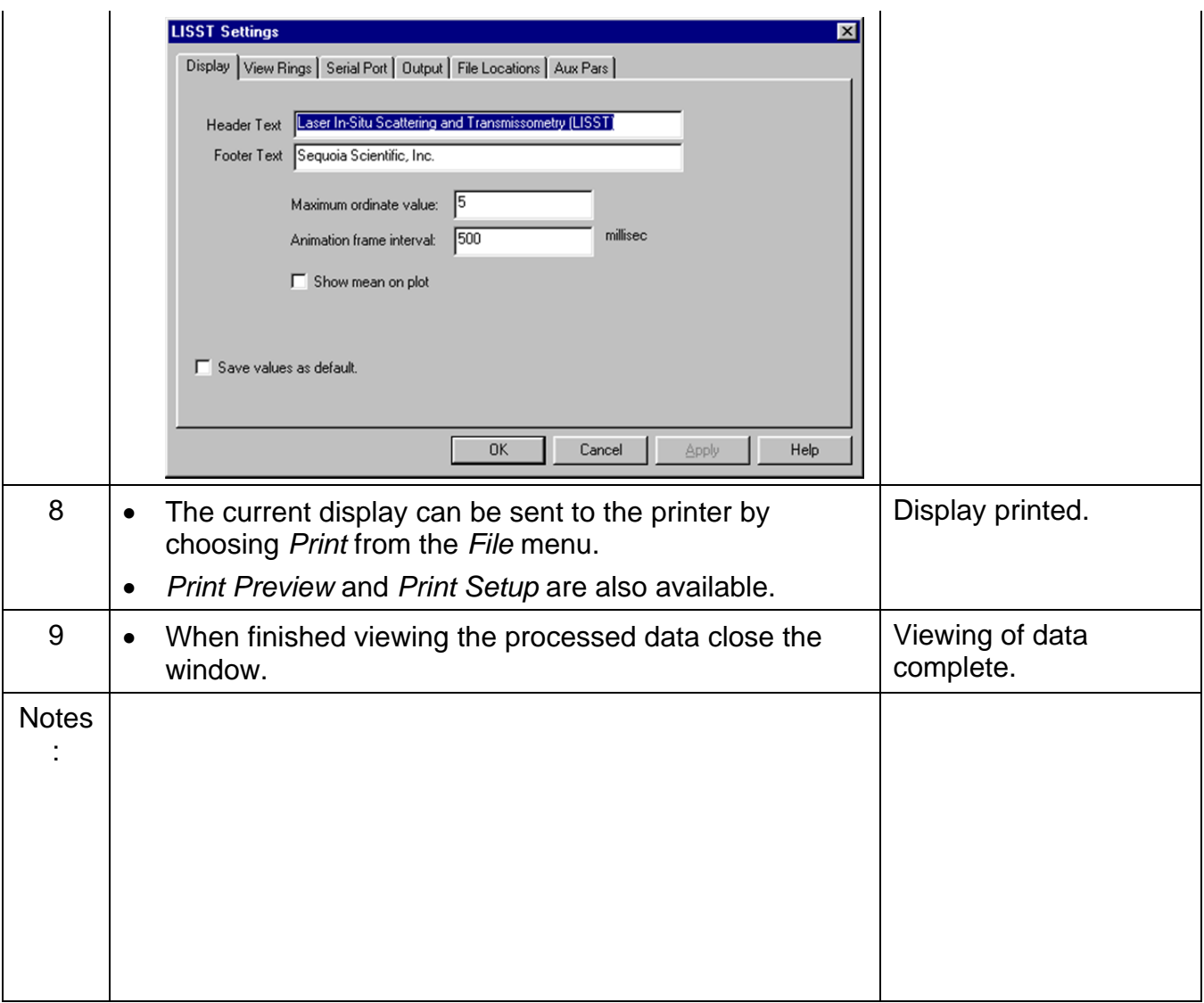

# **STEP BY STEP PROCEDURE: DATA QUALITY CONTROL**

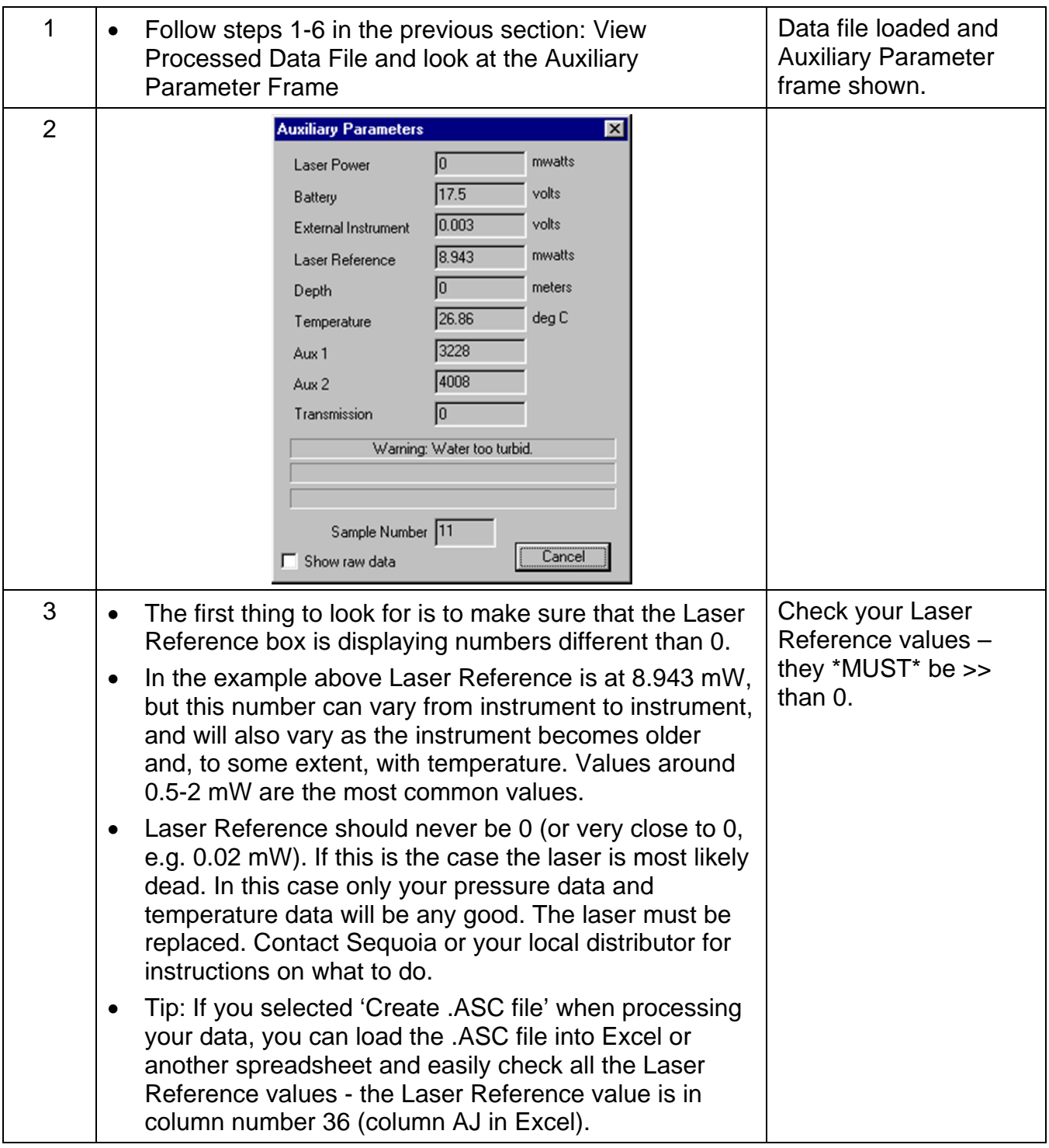

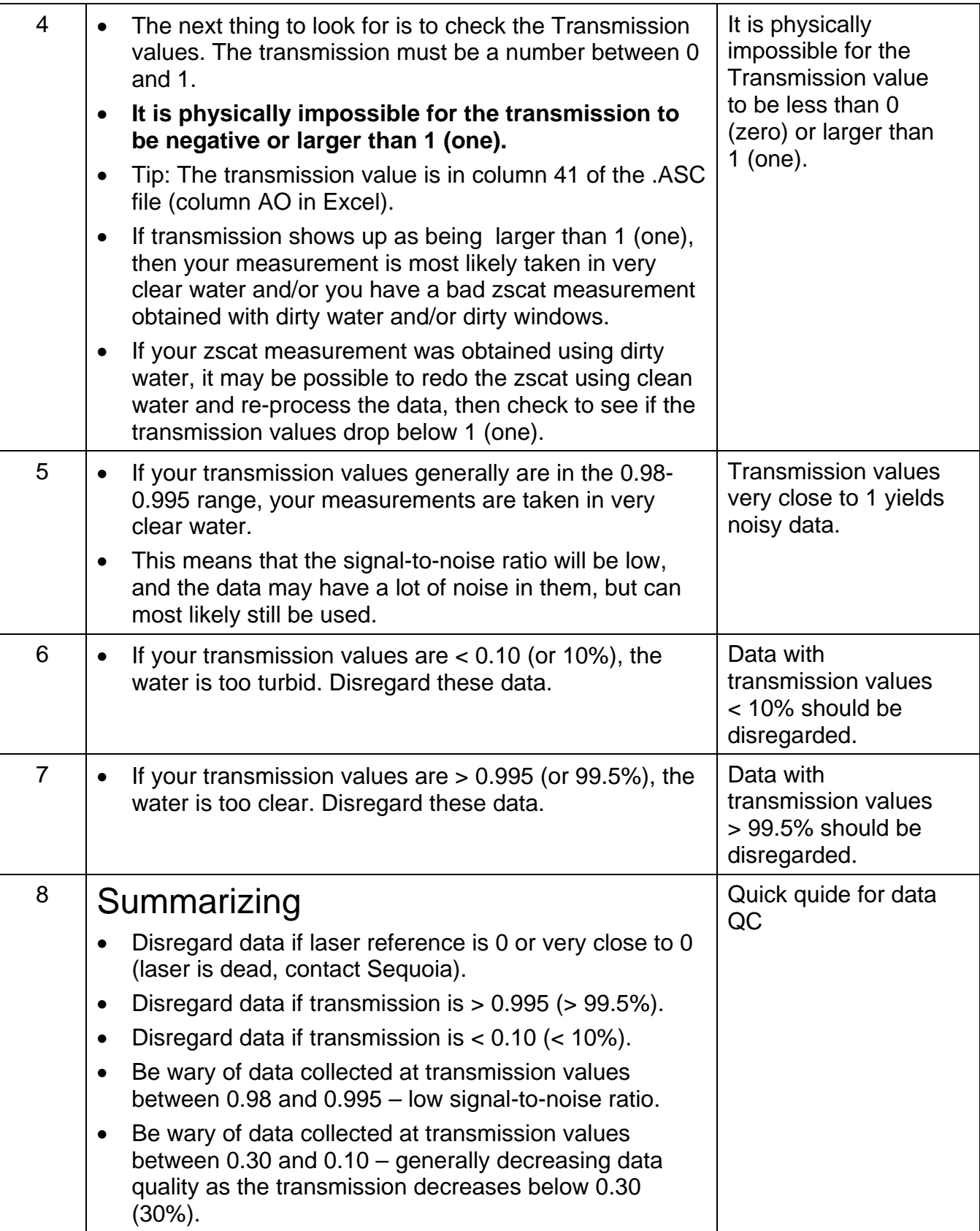

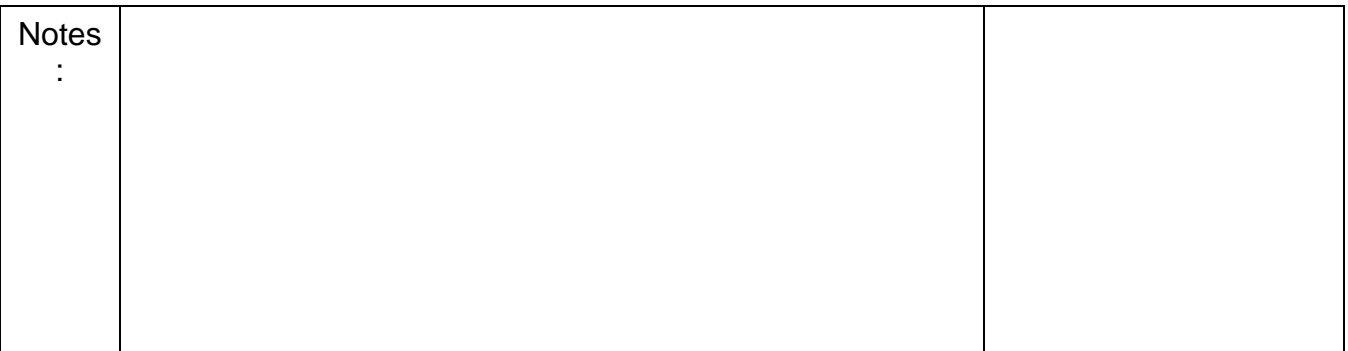

# **STEP BY STEP PROCEDURE: SIMPLE REAL-TIME DATA PROCESSING**

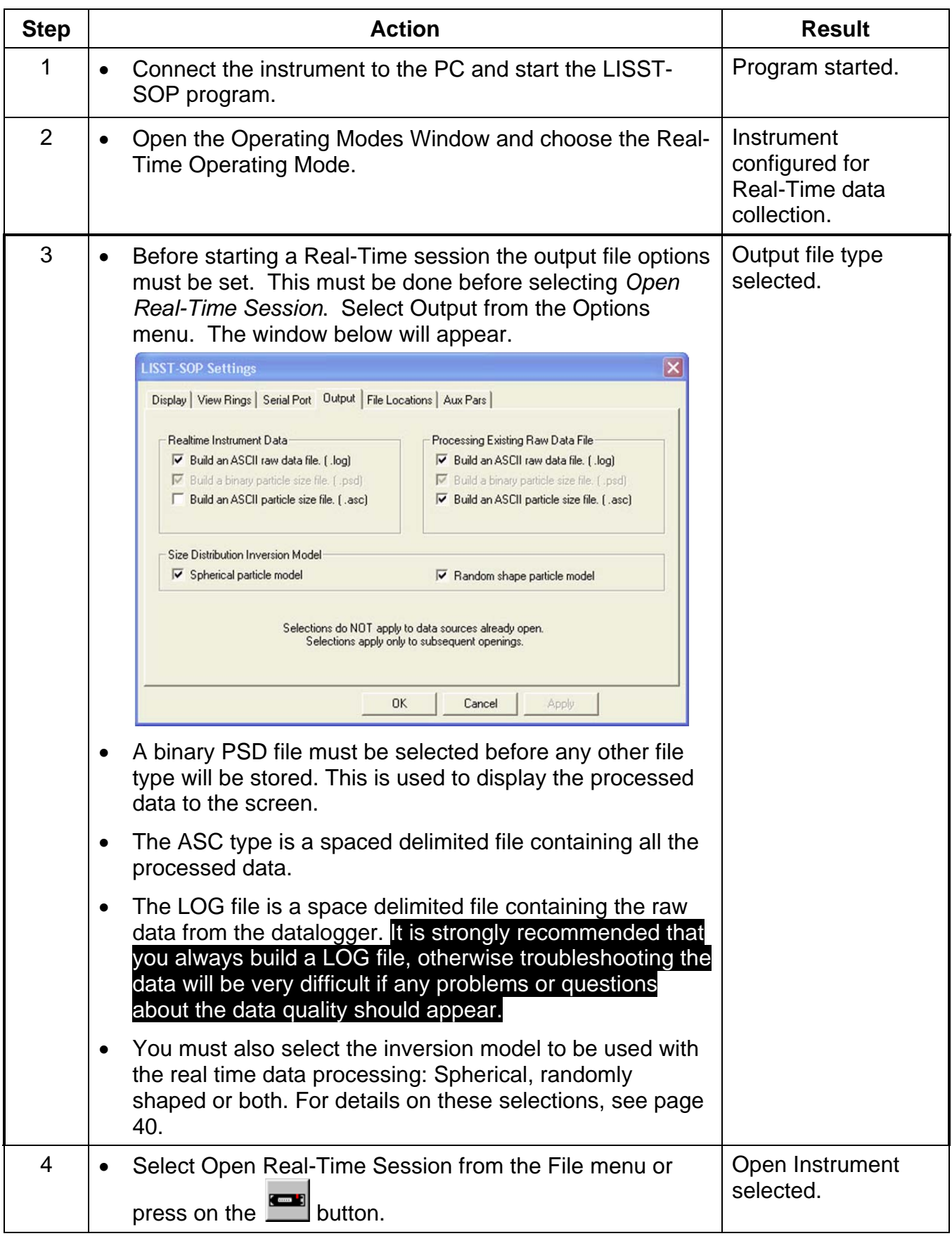
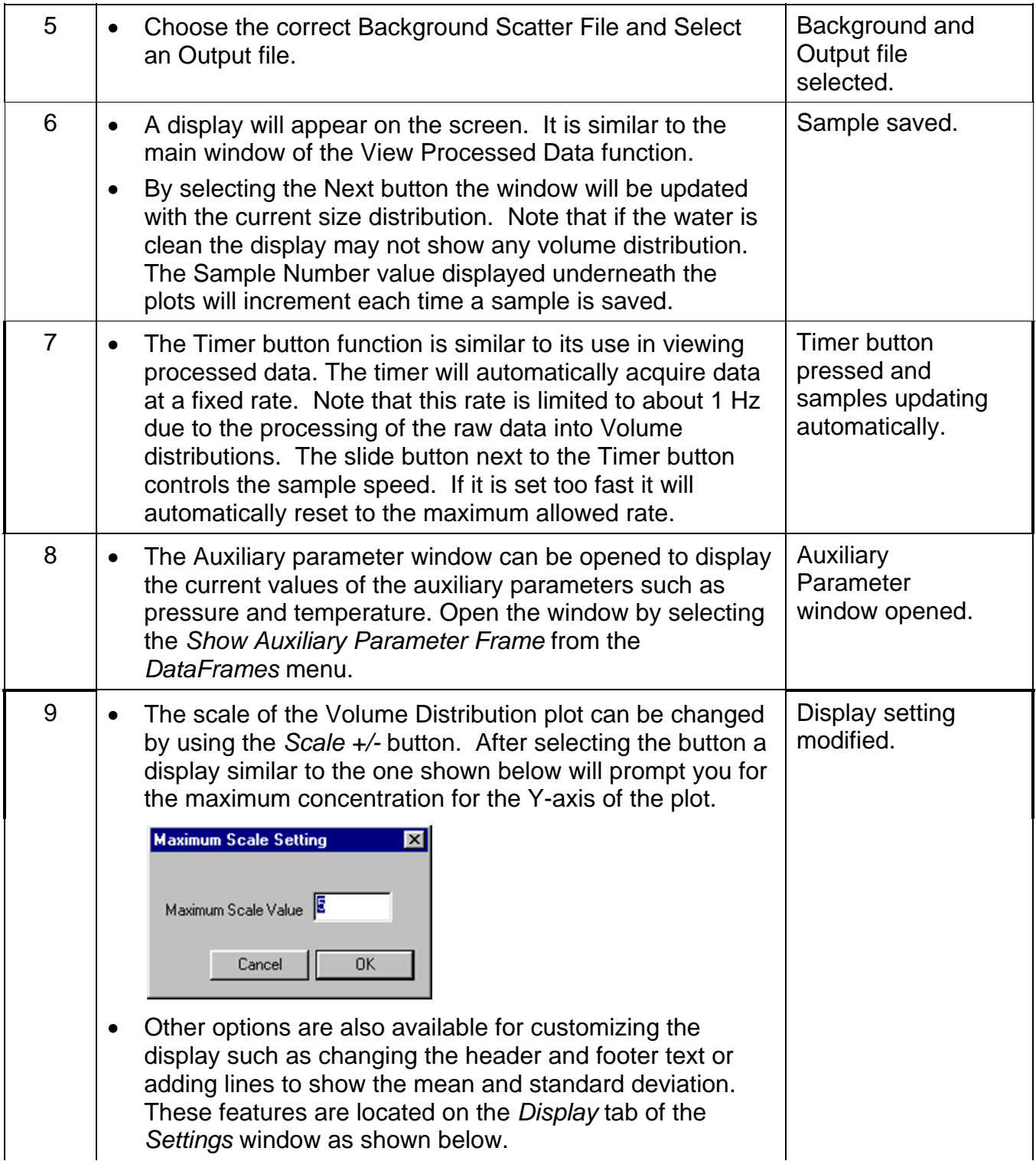

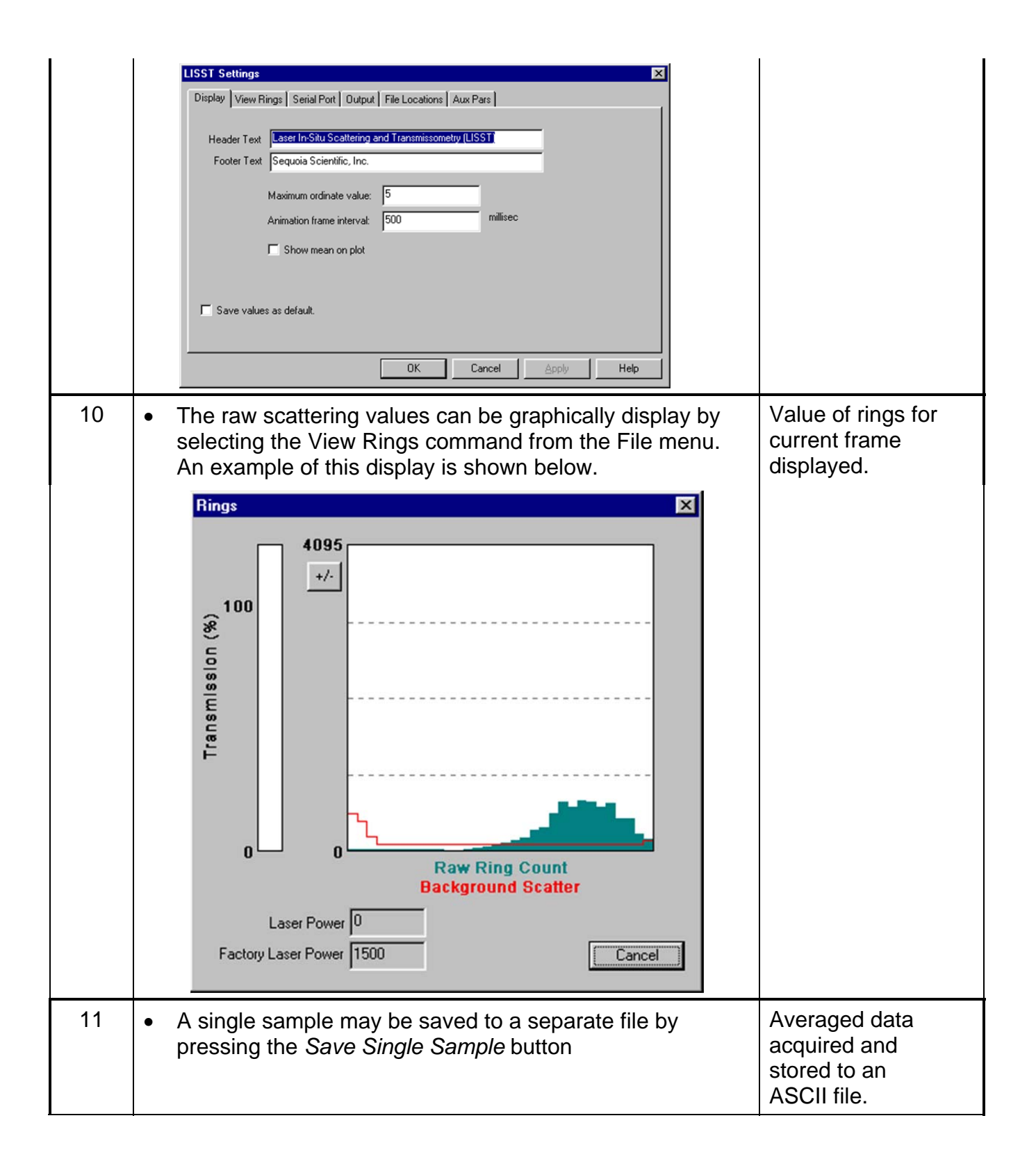

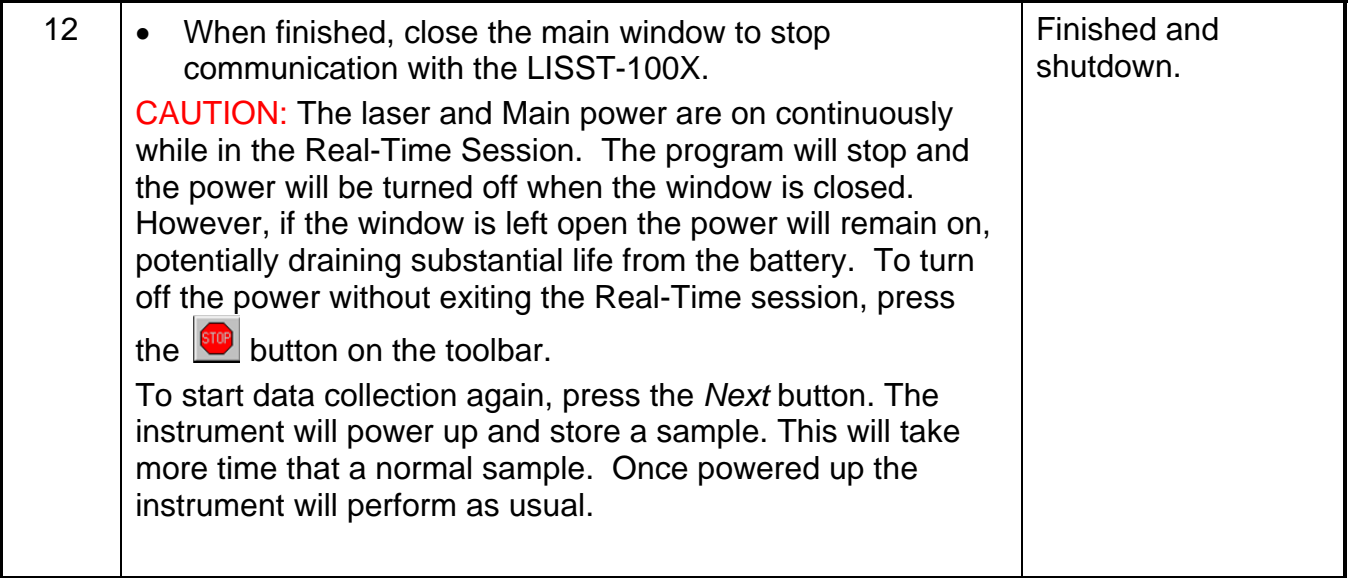

#### **STEP BY STEP PROCEDURE: ADVANCED REAL-TIME DATA PROCESSING**

All operating modes can be used in Realtime mode. However, if you wish to use burst mode or fixed sample rate in Realtime Mode, or use any other start method for the realtime mode than the start button in the realtime mode window, you must follow the steps below.

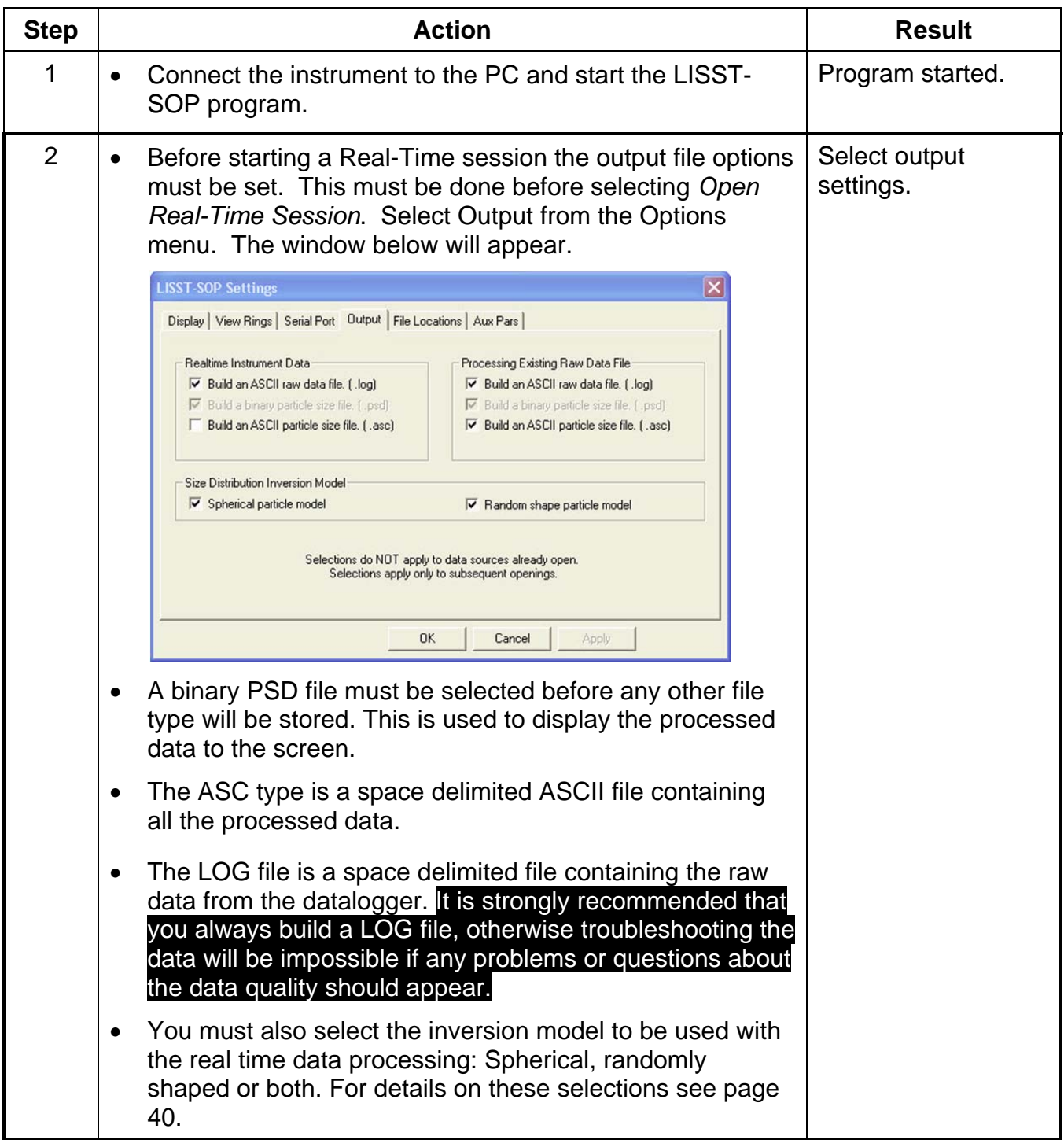

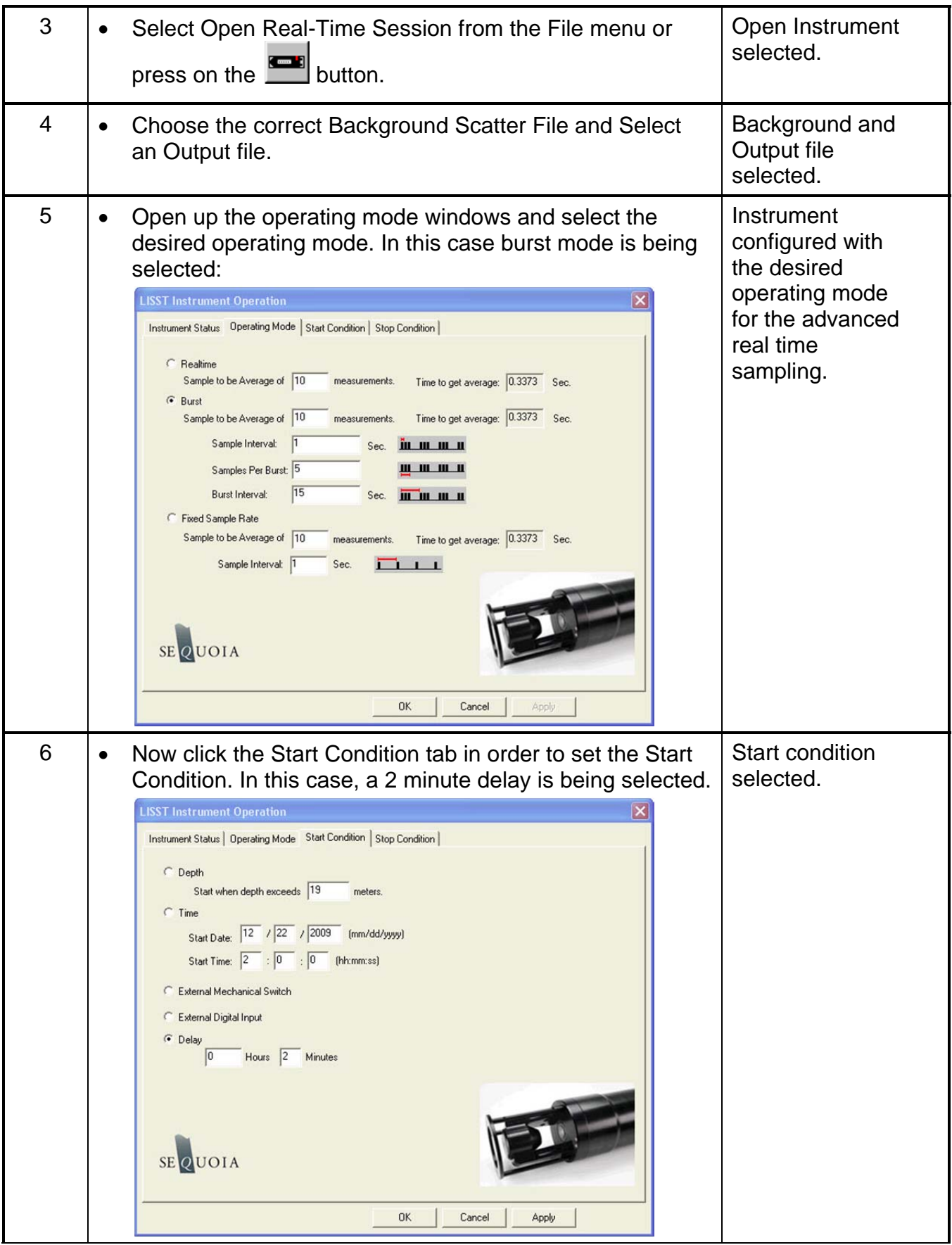

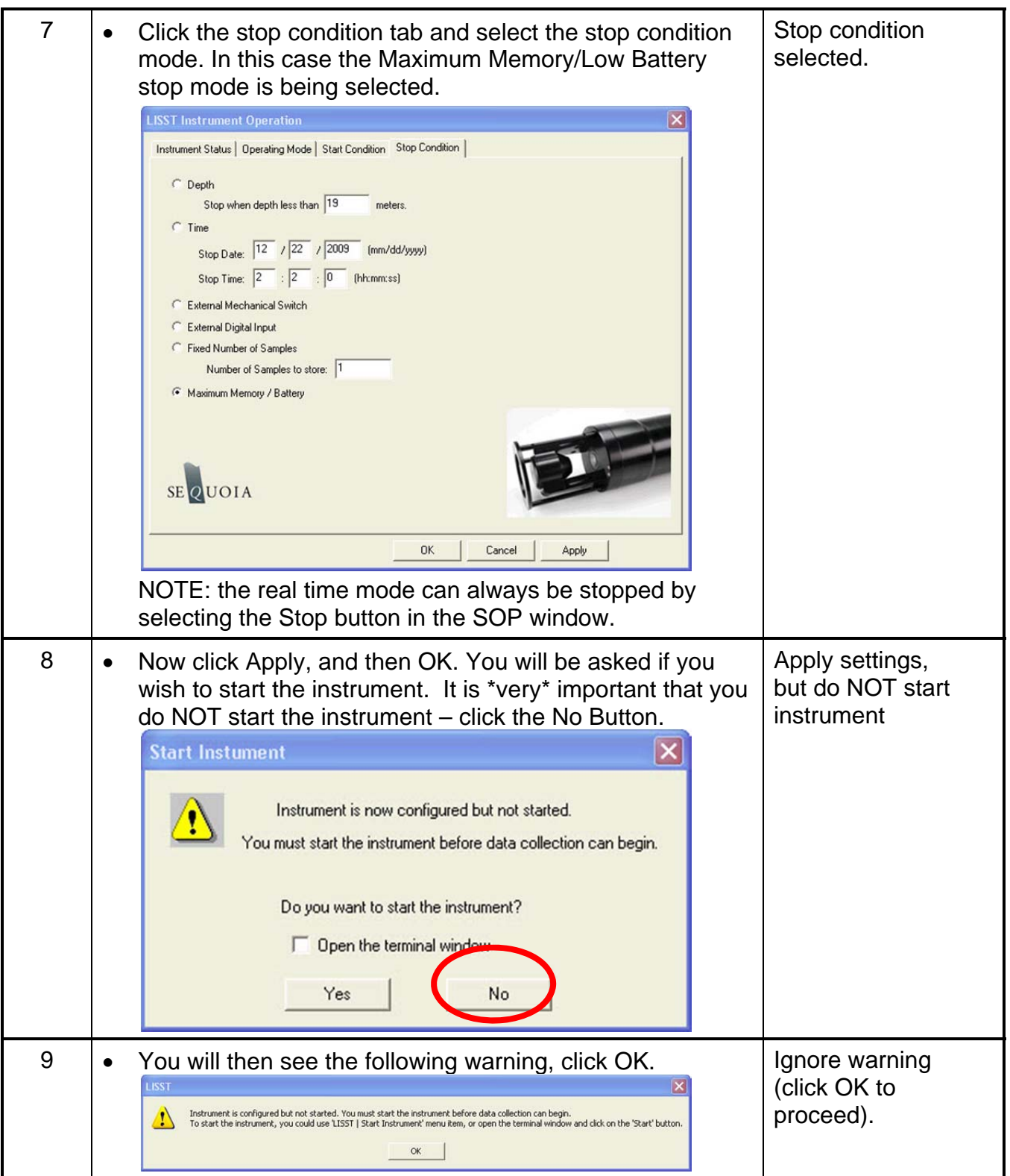

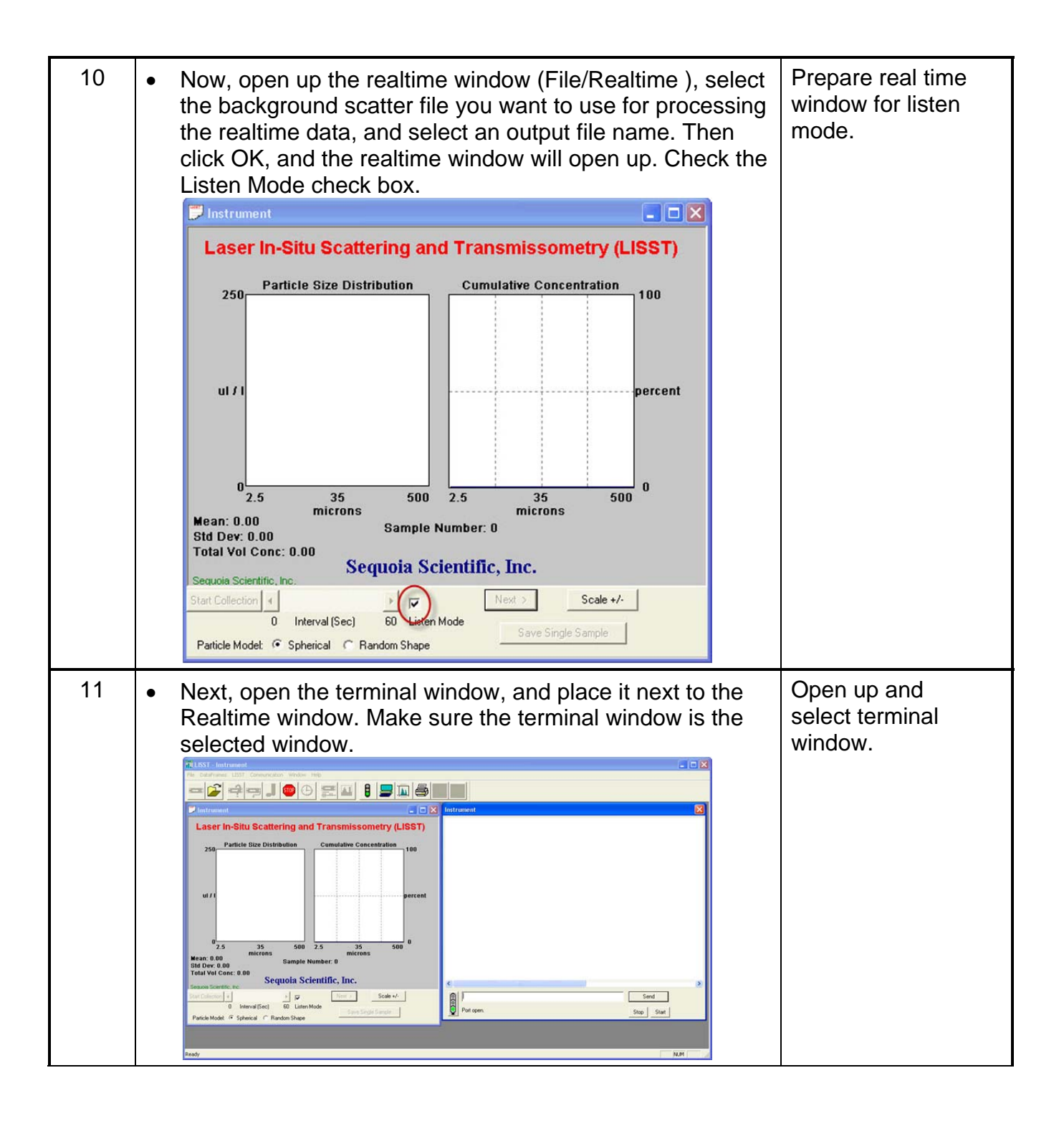

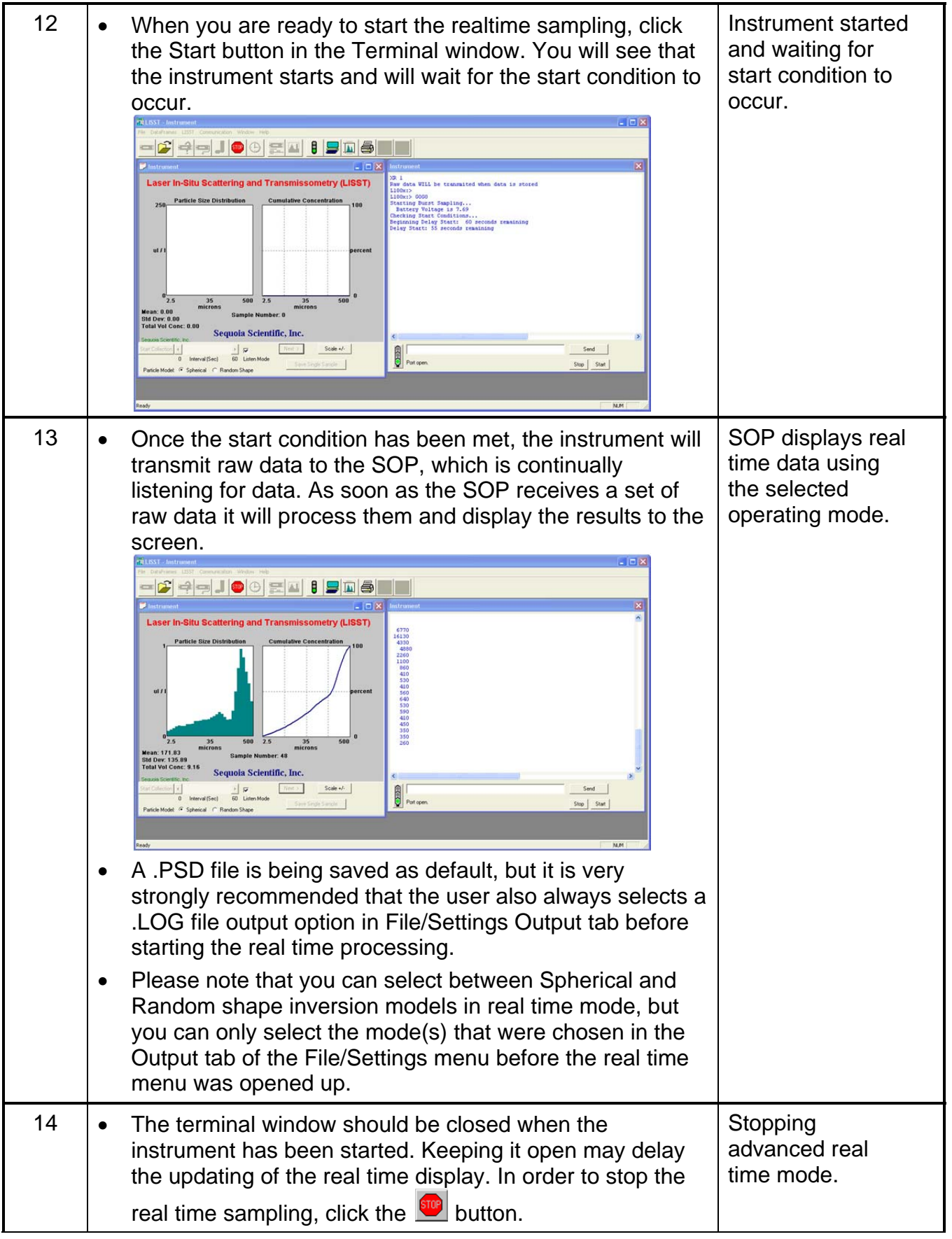

## **STEP BY STEP PROCEDURE: CONFIGURING DATA COLLECTION**

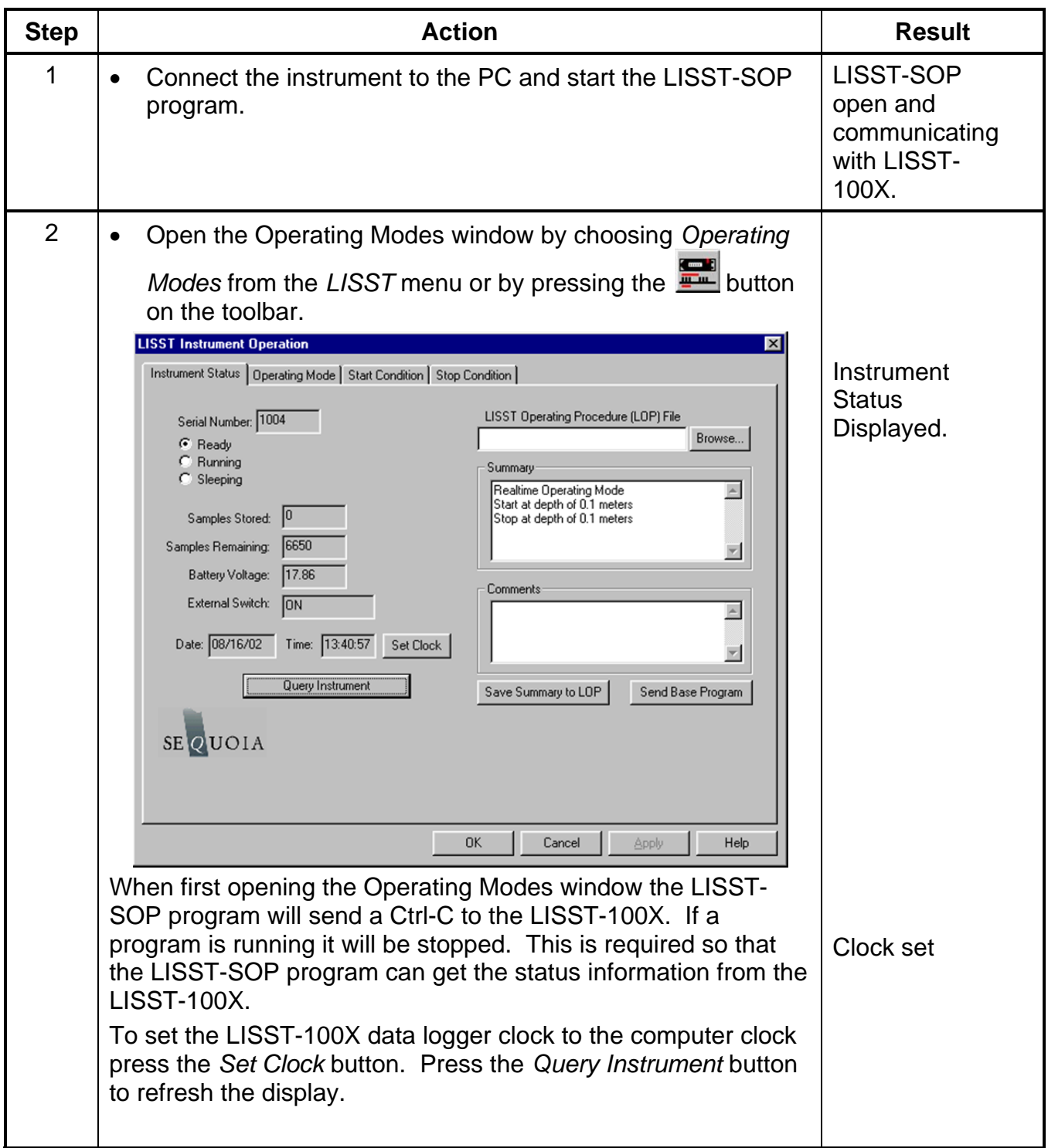

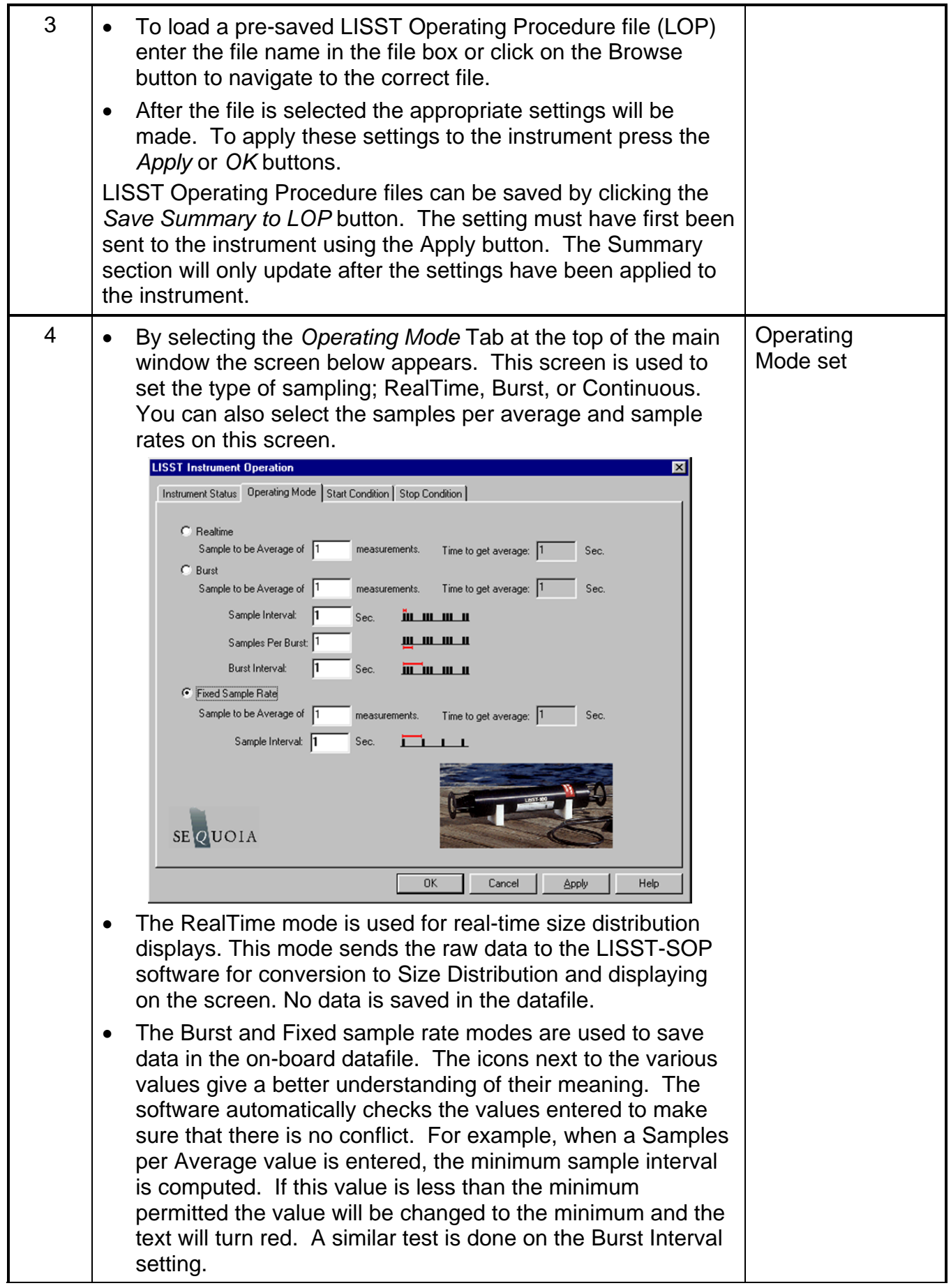

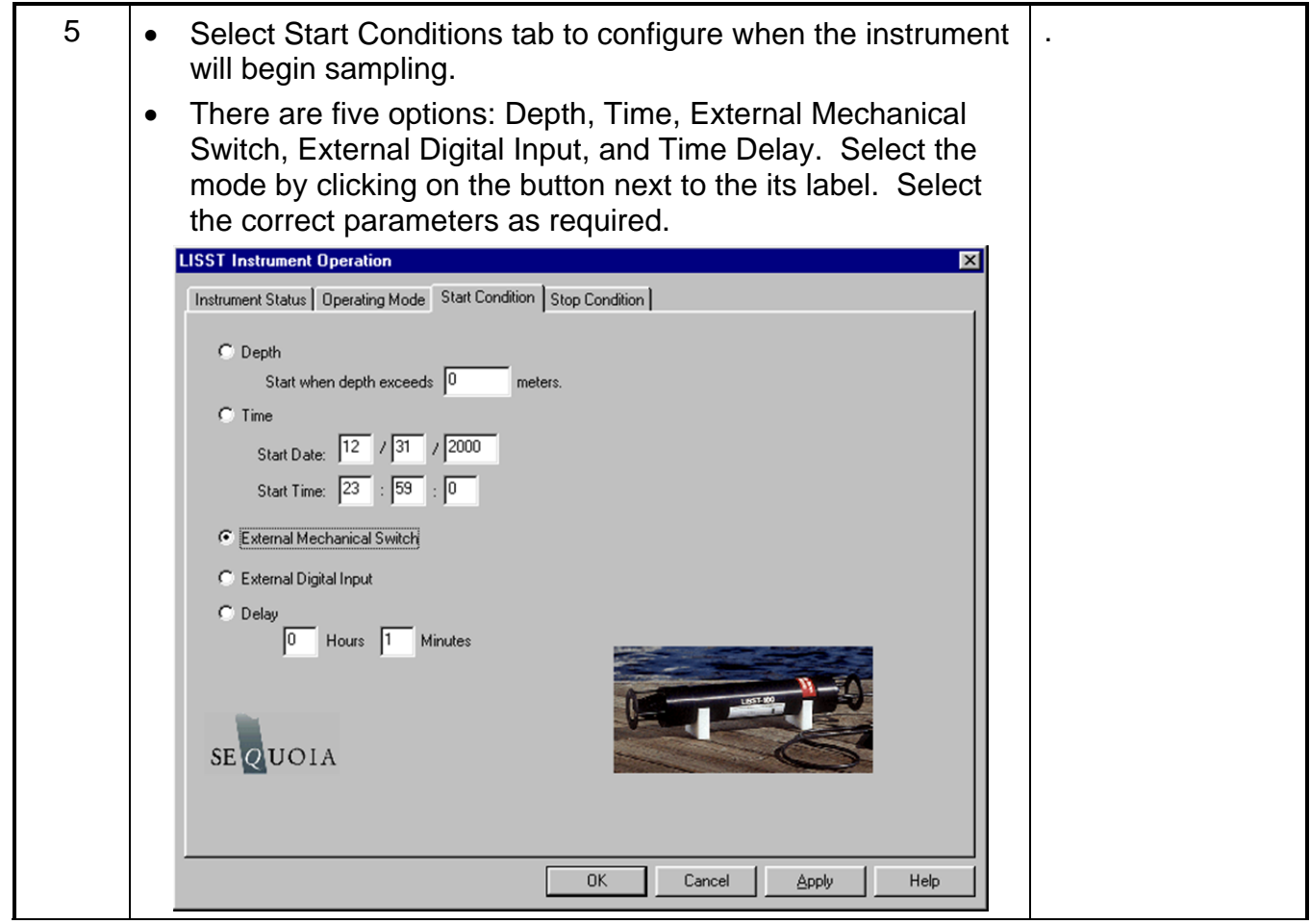

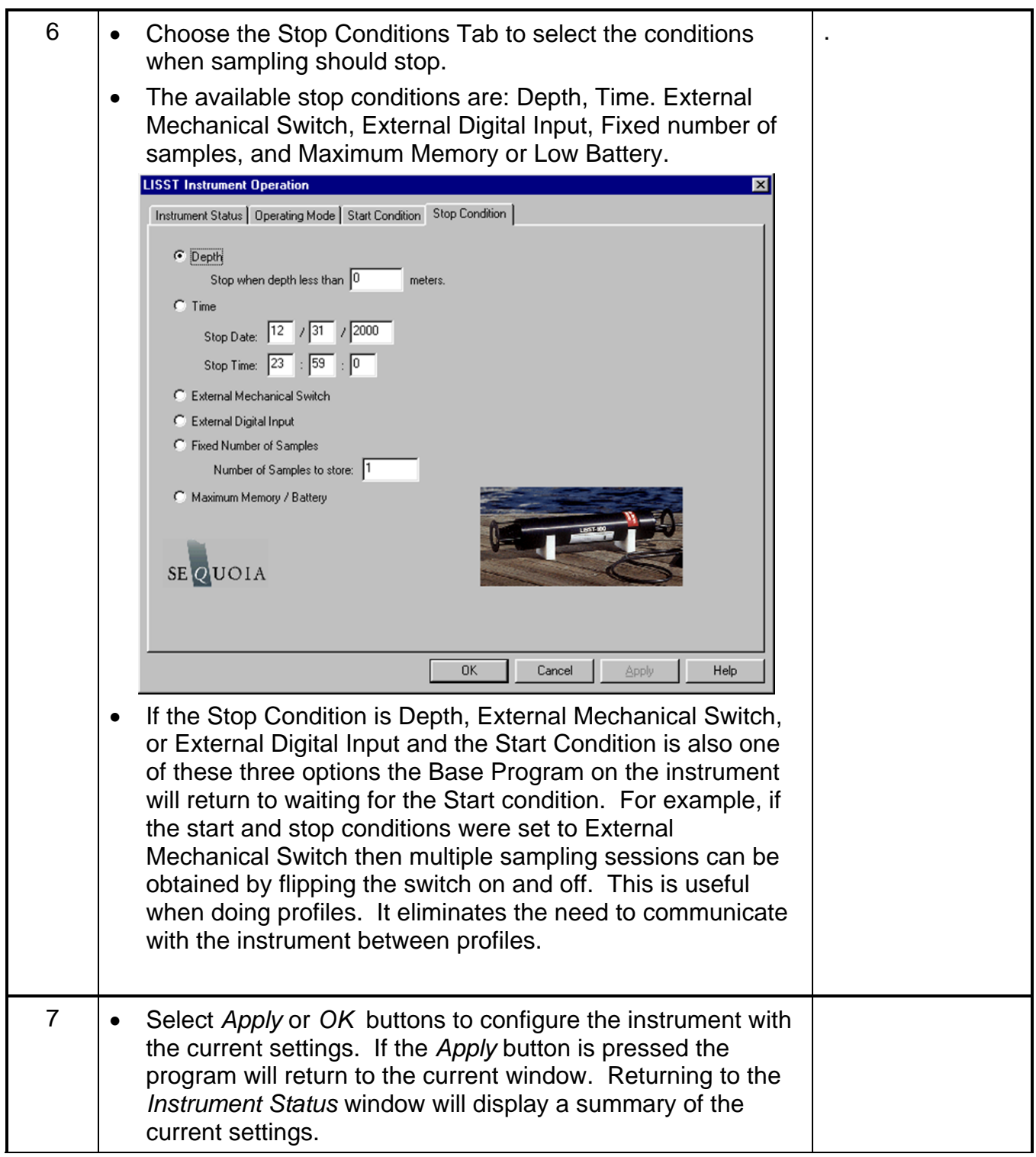

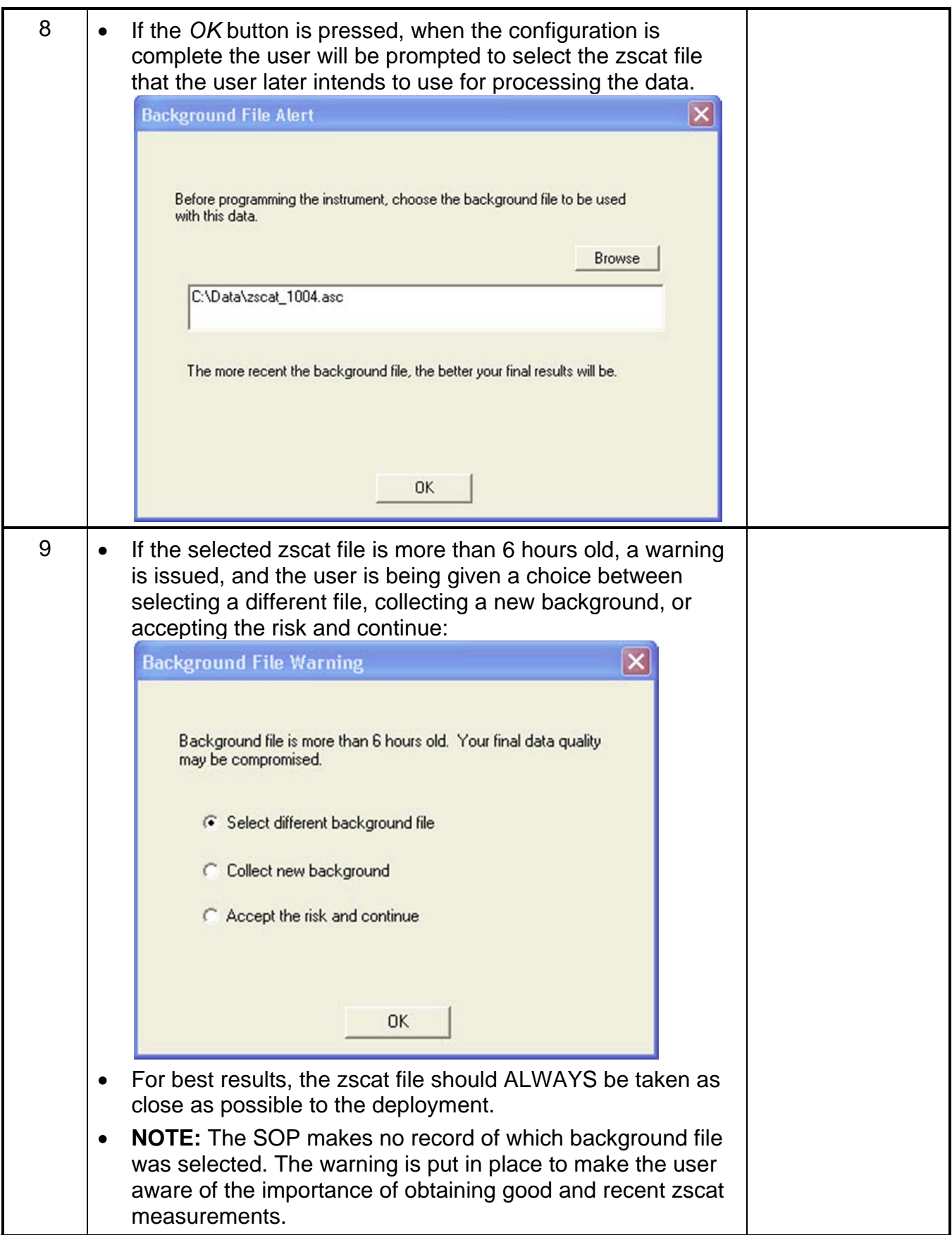

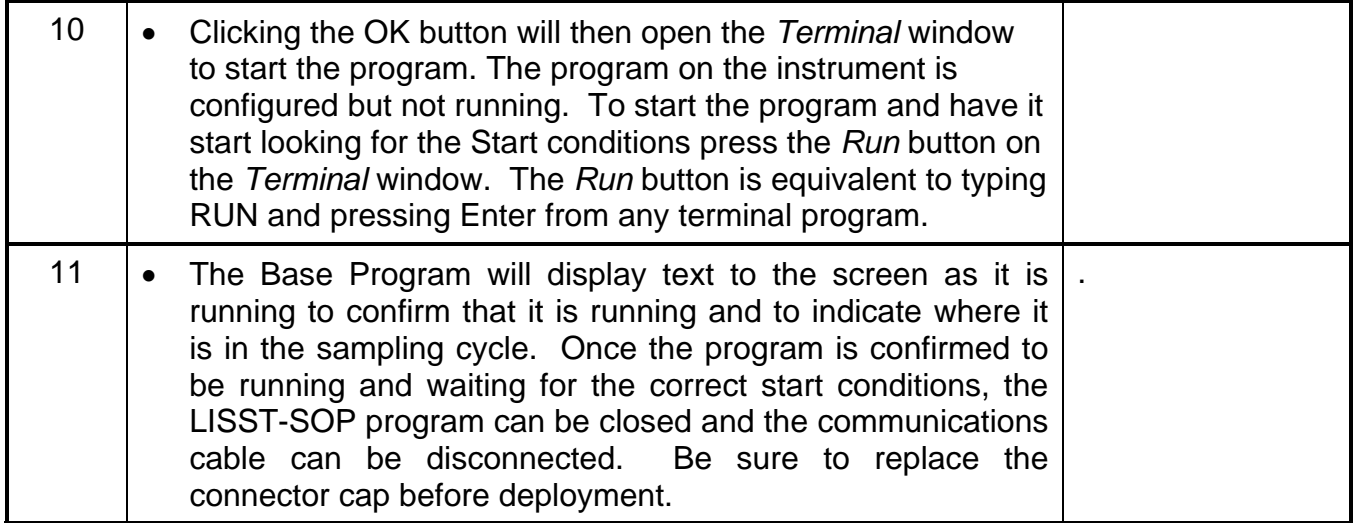

**Serial Port Settings**  Communication with the LISST-100X is via an RS-232C link. A cable that connects the instrument to a PC has been provided. This cable connects the 5-pin underwater connector on the instrument to a DB-9 serial port connector. If required, DB-9 to DB-25 pin adapters are available.

> The RS232 link communicates at 9600 baud, 8 data bits, No parity, and 1 stop bit. Data file transfer is done using a YMODEM transfer at 115K baud. The transfer rate can be changed as described in the Step by Step Procedure: Offloading Data Files on page 37.

**Using the Terminal Window**  Opening the Terminal Window, or alternate terminal software such as MotoCross (installs in the LISST100 folder during installation of the SOP), with the proper COM port and communications settings will allow the user to communicate with the instrument. The LISST-100X should respond by either displaying text from a running program or echoing an L100X:> prompt. If the instrument is in the Deep Sleep Mode it will only wake up every 30 seconds, Print ZZZ to the screen and then return to sleep.

> The instrument firmware is retained in on-board flash memory and will start executing when power is applied. After a power up, pressing the ENTER key will cause an echo of the L100X:> prompt. The Stop button will also send the commands to turn off the main power to the laser and electronics. Pressing the Stop button when the instrument is not running will not hurt the instrument. It is recommended to press the Stop button multiple times after stopping a running program to make sure that the main power is properly shut off. Pressing the Start button will begin the collection of data using the current configuration.

- **Two Letter commands**  Under most situations the LISST-SOP will be used to configure and operate the LISST-100X. However, there are times when the LISST-100X must interface to another datalogger or custom program. For this purpose a set of two letter commands is available to operate the instrument. See the LISST-100X Command Summary on page 79 for detailed descriptions of each command.
- **Start Condition** The LISST-SOP software or two letter commands can configure the LISST-100X with one of five Start conditions: Depth, Time, External Mechanical Switch, External Digital Input, and Time Delay. The details of each condition are described below.
- **Depth Start:** The built-in depth sensor of the LISST-100X is used to check the current depth to determine if the desired start depth has been exceeded. The instrument is powered up and 5 measurements of the depth are averaged over a twosecond period. If the depth exceeds the threshold the program will proceed to the data collection routine. If the depth does not exceed the threshold the instrument will power down and wait 28 seconds before checking the depth again. The program will continue checking until the depth is exceeded or until the program is stopped.
- **Time Start:** The program will check the current time every second and compare it to the Start Time. If the Start Time is equal to or earlier than the current time the program will go directly to the data collection routine. It will continue checking the time until the Start Time is reached or until the program is stopped.
- **External Mechanical Switch Start:** The LISST-100X has a white plastic lever on the endcap. This lever has a magnet imbedded in it. This magnet can activate a switch inside the pressure case. The base program looks at the status of this switch once a second. If the switch is in the on or "1" positions the program will go directly to the data collection routine. It will continue checking the switch status until the switch is moved to the "0" position or until the program is stopped. When in the "0" position the lever is up against the zinc anode.
- **External Digital Input Start:**  The LISST-100X is equipped with auxiliary inputs on the 6 pin underwater connector. Pin 2 of the 6-pin connector is the DIG 1 input. The program will check the status of the digital input once a second. If the voltage at the DIG 1 input is greater than 2 volts (relative to Digital Ground, Pin1) the program will go directly to the data collection routine. It will continue checking the status of the digital input until voltage exceeds 2 volts or until the program is stopped. *WARNING: The maximum permissible input voltage on the digital input line is 3.3 volts***.**
- **Time Delay Start:** The time delay start condition will cause the program to wait the specified number of seconds before continuing on to the data collection routine.
- **Data Collection Routine**  The LISST-SOP software can configure the Base program with one of six Stop conditions: Depth, Time. External Mechanical Switch, External Digital Input, Fixed number of samples, and Maximum Memory or Low Battery. The details of each condition are described below.
- **Stop Condition** The LISST-SOP software can configure the Base program with one of six Stop conditions: Depth, Time. External Mechanical Switch, External Digital Input, Fixed number of samples, and Maximum Memory or Low Battery. When storing data in the Fixed Sample Rate mode the Stop conditions are checked after each averaged sample has been saved. When storing data in the Burst mode the Stop conditions are only checked after a full Burst has been completed. The Start and Stop conditions have no effect on the Real-time sampling mode. The details of each condition are described below.
- **Depth Stop:** The built-in depth sensor of the LISST-100X is used to check the current depth to determine if it is less than the desired Stop depth. The averaged depth from the last sample acquired is used as the current depth. If the depth is less than the threshold the sampling will stop. If the depth is not less than the threshold the program will continue sampling as per the configuration. If the Start Condition is a Depth Start the program will wait 30 seconds and then return to looking for the Depth Start Conditions. The delay is to keep the instrument from starting and stopping too quickly as the instrument is moving up and down. If the Start Condition is Depth Start the Base program will return to checking for the Start Conditions. For all other Start Conditions the when the current depth is less than the threshold the program will stop and return to the L100X:> prompt.
- **Time Stop:** The program will check the current time after each sample or burst and compare it to the Start Time. If the Start Time is equal to or later than the current time the program will stop and return to the L100X:> prompt.
- **External Mechanical Switch Stop:**  After each sample or burst the status of the Switch lever is checked. If the switch lever is in the off or "0" position sampling will stop. If the Start Condition is a Switch Start the program will return to checking the start condition. For all other Start conditions the program will stop and return to the L100X:> prompt.
- **External Digital Input Stop:**  The status of the Dig 1 input is checked after each sample or burst. If the voltage at the input is less than 0.7 volts the sampling will stop. If the Start Condition is a Digital Input Start the program will return to checking the start condition. For all other Start conditions the program will stop and return to the L100X:> prompt.
- **Fixed Number of Samples:**  The program will acquire a fixed number of samples before stopping. For the Fixed Sample Rate mode the number of samples saved is checked after each sample is saved. In

the Burst mode the number of samples is checked only after each burst. Therefore it may be possible to save more samples than specified. When the number of sample to be saved has been reached the program will stop and return to the L100X:> prompt.

**Maximum Memory or Low Battery:**  The Maximum Memory or Low Battery Stop condition will continue to sample until the memory capacity has been reached or when the battery voltage has dropped to less than 6 volts. The program will continue to sample until one of these conditions is met. It will then return to the L100X:> prompt.

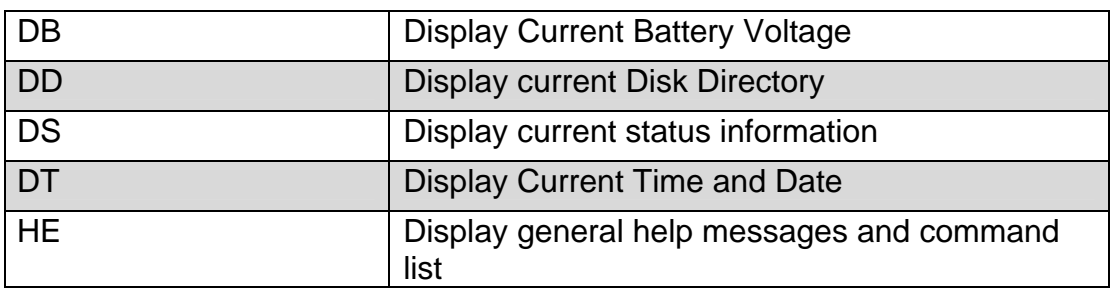

### **Display Commands**

#### **Setup Commands**

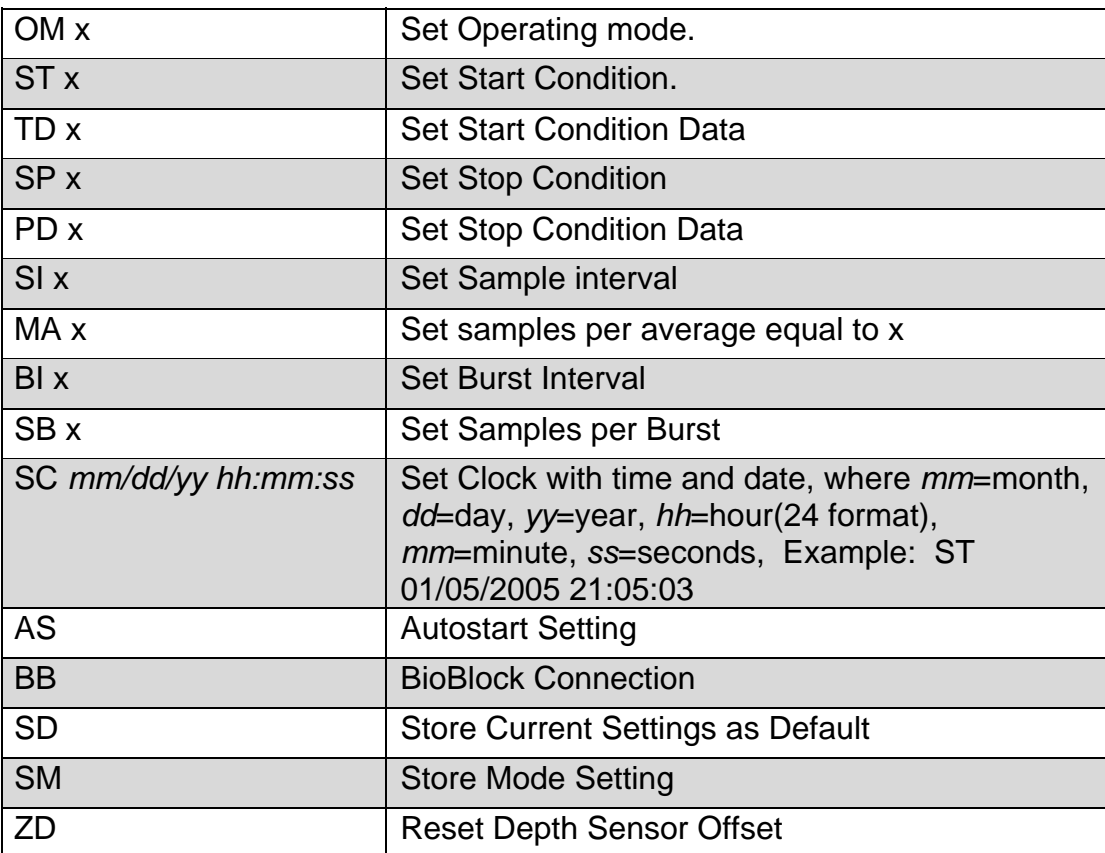

#### **Acquisition/Action Commands**

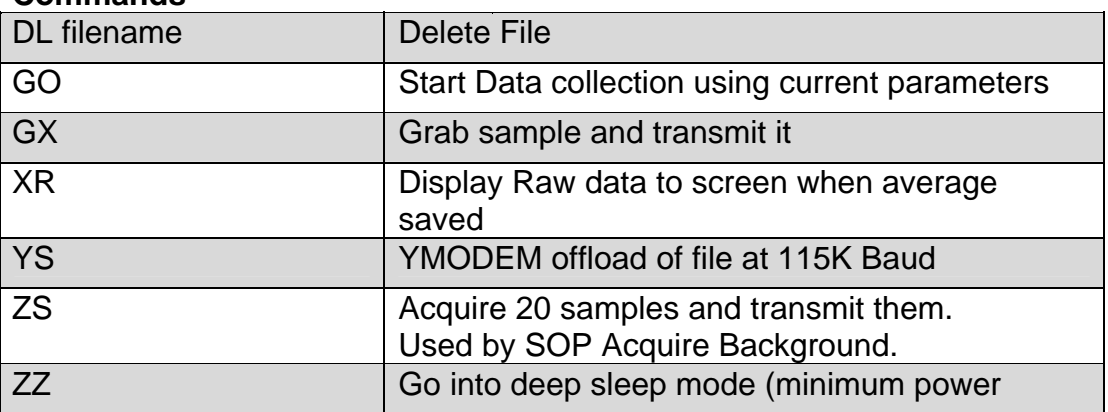

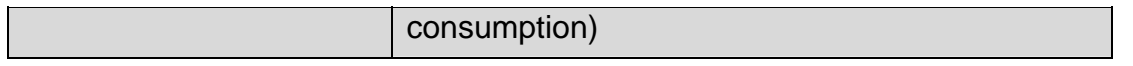

## **LISST-100X Command Details**

## **Display Commands**

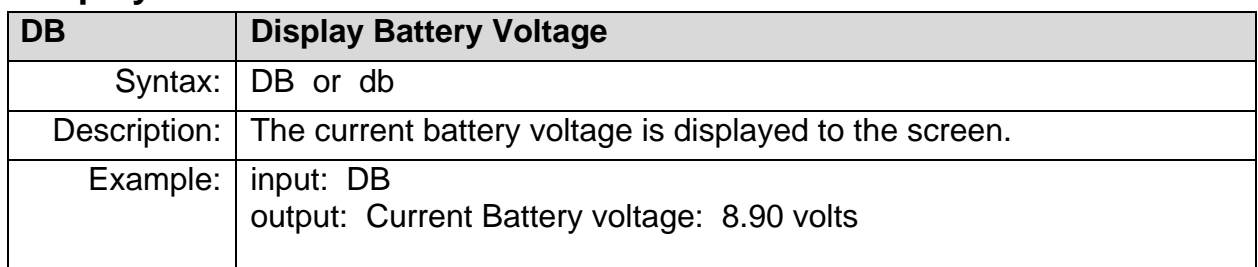

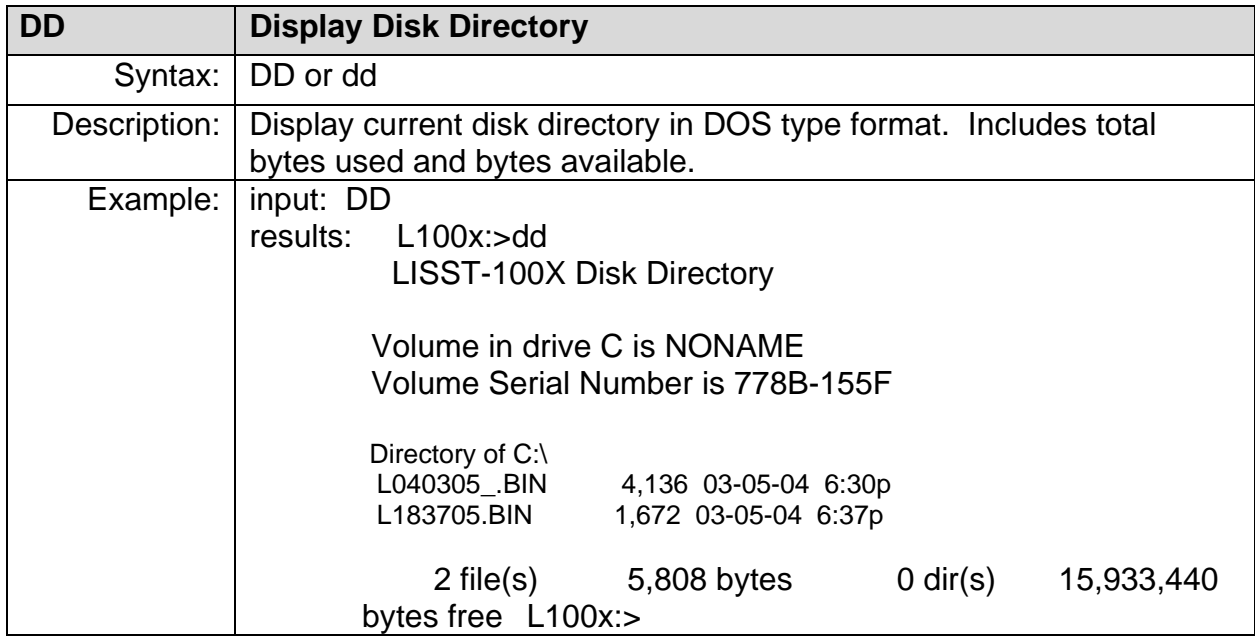

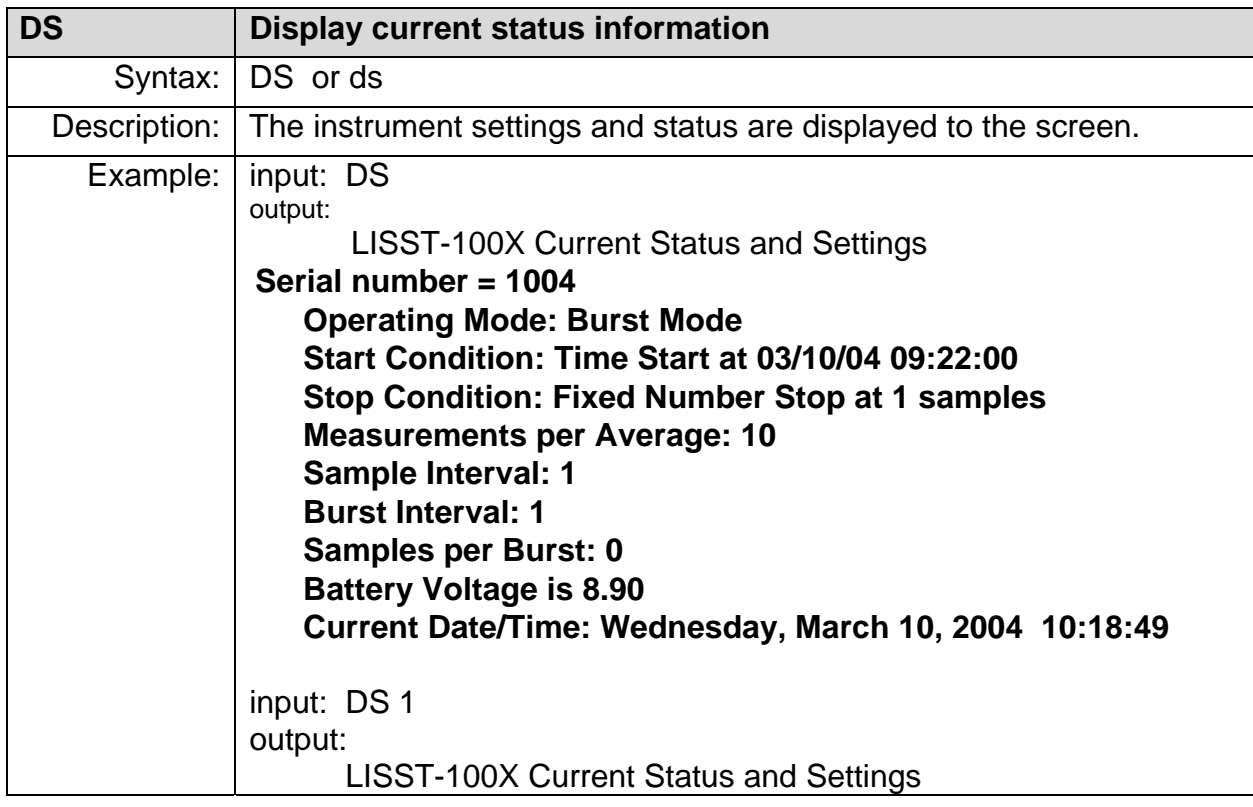

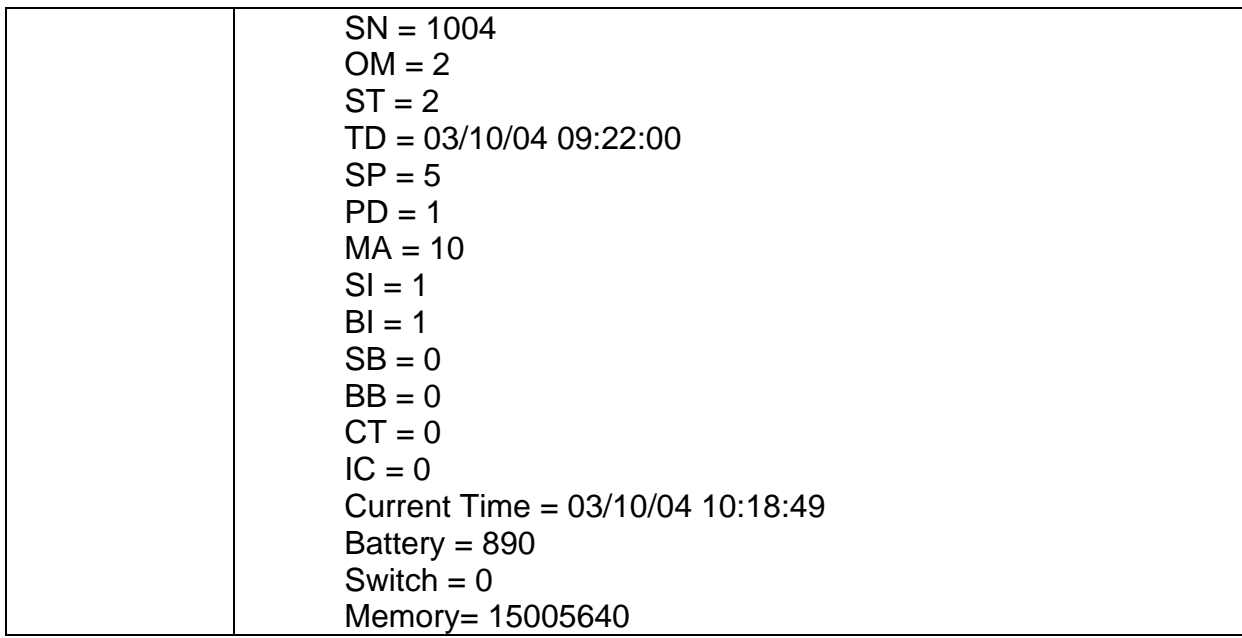

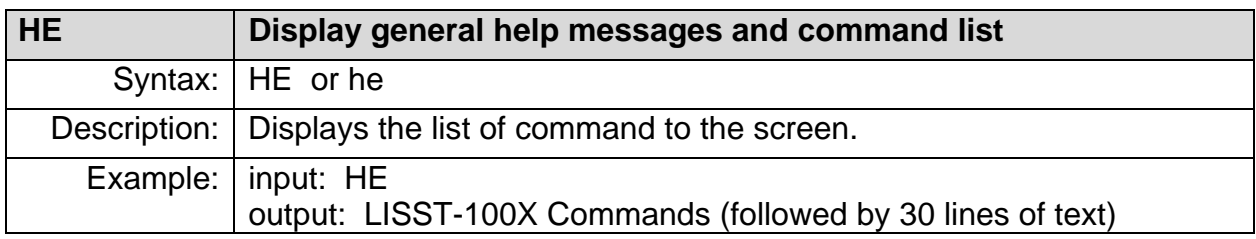

# **Setup Commands**

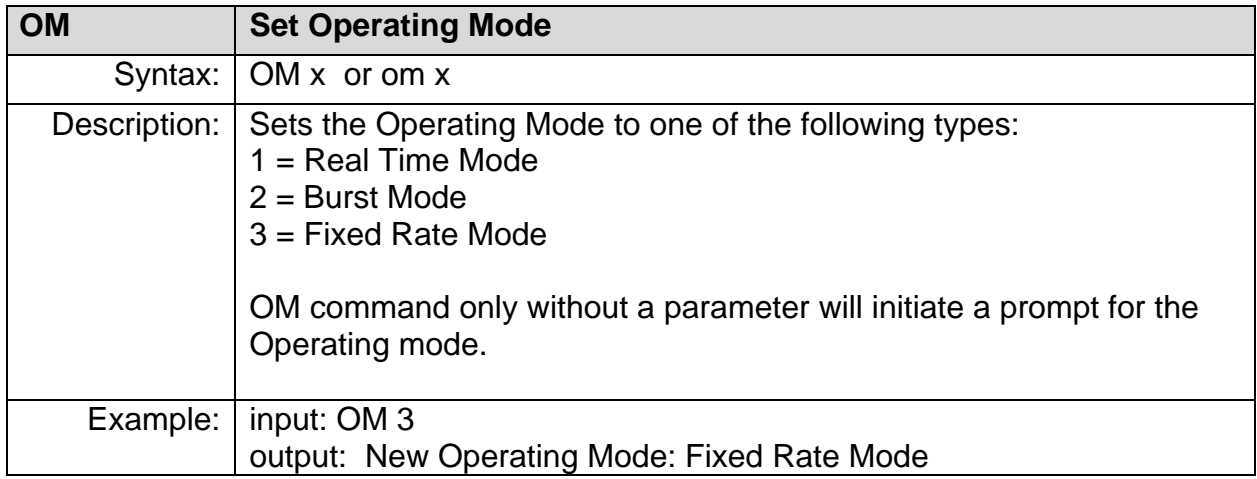

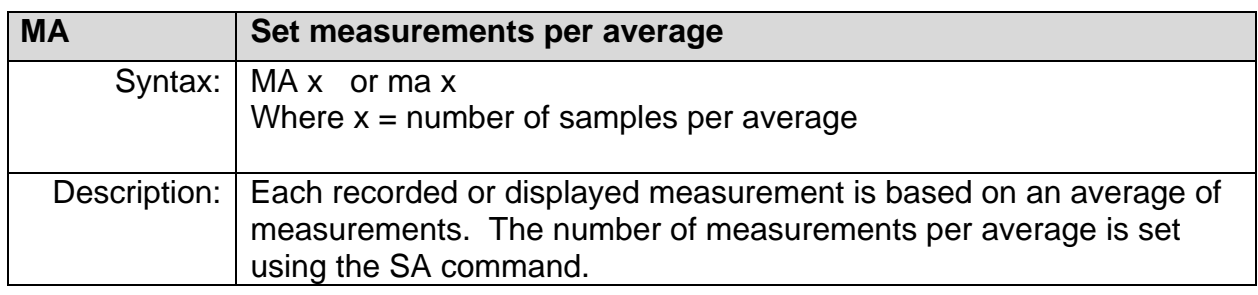

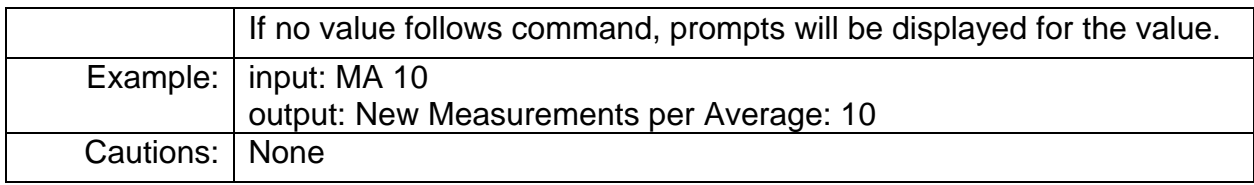

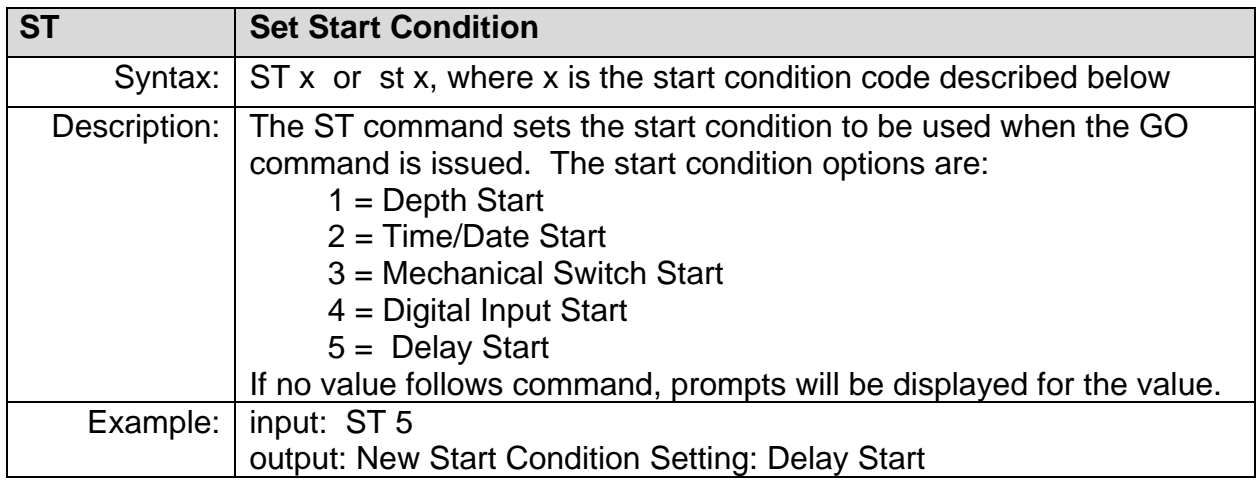

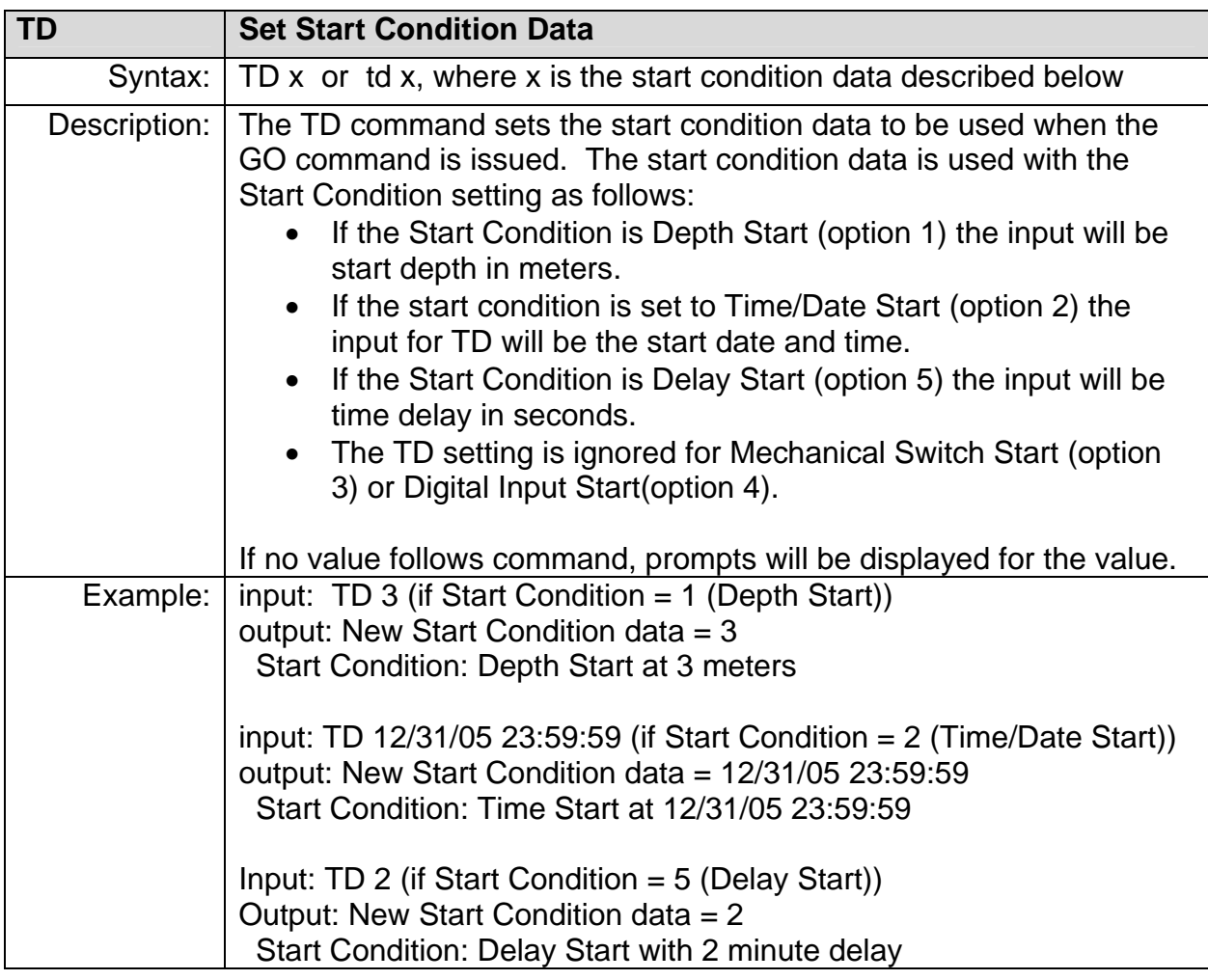

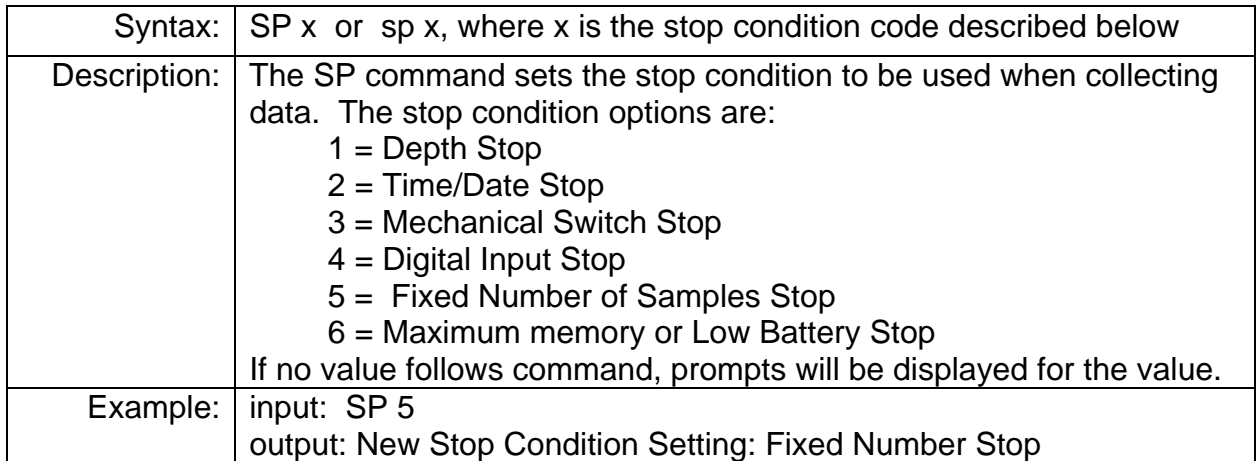

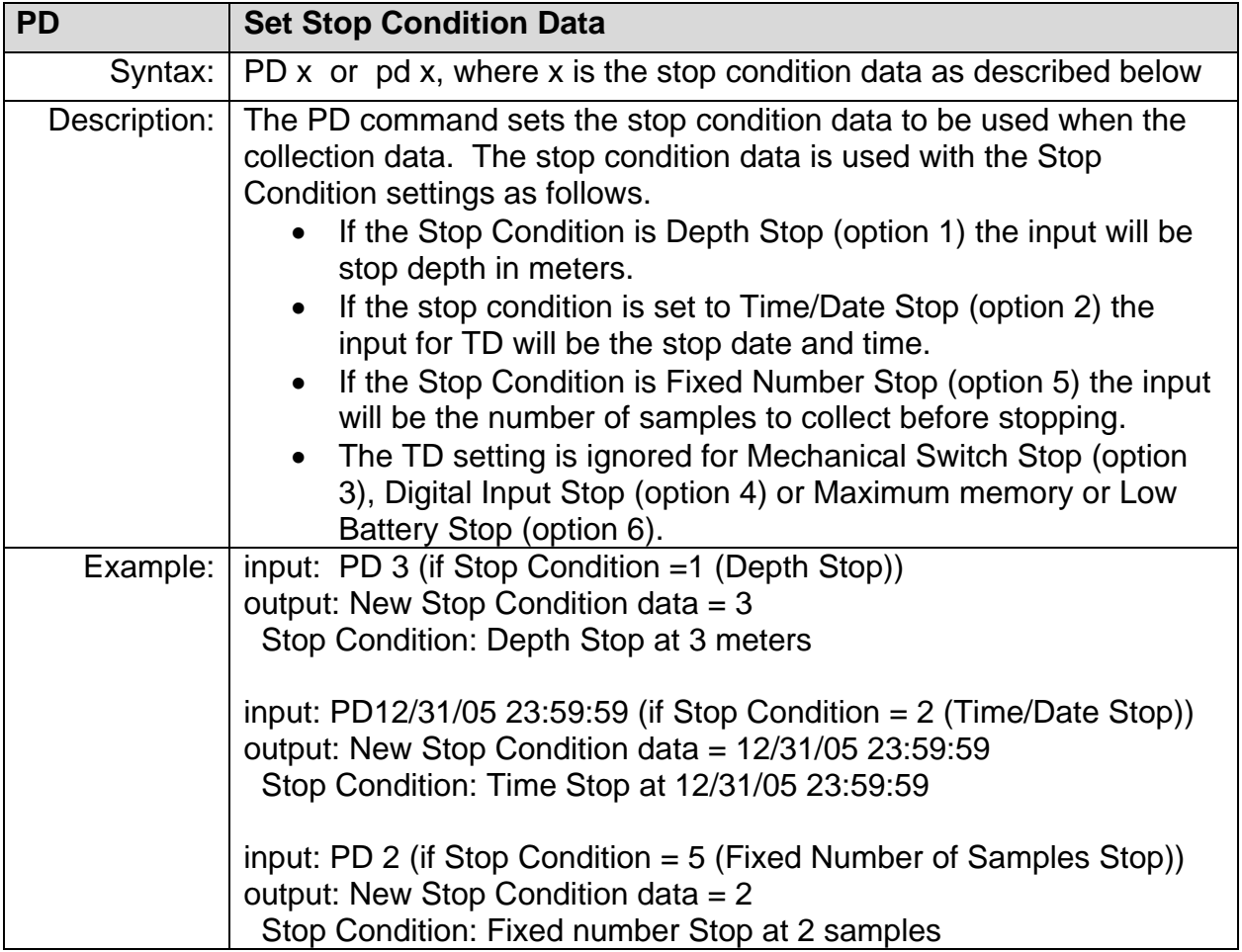

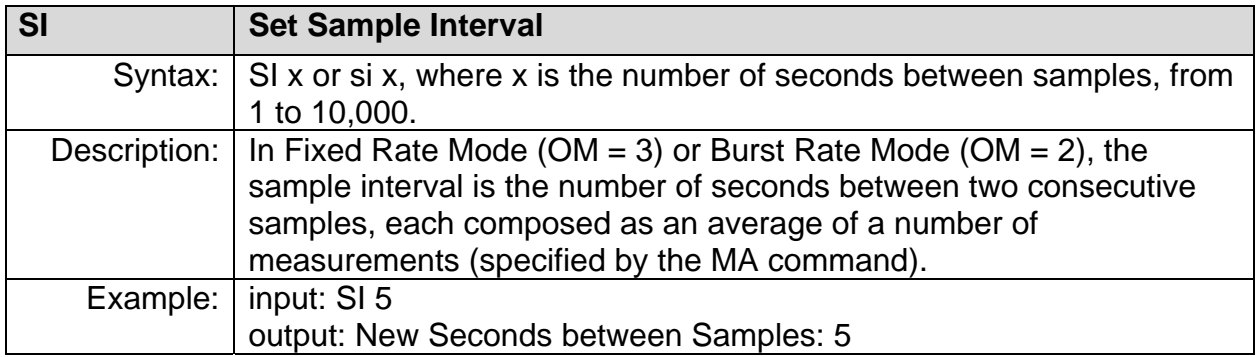

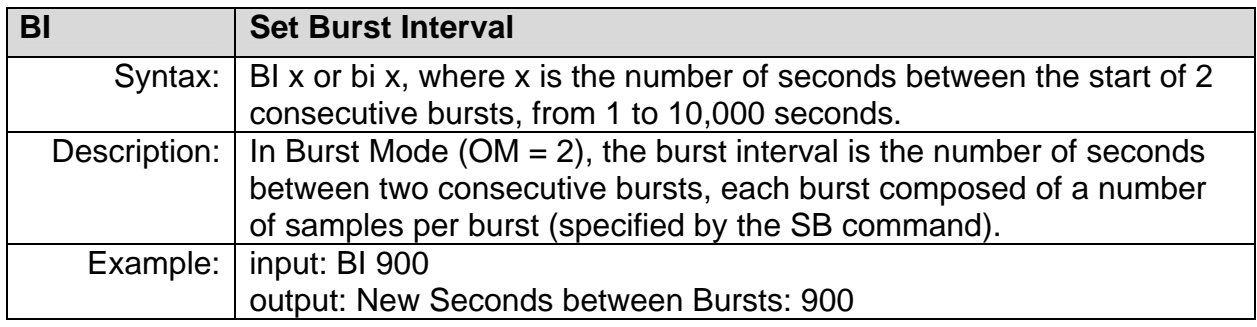

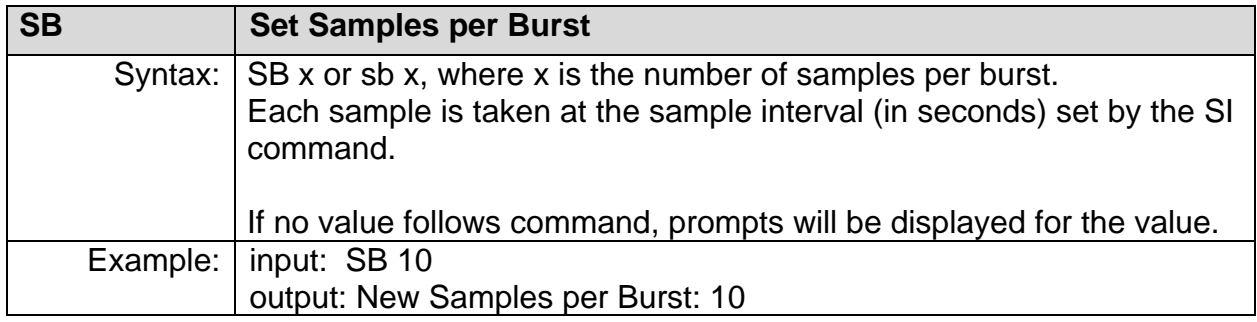

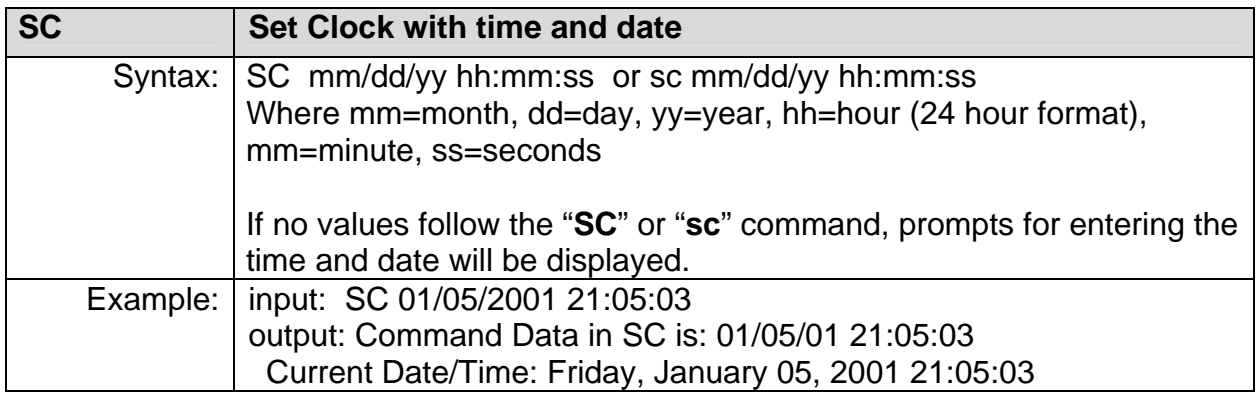

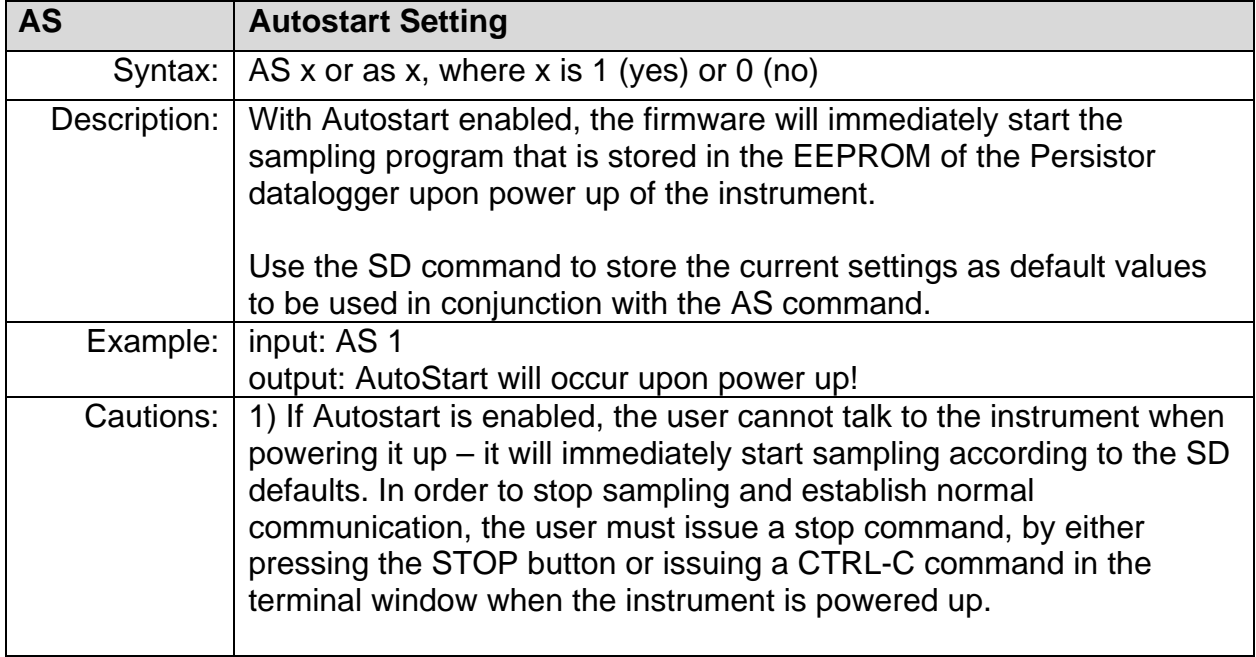

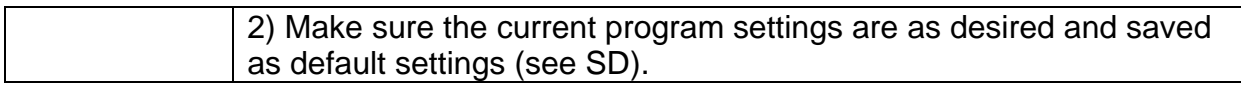

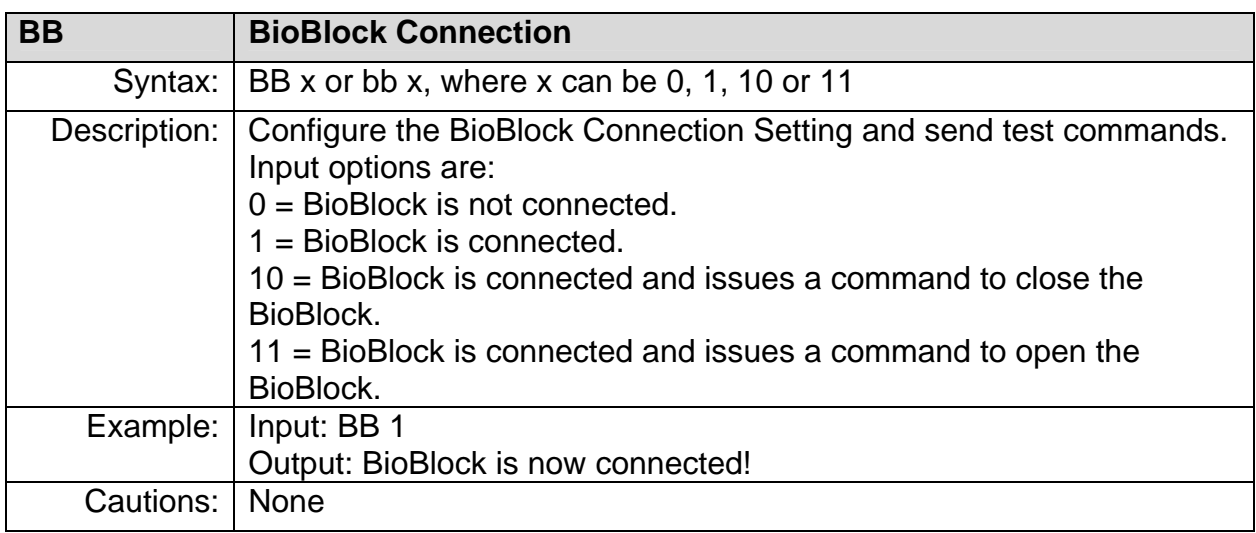

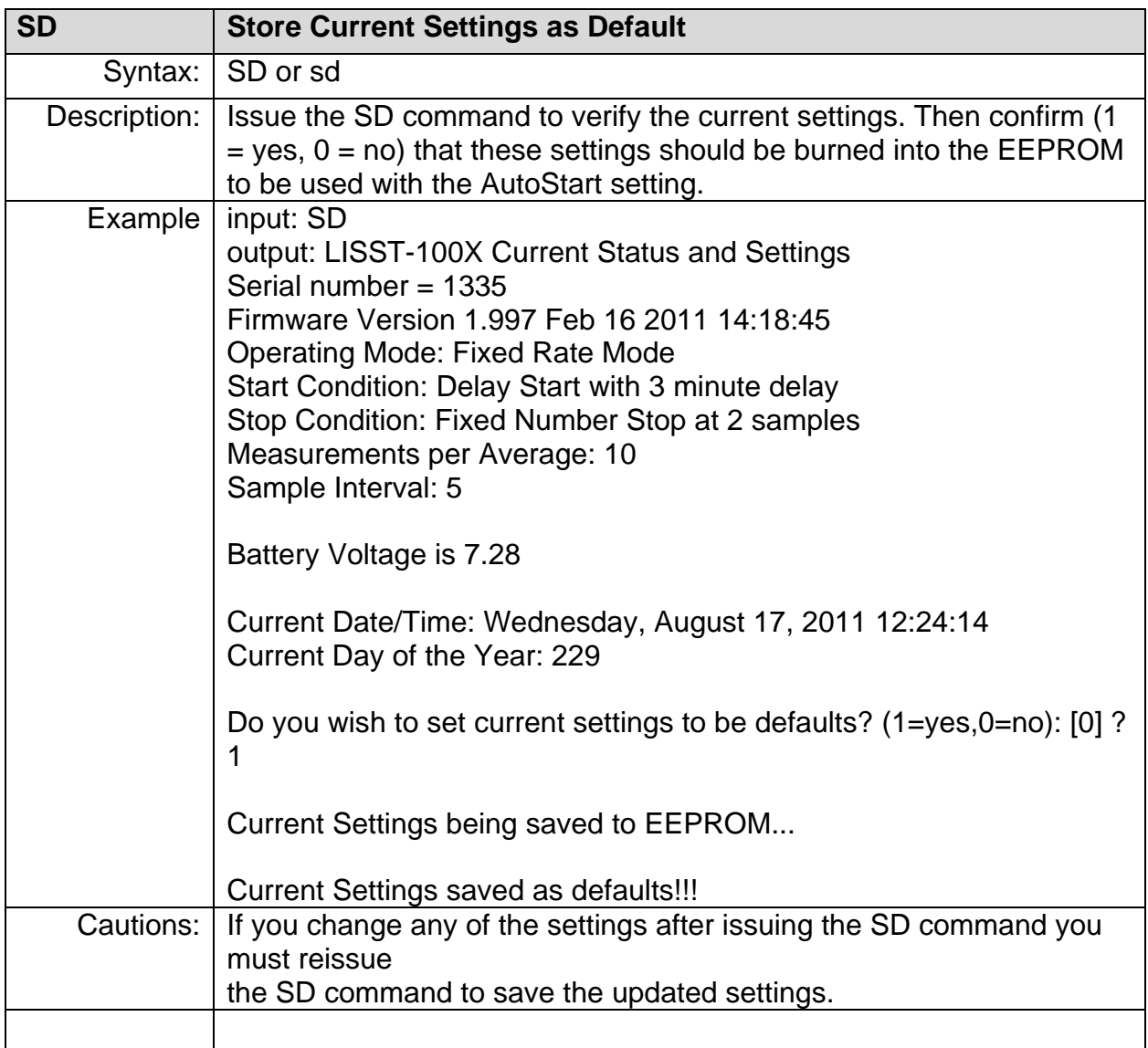

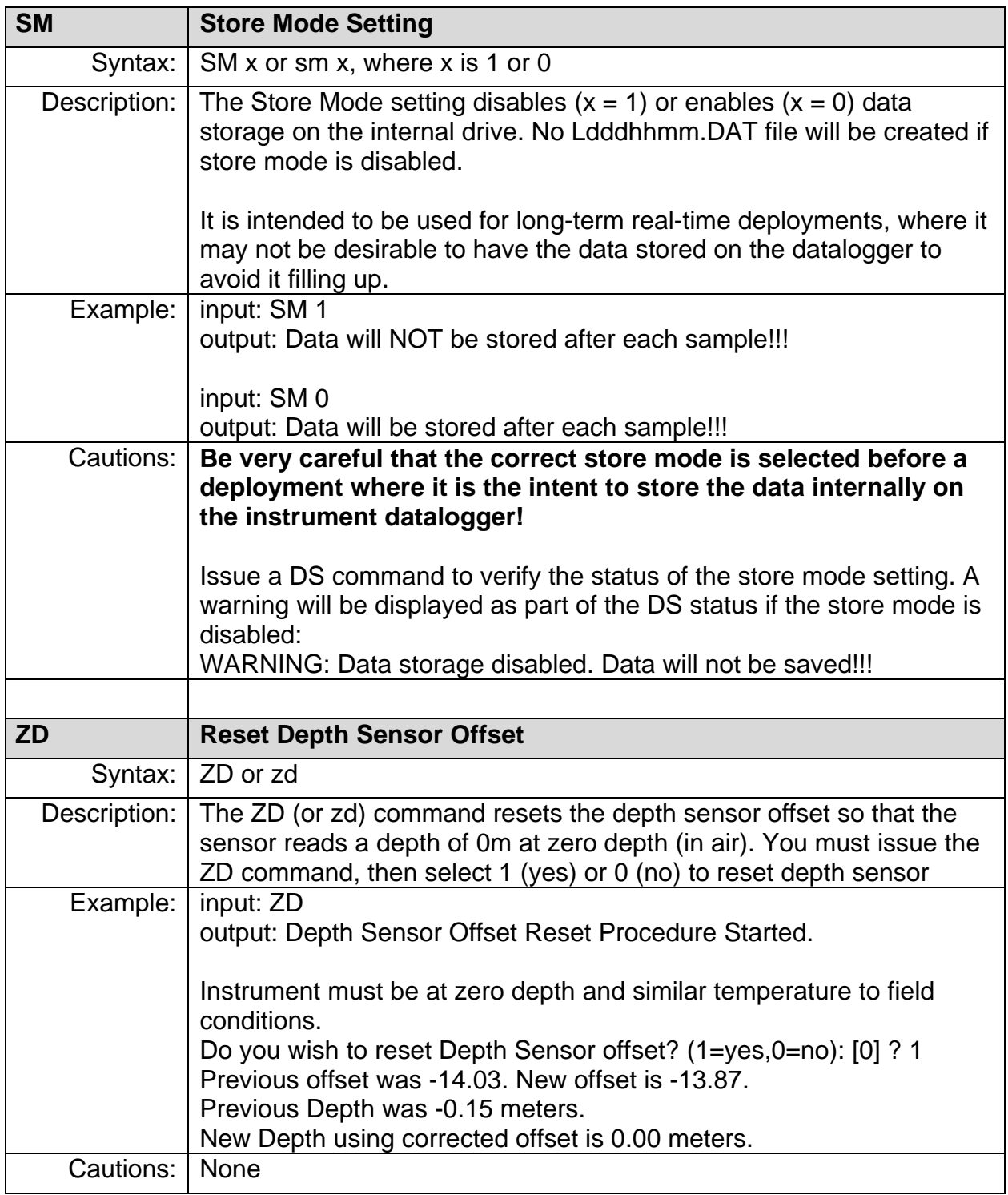

## **Acquisition/Action commands**

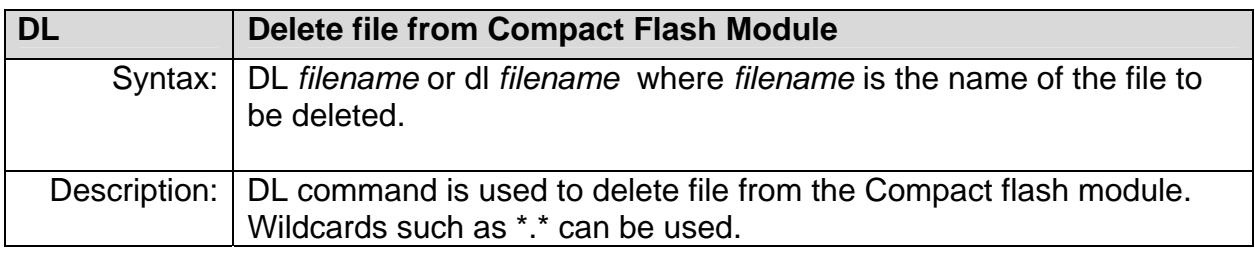

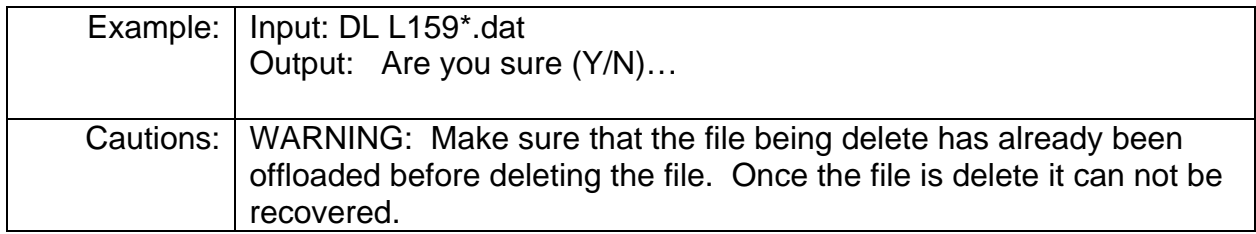

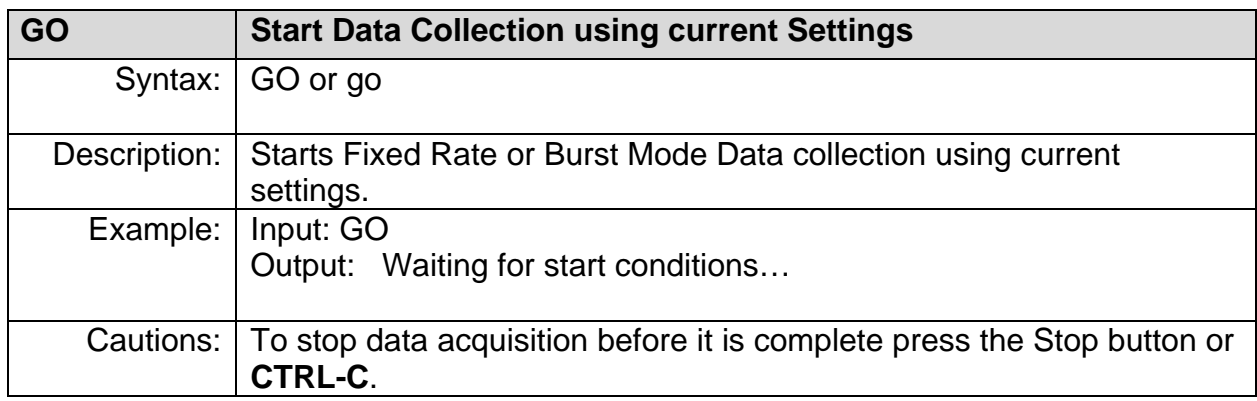

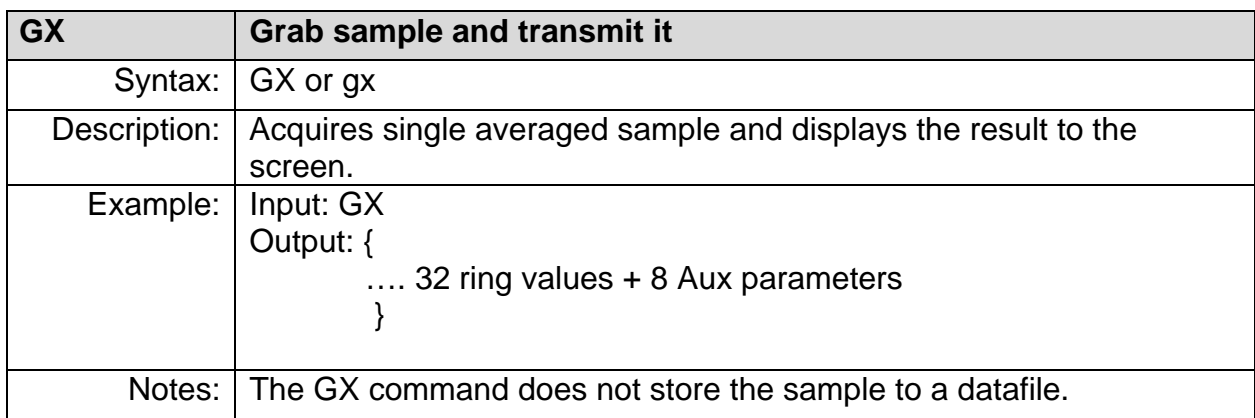

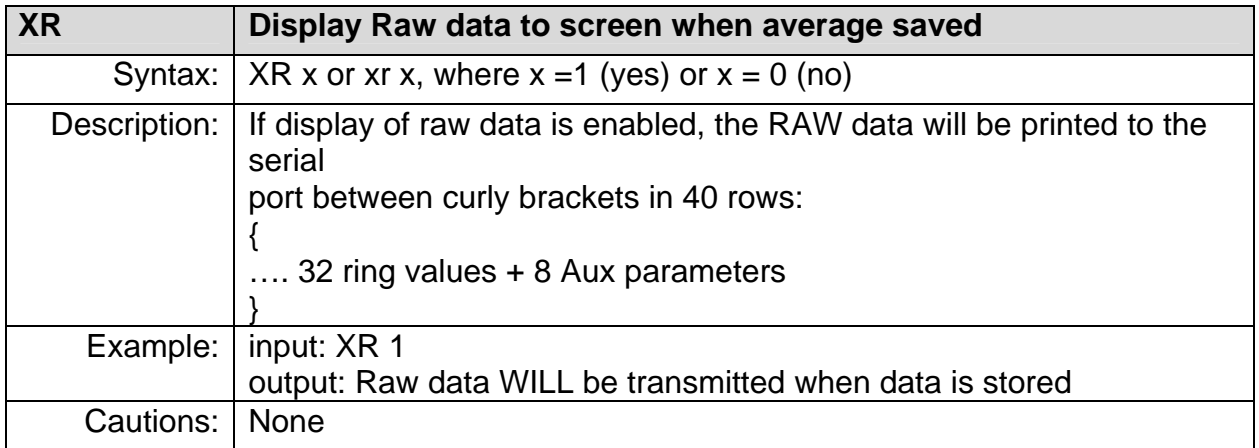

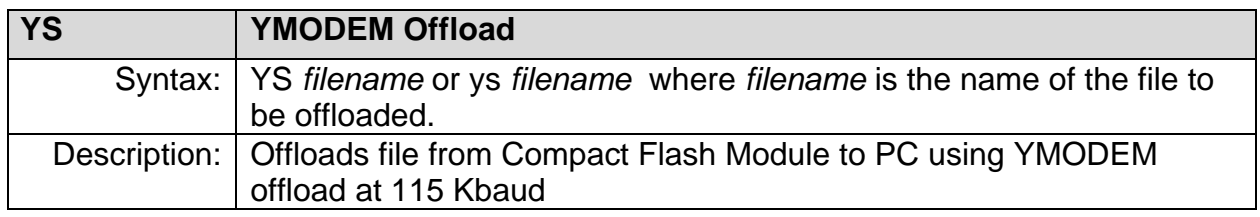

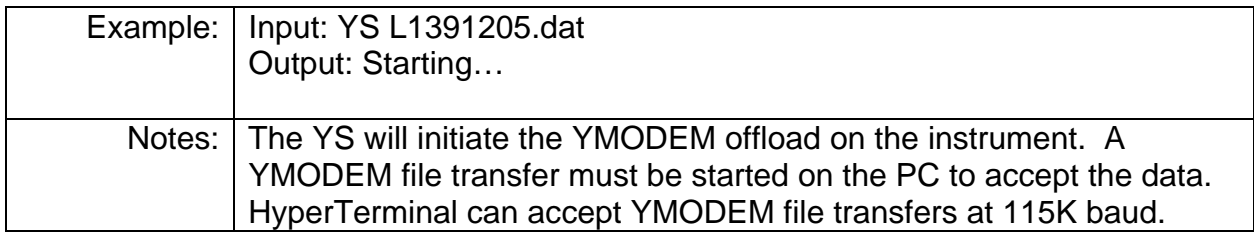

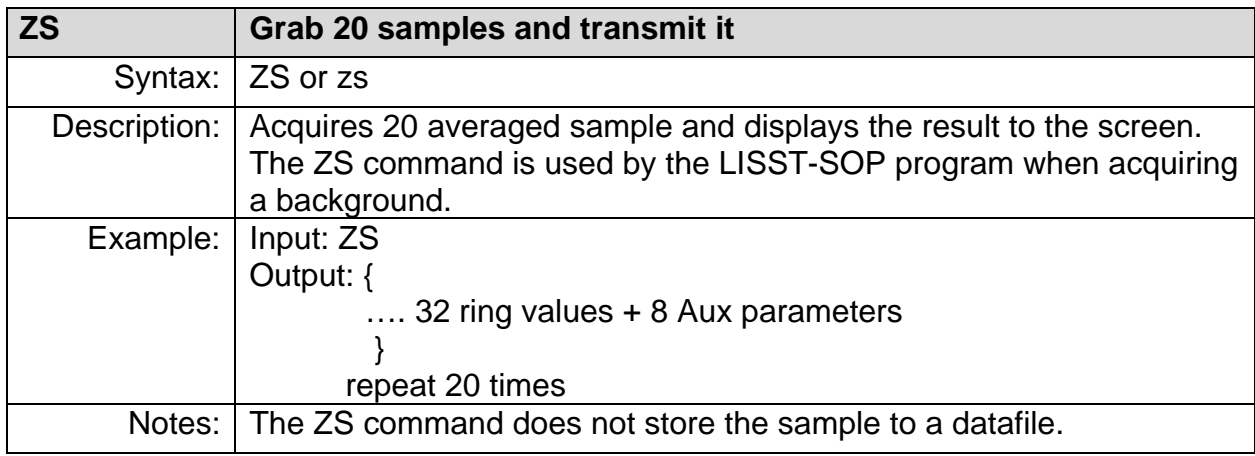

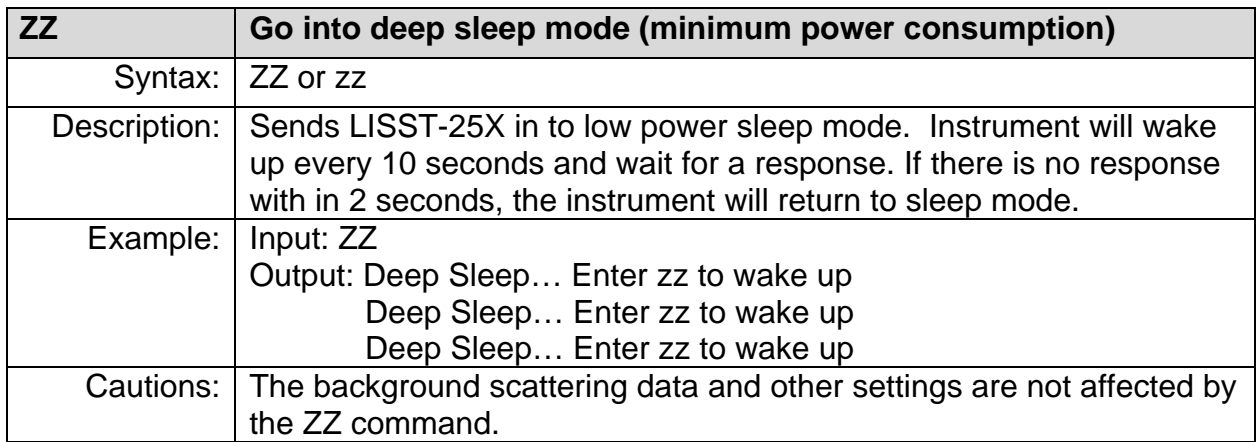

 This section contains information on optimizing the performance of the LISST-100X.

**Background Scatterfile and its Importance**  As was discussed in earlier sections, the LISST-100X uses a custom detector to measure light scattered at small angles from particles in water. In order to measure only the scattered light contributed by the particles, a measurement of the background scattering must be obtained. This background scattering can come from a number of areas. Scratches on the windows, imperfections on the optics, and other sources all contribute to the scattered light. By subtracting this background scattering from the measured data, a true measurement of the light scattered from the particles can be obtained. The measurement of background scattering has come to be called a "ZSCAT". The name comes from the fact that the measurement is obtained using water with zero "scatterers" or particles.

> It is very important that clean and bubble free water is used. The water can be fresh or salt water. For most applications, it has been found that steam-distilled water is sufficient. Steam-distilled water is typically available in onegallon containers. We have found that this distilled water tends to be a bit cleaner than typical bottled or packaged water. We buy steam-distilled drinking water and filter it through a 0.2µm filter.

**Watch for outgassing** 

Another consideration when acquiring a background is "outgassing" causing small bubbles to form on the instrument and windows. Bubbles on the windows will greatly modify the scattering pattern, rendering the background useless. Be sure to remove any bubbles from the windows before acquiring a background scatterfile. Use a squirt bottle or pipette to blow the bubbles off the window.

A small volume horizontal chamber has been provided for submerging the optics while acquiring a background. It is inserted between the windows of the optics. The instrument should be placed horizontally on the supplied white plastic supports. Roughly 120 milli-liters of water are needed to fill the chamber.

**Clean optics end before acquiring a background** 

Because the area surrounding the windows is submerged, it is important to thoroughly clean and rinse this part of the instrument before acquiring a background.

**Toothbrush, liquid soap and water works well for cleaning the optical end of the instrument; do not use abrasive powders, they will scratch optics and destroy instrument performance.**

**Avoid Direct sunlight**  Direct sunlight should also be avoided when obtaining a background. The unit is relatively insensitive to sunlight; however, bright light can increase the noise in the measurement and give a false background scattering measurement. It is recommended that the end of the instrument be shrouded with a dark cloth during the acquisition of the background. In general, the background should be taken in conditions that match the deployment conditions as closely as possible.

> The low concentration limit of LISST-100X is very sensitive to the quality of the background scatterfile. For this reason, when working in low concentration water, it is very important that a good background file be obtained with very clean water. As particle concentrations increase, the relative signal-to-background noise ratio also increases, thus reducing the importance of the background*. However, Background Scatterfiles should always be done before an experiment.*

> Plastic bags, Tupperware or clean containers of any kind can be used to acquire a background. The instrument's optics end can be submerged in them vertically, as long as the optics are completely submerged and there is no blockage of the windows by bubbles or other objects.

#### **Background scatterfiles should always be obtained before each data collection.**

**Optical Alignment**  The background scatterfile is the best source of information on the current health of the LISST-100X. It provides information on the current functionality of all of the major systems including laser, ring detector, data collection electronics, and optical alignment. The LISST-100X is a sensitive optical device. The laser must be aligned such that the focused spot is centered on the hole in the center of the ring detector. If this alignment in not correct the instrument will not function correctly. The background file can easily provide the user with information about the status of the alignment.

 In order to check the status of an instrument you will need to open the most current background scatter file, as well as the factory background scatter file (factory\_zsc\_SNSN.asc), where SNSN is the instrument serial number. The files are space separated and will easily open up in Excel or other spreadsheets. Once you have opened the files you will see that they consist of 40 rows and 1 column of data.

 The first indicator of an alignment problem is a severe drop in the currently transmitted laser power (row 33) when compared to the factory laser power. The laser power and laser reference values (row 36) will change over time but they should track together. If the value of the laser power:laser reference ratio for your current background measurement is less than 85% of the laser power:laser reference ratio from the factory background file, misalignment may be occurring.

 The second indictor of misalignment is high value on the inner rings. The inner rings are shown on the left side of the background display. The most important rings for misalignment indication are rings 1-4 in the background scatter file. As the focused laser starts to move away from the center of the ring detector it will scatter more light onto the inner rings. This will cause the inner ring values to be much higher than the factory values, and is also the reason for the decrease in transmitted laser power.

 It must be noted that low laser power or high inner rings may not always indicate misalignment. Low laser power can also occur because the windows or water is dirty or if there are bubbles on the window. Large particles or bubbles can cause the inner rings to be higher than factory values. **All of the other possibilities must be eliminated before it can be concluded that the instrument is misaligned.**

 The transmit optics on the LISST-100X do allow for the possibility of the user adjusting the alignment. A written procedure can be provided for this procedure. However, it is highly recommended that the need for re-alignment be discussed with a trained Sequoia Scientific technical service representative before attempting this procedure.

 This section contains information on mounting, storing and maintaining the LISST-100X.

**Mount the instrument Horizontal**  The LISST-100X measures scattered light to obtain particle size distributions. Therefore it is important to keep particles from sticking to the window surface. The first line of defense it to keep the window surface vertical by mounting the instrument horizontally. This is most critical when the water motion is slow. When working in rivers or in a towed or profiling application the orientation is not as critical.

> The center section of the main pressure case has a slightly smaller diameter than the ends. The smaller diameter section is the suggest mounting area. The U-shaped mounting block provided with the instrument fit this diameter and can be used for mounting the instrument. The clamps supplied with the instrument can also be used.

> Spare clamps for mounting the instrument are available from Sequoia. See Appendix I: LISST Accessories on page 126.

**Precautions for vertical mounting**  If mounting the instrument vertical the optics endcap should always face downwards. If the connector endcap faces downwards, and the instrument is subjected to a bump or shock during deployment, the Compact Flash Memory Card inside can come loose, making it impossible to offload data.

> Use the supplied U-shaped mounting blocks or the stainless steel clamps with rubberized inserts for vertical mounting.

**Precautions for mounting with a BioBlock If a BioBlock is installed, the instrument MUST be mounted in a horizontal position.**

#### **Isolate from all other metal**

To reduce the corrosion of the aluminum parts a zinc anode is attached to the Connector endcap. This anode must be exposed to the water for it to be effective.

When mounting the instrument be sure to electrically isolate the instrument from all other metal. Any contact with other metal can greatly increase the rate of corrosion. Isolate the instrument with rubber or plastic to keep the LISST-100X from being the sacrificial anode for the mounting hardware. Failure to properly isolate the instrument from all other metal will void the warranty.

A set of stainless steel clamps with rubberized interiors ships as part of the instrument package. Use these or the plastic clamps for mounting, and make sure that no metal is in direct contact with the pressure housing or other components of the instrument. If you lose the spare clamps, replacement clamps are available for purchase from Sequoia. See Appendix I: LISST Accessories on page 126.

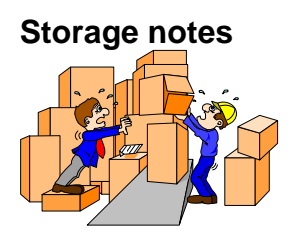

**Storage notes** Again it must be emphasized that the LISST-100X is a sensitive instrument. When not in use, the instrument should be stored in its shipping case. For longer storage (year or so), the communication cable should be disconnected and the battery pack should be removed. If you do not wish to remove the battery or disconnect it, battery life can be prolonged with the use of the Low Power Sleep Mode. In this mode the instrument will use no more than 10% of a typical battery life over a 6 month duration.

**Low Power Sleep Mode**  To put the instrument into low power sleep mode choose *Put LISST to Sleep* from the *LISST* menu or click the button.

> **NOTE:** To get the lowest power consumption the Communications cable must be disconnected from the instrument and the Switch Lever on the endcap must be in the "1" position.

**Cleaning the optical windows**  As has been noted earlier, the condition of the windows is critical to the performance of the LISST-100X. Care must be taken when cleaning the windows. The windows and the instrument should be rinsed thoroughly with fresh water after each deployment. The windows should be cleaned with a soft cloth or lens tissue. Liquid detergent/soap and water may be used. For removing grease spots, finger prints, etc, alcohol may be used. Do not use stronger solvents such as Acetone or Toluene.

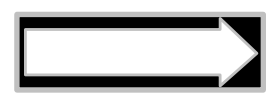

**Abrasive powders must never be used near the optics windows; they will scratch the windows and degrade instrument performance.**

- **O-rings C-rings** that seal the mating parts of the instrument must be maintained and inspected regularly. Whenever the connector end cap is removed, check the O-ring for any cuts or marks, and clean and lightly grease the O-ring before installing the end cap. Spare end cap O-rings have been provided. O-rings are inexpensive items that provide an invaluable service; replace them if in any doubt about their condition. When replacing the O-ring, be sure to clean the O-ring groove thoroughly with cotton-swabs etc. making sure that no fibers or particles of dirt are left after the cleaning.
- **Calibrations and adjustments**  The LISST-100X should not require any adjustment or calibrations. The pressure and temperature sensors can be re-calibrated if desired. The performance of the instrument can be checked with the use of a sample of particles of a known size distribution. Such samples ship as part of the instrument package. Standard particles can be obtained from manufacturers of standard particles, such as Whitehouse **Scientific** Scientific (http://www.whitehousescientific.com/) or PTI – Powder Technology Inc. (http://www.powdertechnologyinc.com/).

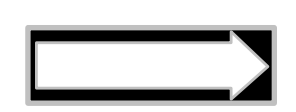

**Comparison of the LISST-100X's performance with that of other particle-size measuring devices that are not based on laser diffraction may result in inconsistencies because the instruments may measure different properties of the particles to interpret particle size.**

**Maintenance Notes** 

**Battery Power and Access** 

The main battery is mounted to the connector end cap. SEQUOIA supplies the custom 9V battery packs for use with the LISST-100X instrument. The use of batteries other than these may void your warranty.

The step-by-step procedure for accessing and replacing the battery pack is described below.

## **STEP BY STEP PROCEDURE: CHANGING THE BATTERY**

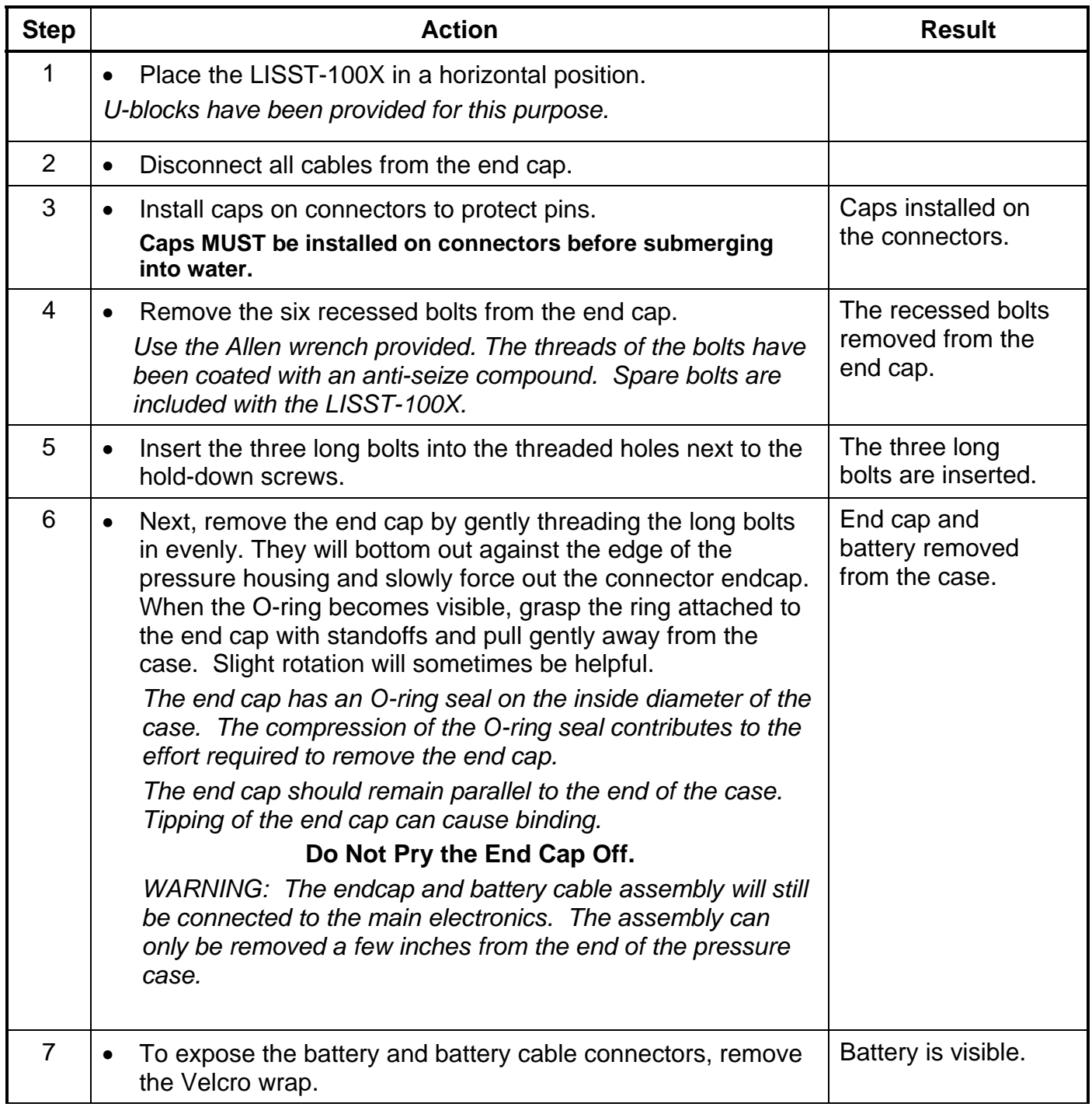
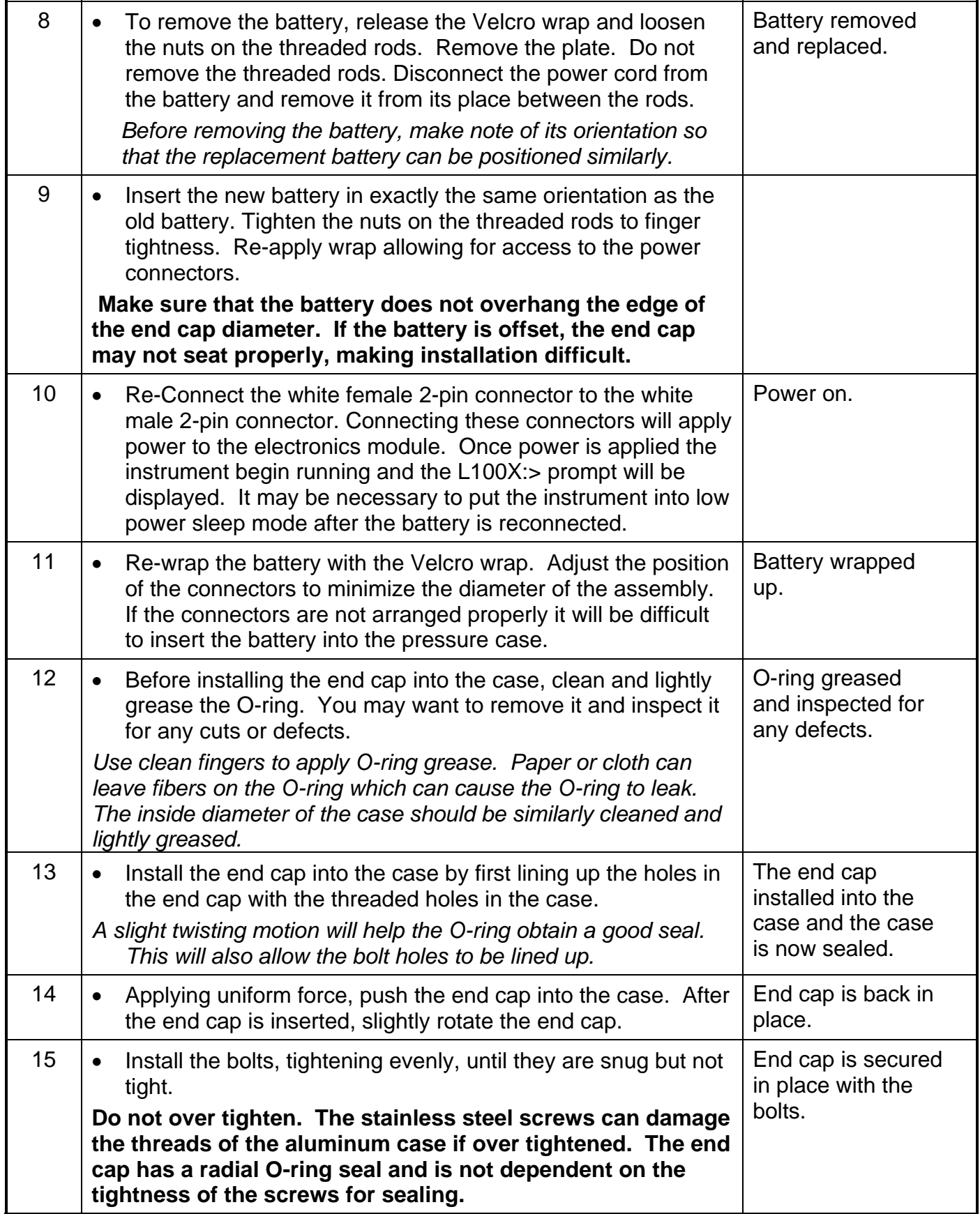

# **Technical Specifications**

- Parameters measured/derived *Particle Size distribution Total Volume Concentration Optical Transmission Depth Temperature*
- An external analog input (0-2.5V)
- Two external digital I/O ports (5V logic)
- Optical path length: 5 cm standard, 2.5 cm optional
- Optical transmission: 12 bit resolution
- Particle size range: Type B: 1.25 250 micron diameter, Type C: 2.5 500 micron
- Resolution: 32 size classes, log-spaced
- Data storage memory: 1GB (~12 million measurements) standard.
- Maximum sample speed: 1 size distributions per second (standard)
- Temperature-sensor range: -10 to 45 $^{\circ}$ C resolution: 0.01 $^{\circ}$  C
- Depth Sensor range: 0 to 300 m of  $H_2O$ , resolution: 0.08 m of  $H_2O$
- External power input: 12V nominal (9-15V max, 0.5 A min; **9-24V max, 0.5 A min for units shipped after 1 March 2012**)
- Dimensions: 13.33 cm (5.25")  $\varnothing$  x 80.7 cm (31.75") L
- Weight in air:  $12 \text{ kg} (25 \text{ lb})$
- Weight in water:  $4 \text{ kg} (8.5 \text{ lb})$
- Depth rating: 300 m
- Connector Endcap screws: Socket head cap screws #8-32 3/4" long
- Endcap O-ring: Parker Part # 2-244

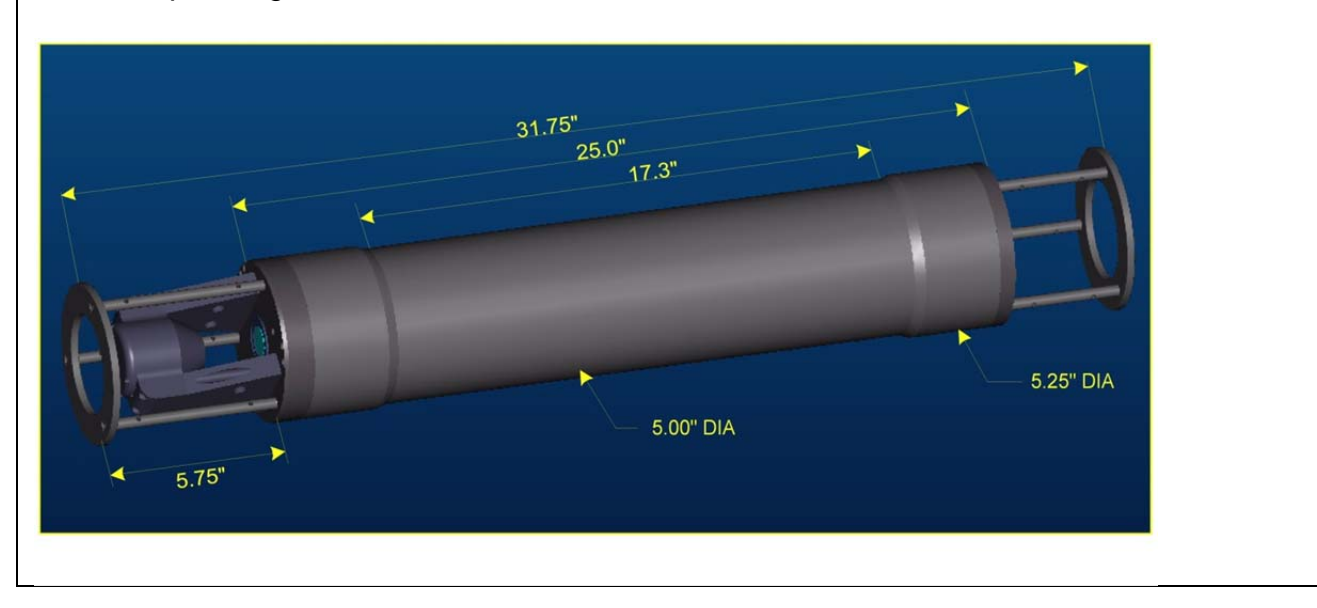

# *Appendix A: Instrument Specific Documentation*

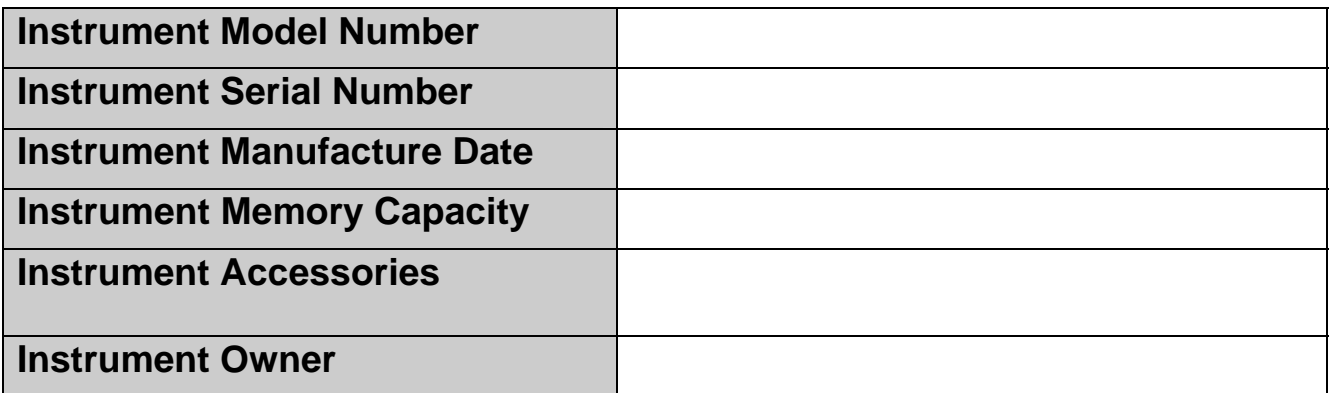

### **Auxiliary Parameters**

The table below lists the auxiliary parameter labels and calibration constants. These values are saved in the LISST.INI file. They can be viewed using the "Edit Calibration Constants" from the DataFrames menu. They can be edited by opening up the LISST.INI file in a text editor.

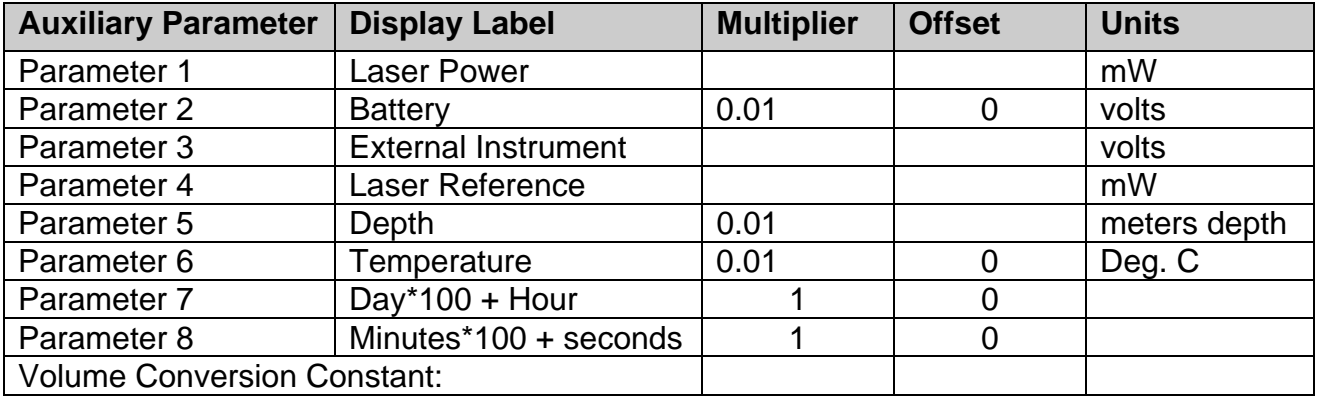

# **Constants for Firmware**

These constants are entered at the factory to be resident in the instrument firmware.

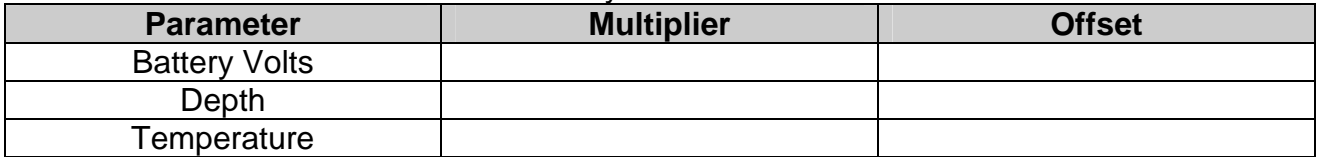

# **Instrument Reference Data:**

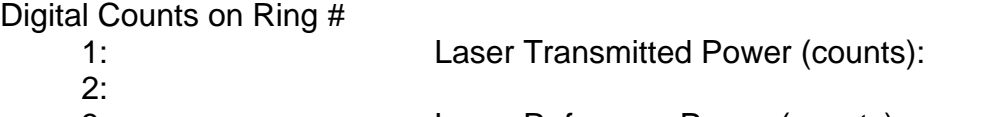

- 3: Laser Reference Power (counts):
- 4:
- 5:

**Verified by:\_\_\_\_\_\_\_\_\_\_\_\_\_\_\_\_\_\_\_\_\_\_**

# *Appendix B: Size Ranges, Observation Angles, Data Storage Format*

bin for type B and C instruments.

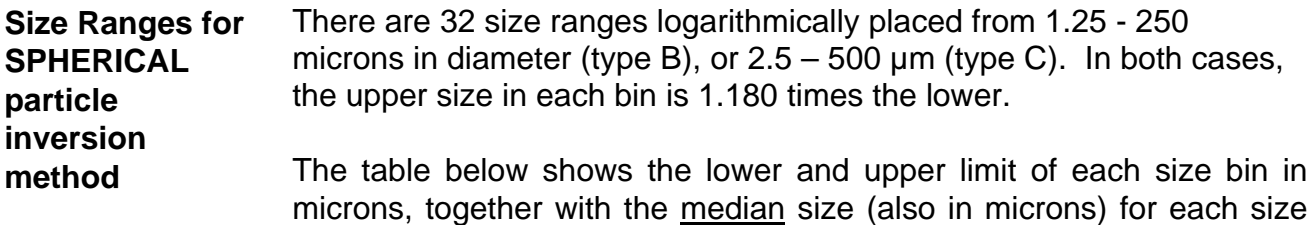

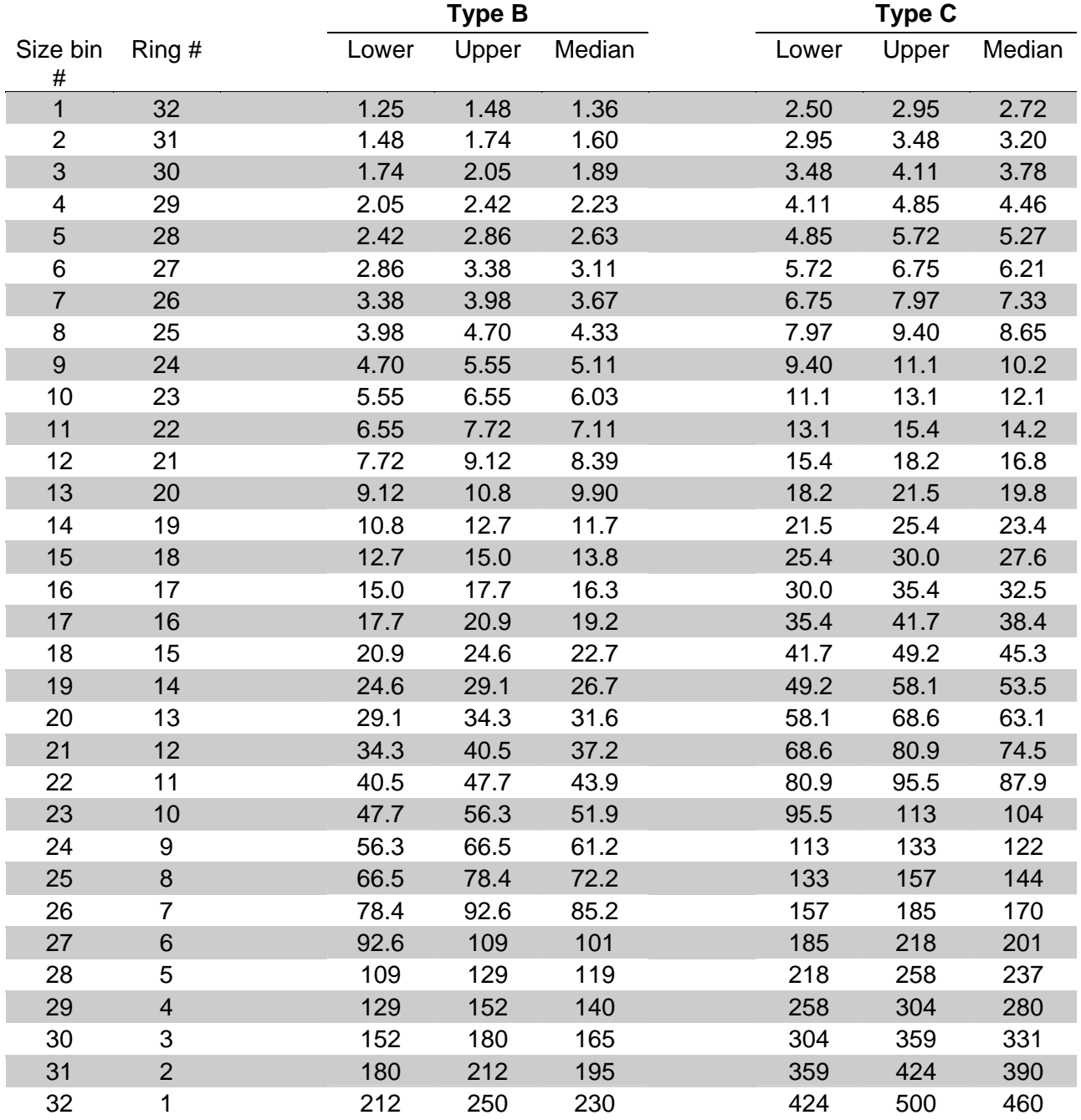

### **Size Ranges for RANDOMLY shaped particle inversion method**

There are 32 size ranges logarithmically placed from 1.25 - 250 microns in diameter (type B), or  $2.5 - 500 \mu m$  (type C). In both cases, the upper size in each bin is 1.180 times the lower.

The table below shows the lower and upper limit of each size bin in microns, together with the median size (also in microns) for each size bin for type B and C instruments.

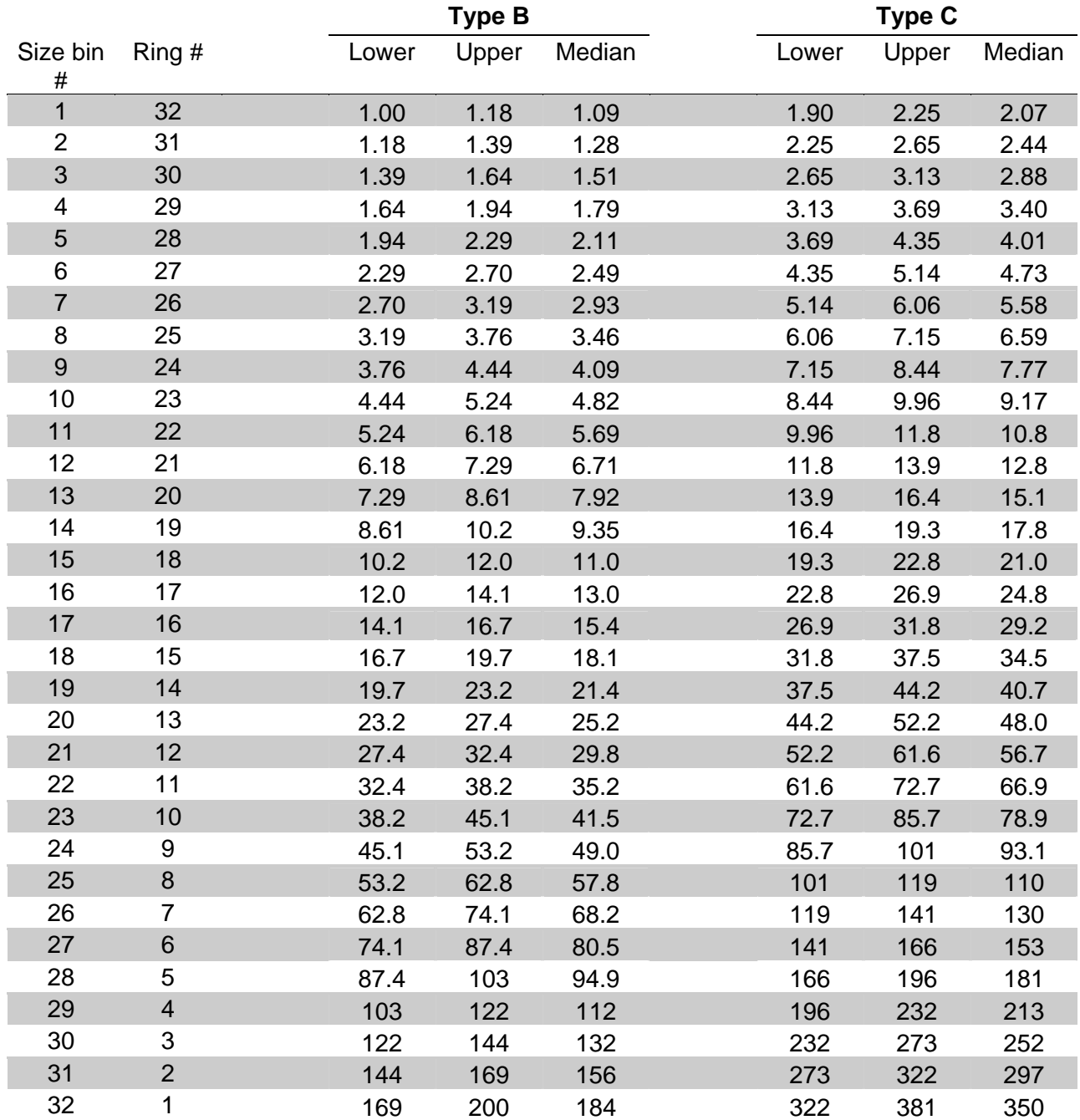

The following lines of code in MATLAB will compute the lower, upper and median size in microns of each bin for both instrument types. See also this article on Sequoia's homepage: http://www.sequoiasci.com/Articles/ArticlePage.aspx?pageid=150

```
rho=200^(1/32);x = 1.25; %lower limit for first size range for type B, spherical particles 
x = 2.50; %lower limit for first size range for type C, spherical particles
x = 1.00; %lower limit for first size range for type B, randomly shaped
particles 
x = 1.90; %lower limit for first size range for type C, randomly shaped 
particles
bins(:,1) = x*rho.^([0:31]); %lower limit
bins(:,2) = x*rho.^([1:32]); % upper limit
bins(:,3) = sqrt(bins(:,1).*bins(:,2)); \text{8mid-point}
```
The following lines of code in MATLAB will compute the lower, upper and median angles (in degrees) for the VSF measurement in air and water:

```
B_1 = \text{logspace}(0, \text{log}10(200), 33)*0.1; %create 33 logspaced angles over a
1:200 dynamic range starting at 0.1degrees (type B LISST).
B all = B all';
ANGLES O2(:,1) = B all(1:32); The lower limits are the first 32 (of 33)
ANGLES O2(:,2) = B all(2:33); $The upper limits are the last 32 (of 33)
ANGLES_O2(:,3) = sqrt(ANGLES_O2(:,1).*ANGLES_O2(:,2));%Midpoints.
C_{{}1} = logspace(0,log10(200),33)*0.05; %create 33 logspaced angles over a
1:200 dynamic range starting at 0.05degrees (type C LISST).
C_all = C_all';
ANGLES_O2(:, 4) = C_all(1:32); The lower limits are the first 32 (of 33)
ANGLES O2(:,5) = C all(2:33); 8The upper limits are the last 32 (of 33)
ANGLES_O2(:,6) = sqrt(\text{ANGLES}_02(:,4), \text{AMGLES}_02(:,5)); %Midpoints.
ANGLES_H2O = ANGLES_O2./1.33;%Create angles in water using the refractive 
index of water
```
#### **Angles in air** Angles (in Degrees) for the VSF measurement *in air* are shown in the table below.

# See also Sequoia's homepage:

http://www.sequoiasci.com/Articles/ArticlePage.aspx?pageId=177

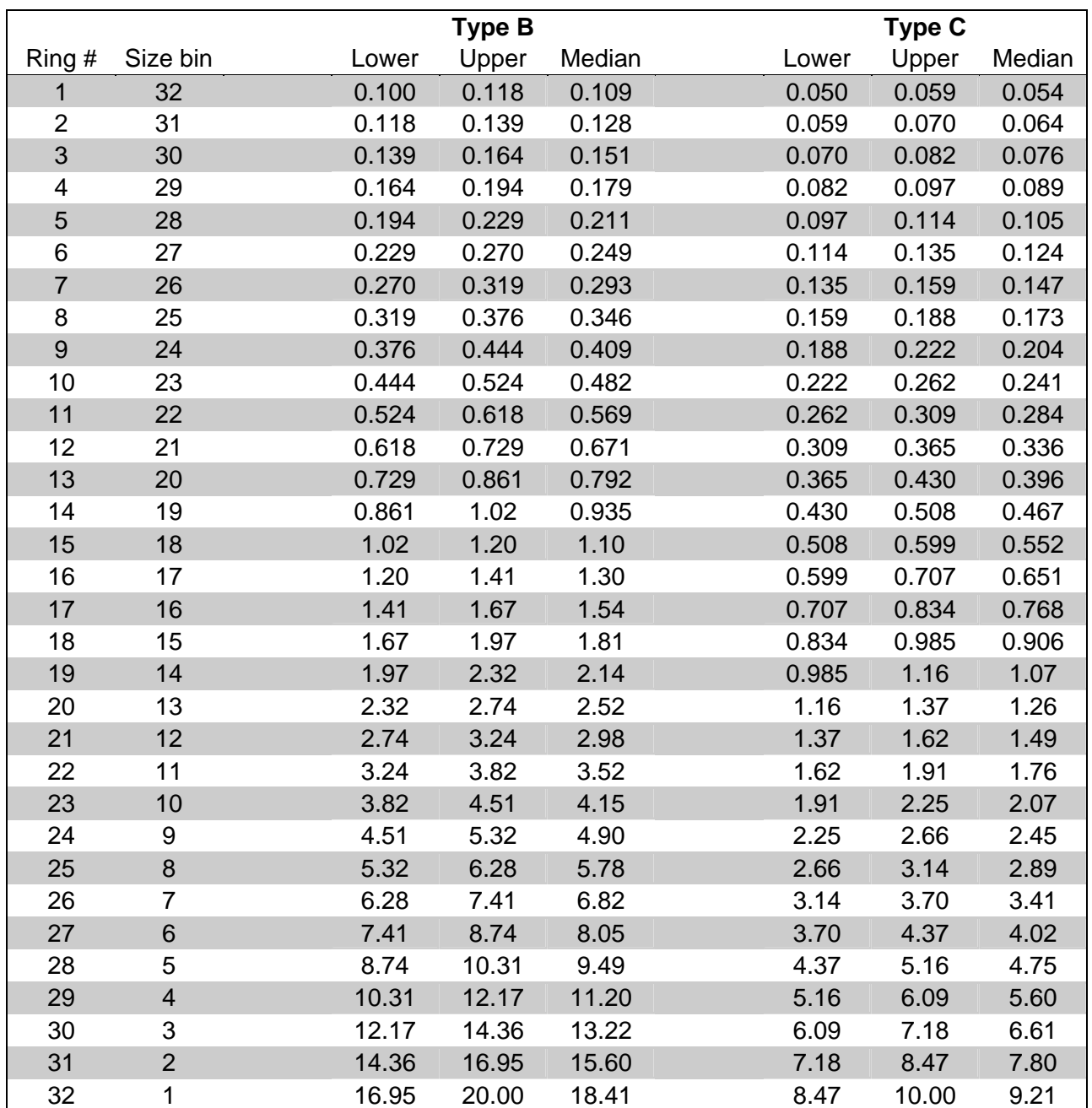

#### **Angles in water** Angles (in Degrees) for the VSF measurement *in water* are shown in the table below.

See also Sequoia's homepage:

http://www.sequoiasci.com/Articles/ArticlePage.aspx?pageId=178

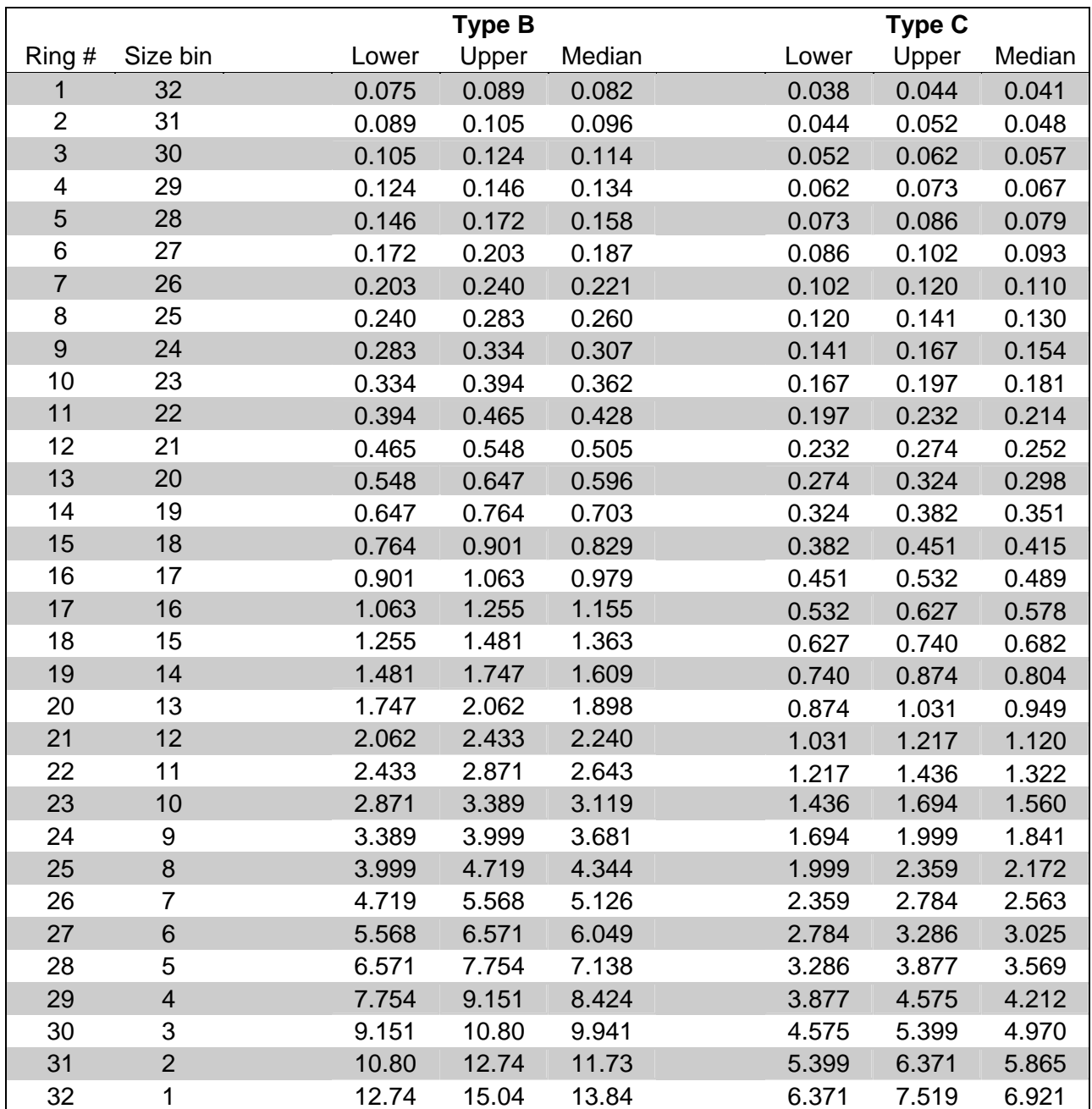

#### **Raw Data Storage Format**

The values in the binary raw data file (.DAT extension ) are stored in the order shown in the table below.

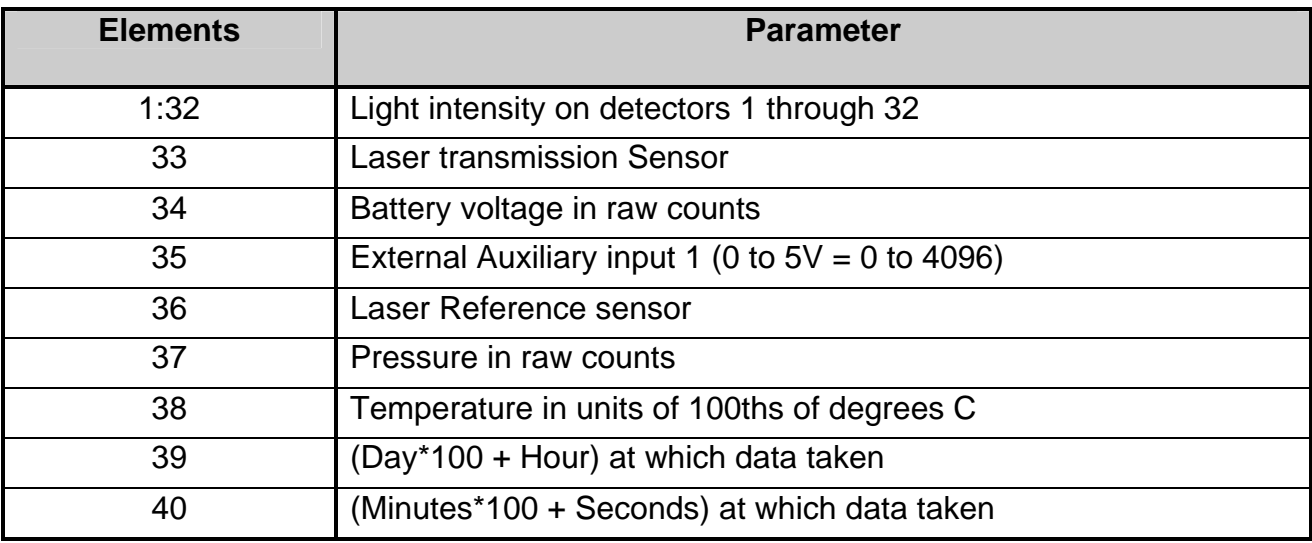

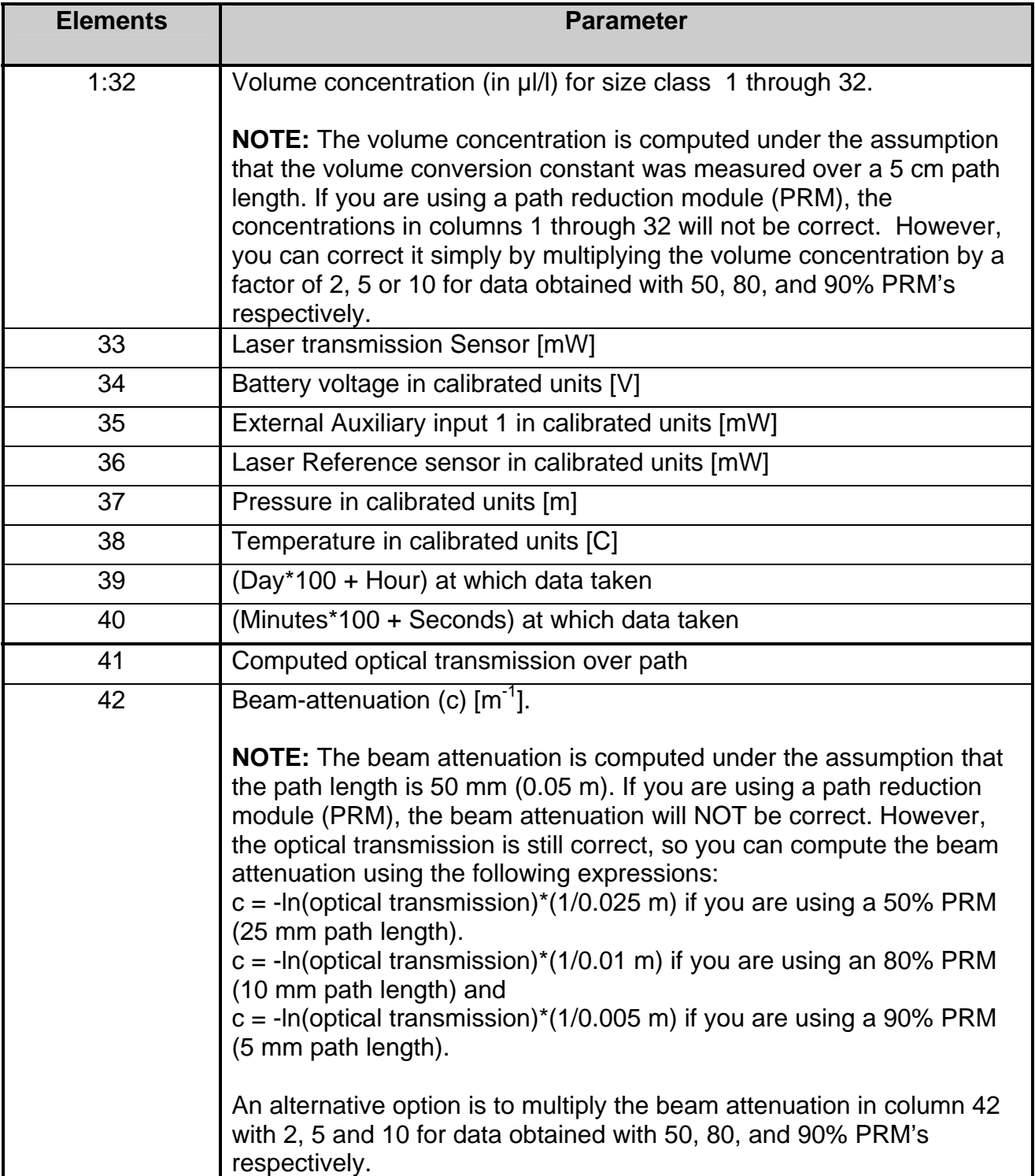

# *Appendix C: Connector Pinouts for LISST-100X*

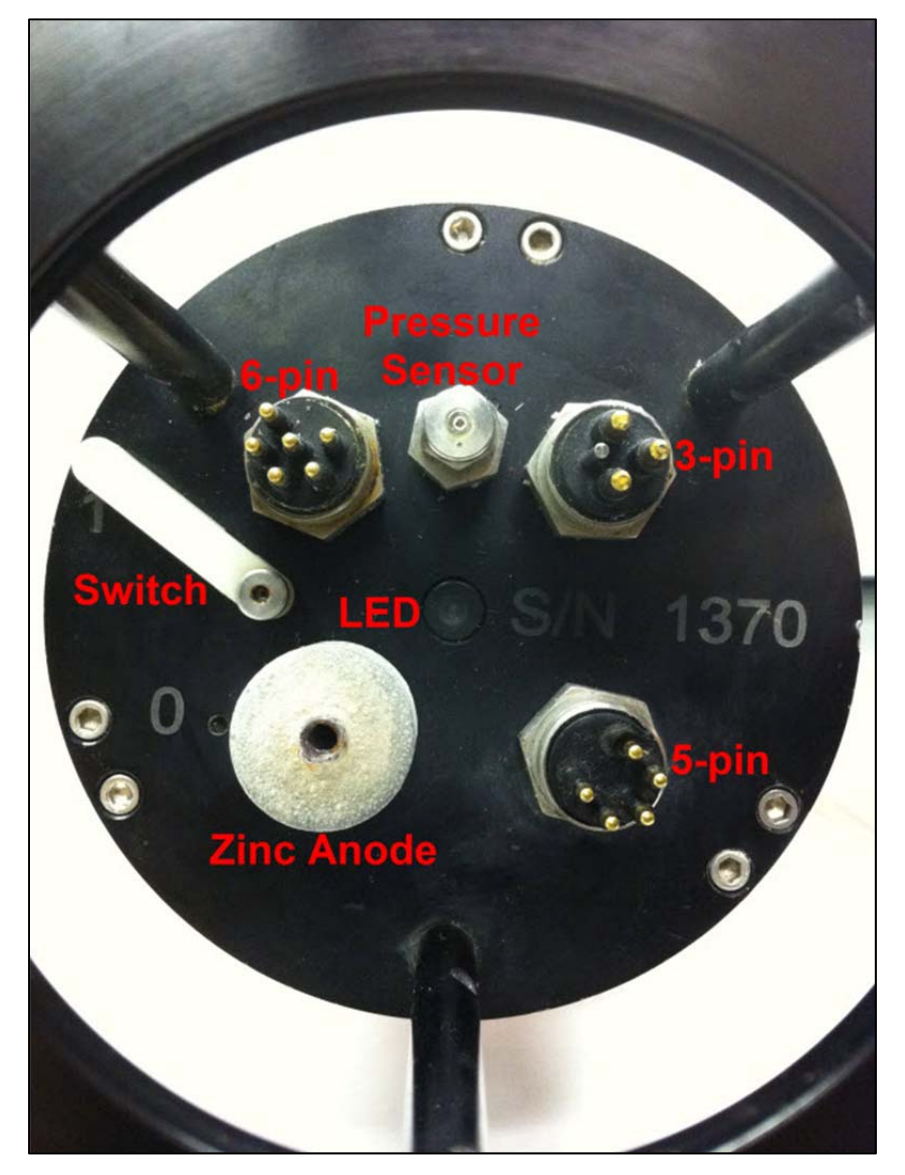

The LISST-100X has 3 separate underwater connectors: A 5-pin, a 6-pin, and a 3-pin connector. The photograph shows the placement of each connector. The following text describes the detailed wiring for each connector.

# **Communications and Power Connector (5 pin connector)**

**Connector Manufacturer:** Impulse Enterprise, Inc. San Diego, CA, USA **Connector Part Number (Bulkhead):** MCBH (WB)-5-MP Stainless Steel **Mating Cable Part Number:** MCIL-5-FS

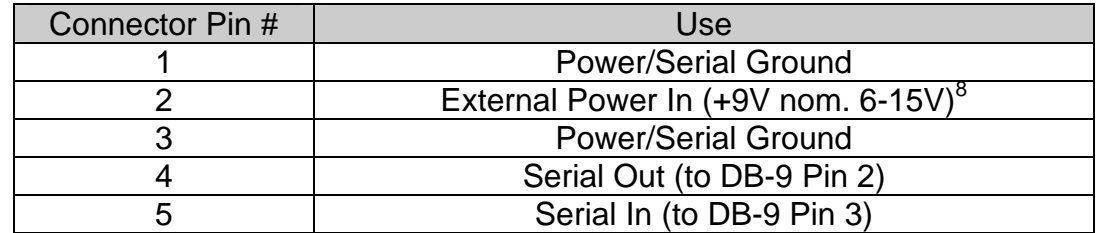

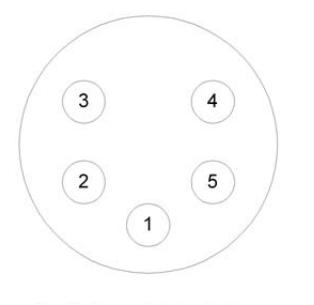

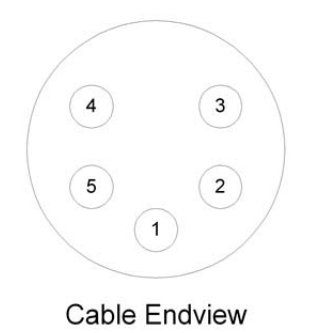

**Bulkhead Endview** 

erties<br><sup>8</sup> For instruments shipped after 1 March 2012, 9-24V Max, 0.5 A min

# **Auxiliary Input Connector (6 pin connector)**

**Connector Manufacturer:** Impulse Enterprise, Inc. San Diego, CA, USA **Connector Part Number (Bulkhead):** MCBH (WB)-6-MP Stainless Steel **Mating Cable Part Number:** MCIL-6-FS

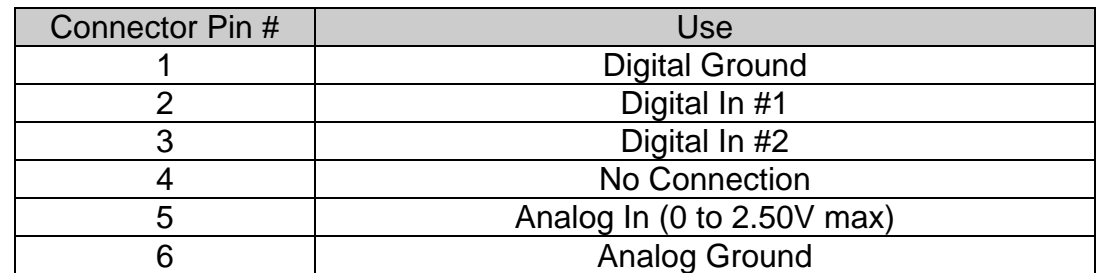

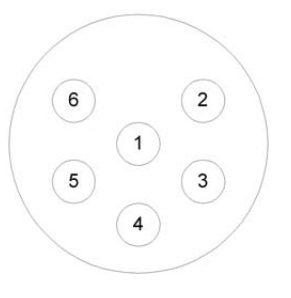

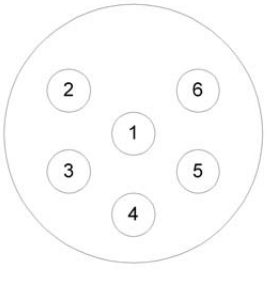

**Bulkhead Endview** 

**Cable Endview** 

# **BioBlock Connector (3 pin connector)**

**Connector Manufacturer:** Impulse Enterprise, Inc. San Diego, CA, USA **Connector Part Number (Bulkhead):** MCBH (WB)-3-MP Stainless Steel **Mating Cable Part Number:** MCIL-3-FS

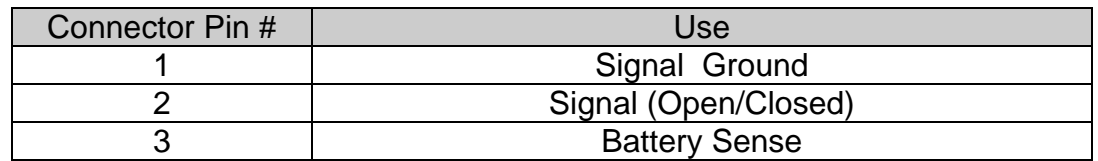

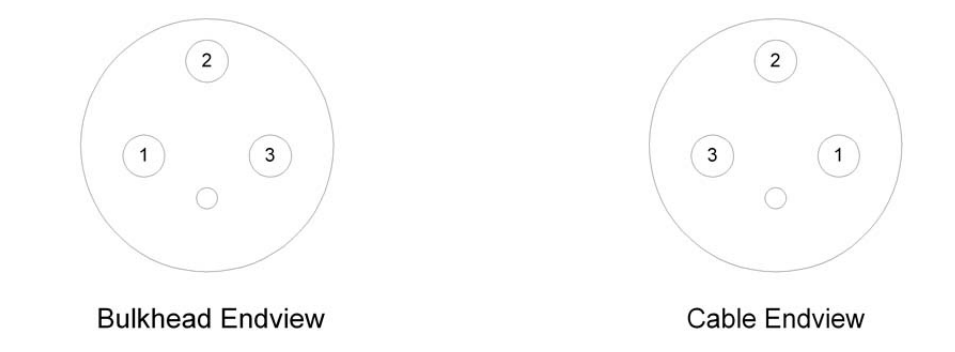

# *Appendix D: LISST-SOP Software Button Description*

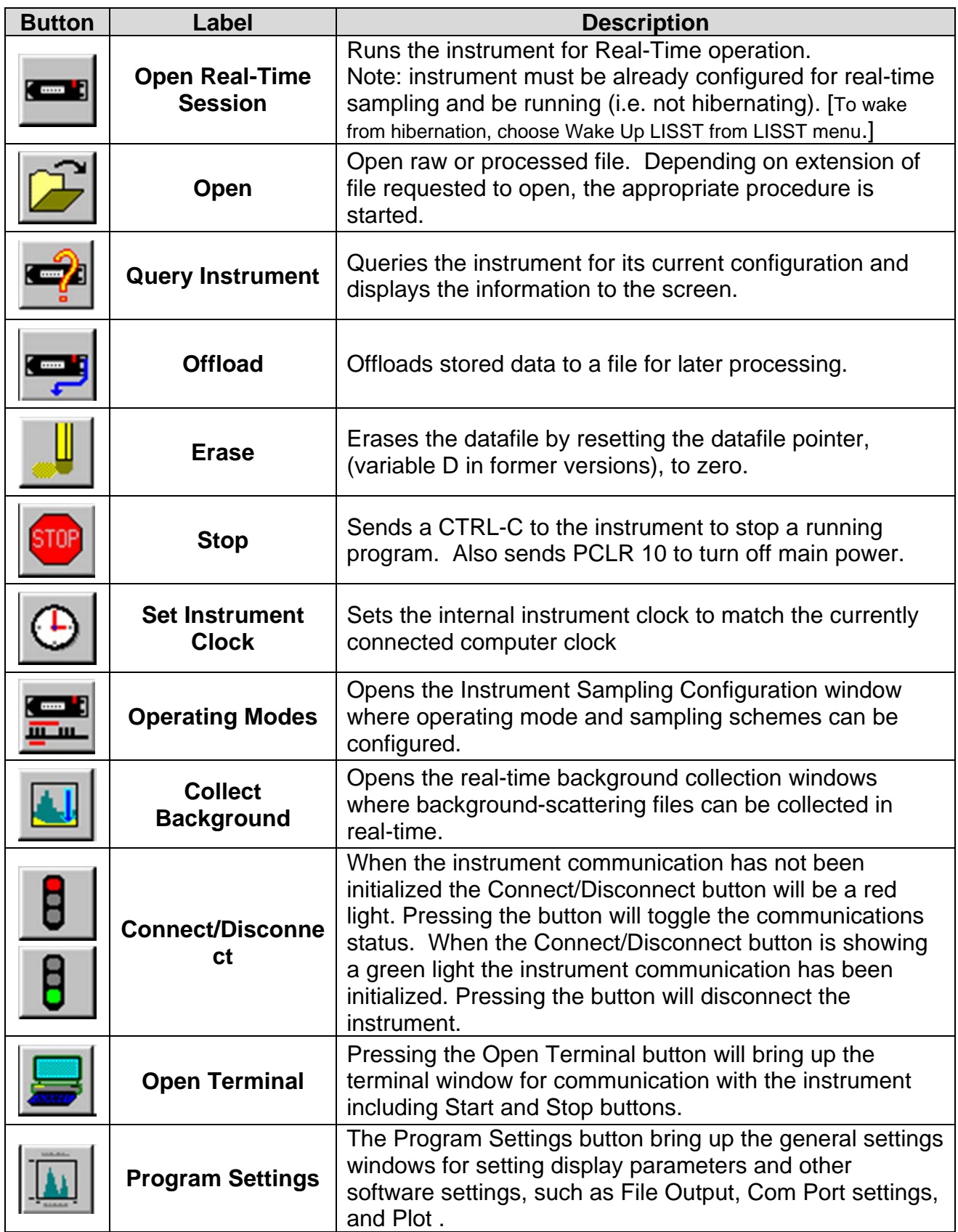

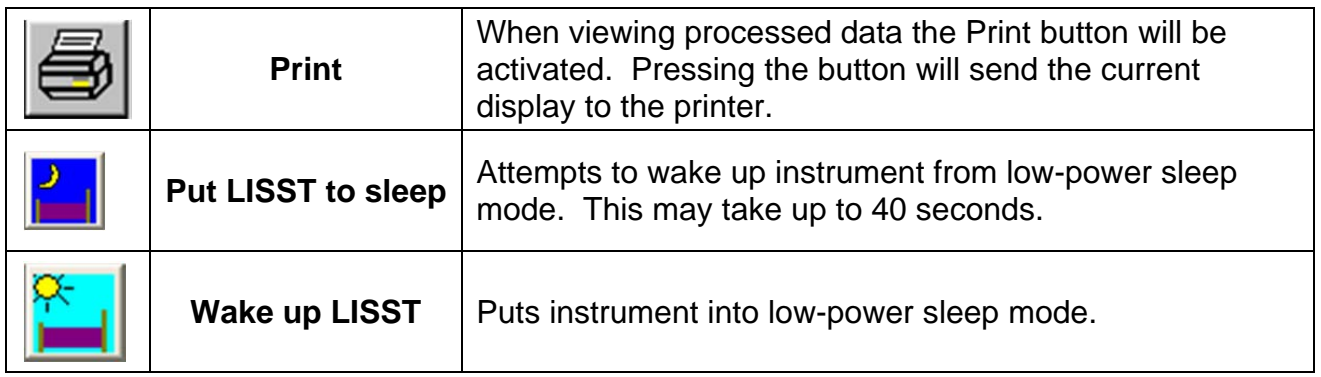

# *Appendix E: Software Upgrade Installation Procedure*

The following procedure describes the installation of the LISST-SOP Version 5.00 software for users who have previously used Version 4.65 together with their LISST-100X.

NOTE THAT VERSION 5.0 DOES NOT SUPPORT COMMUNCATION WITH THE LISST-100; ONLY WITH THE LISST-100X.

YOU MUST USE VERSION 4.65 (Windows XP compatible only) TO COMMUNICATE WITH AND PROGRAM A LISST-100.

- **Download Install file** The LISST-SOP Version 5.00 is available from the Sequoia Scientific web site (http://www.sequoiasci.com/library/downloads/login.aspx) and is included on a USB card with new instruments. The file downloads are restricted to registered web-site users only. You can register for download by filling out the form on the website. Future visits to the download page can be accessed by entering the email and password selected at the time of registration. Choose the .zip file labeled "LISST-100X SOP Ver 5 RELEASE - FULL INSTALLER". Save this file to your disk.
- **Unzip and replace files**  Unzip the file to a temporary folder on your hard drive, and then REPLACE the following 4 (four) files with the files you already have on your PC:
	- Factory\_zsc\_2002.asc replace with the Factory\_zsc\_SNSN.asc file that you already have, where SNSN is the instrument serial number.
	- InstrumentData.txt replace with the InstrumentData.txt file that you already have. In version 4.65, the InstrumentData.txt file is located in C:\Program Files\Sequoia
	- Lisst.ini replace with the Lisst.ini file that you already have. In version 4.65, the Lisst.ini file is located in C:\Windows
	- Ringarea 2002.asc replace with the ringarea SNSN.asc file that you already have, where SNSN is the instrument serial number.

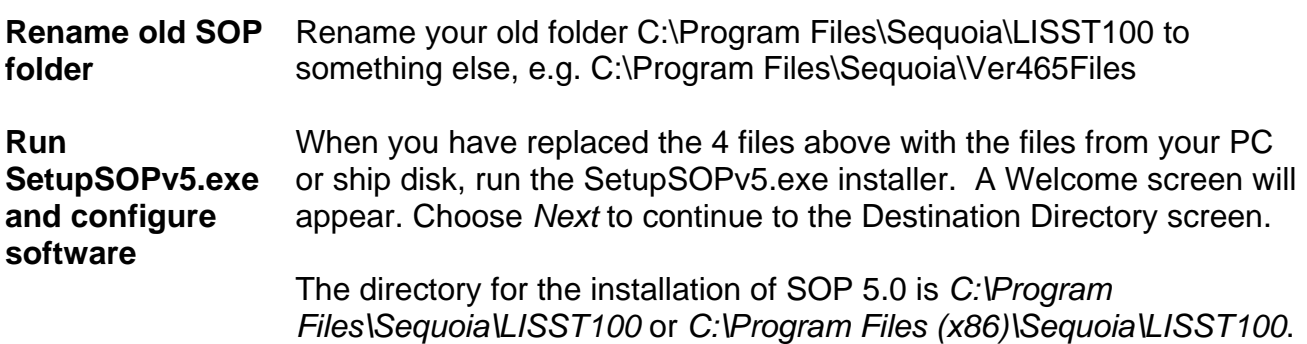

# *Appendix F: Zscat Chamber Installation Procedure*

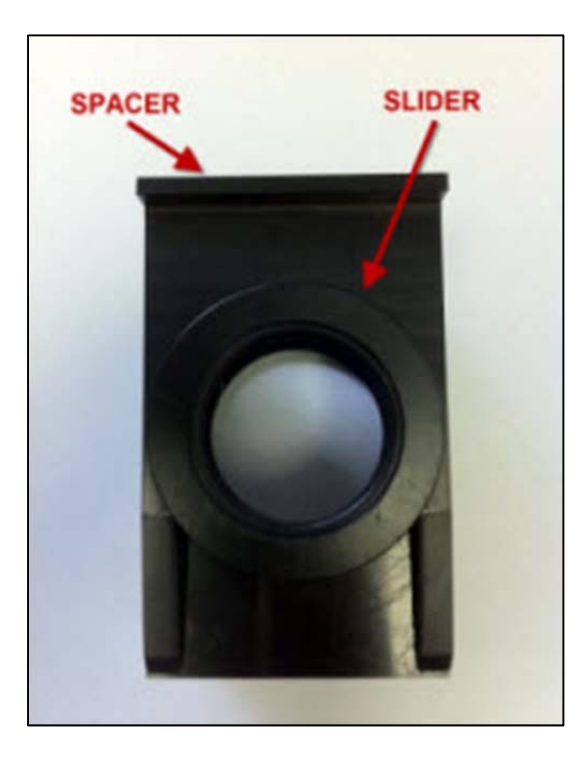

**Step 1)** Before installing the Small Volume Zscat Chamber first clean the windows of the LISST-100X.

NOTE: On older versions of the LISST-100X it may also be necessary to remove the endcap ring and standoffs on the optics endcap. Remove the three screws on the endcap ring and then unscrew the standoffs.

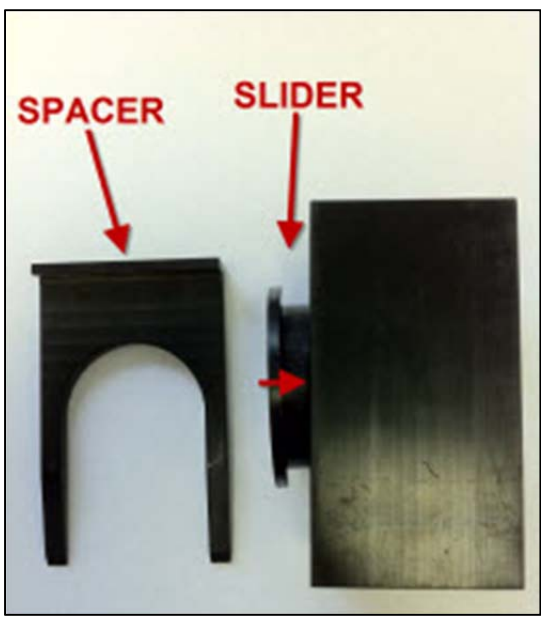

**Step 2)** Remove the Spacer and push the Slider toward the center of the chamber.

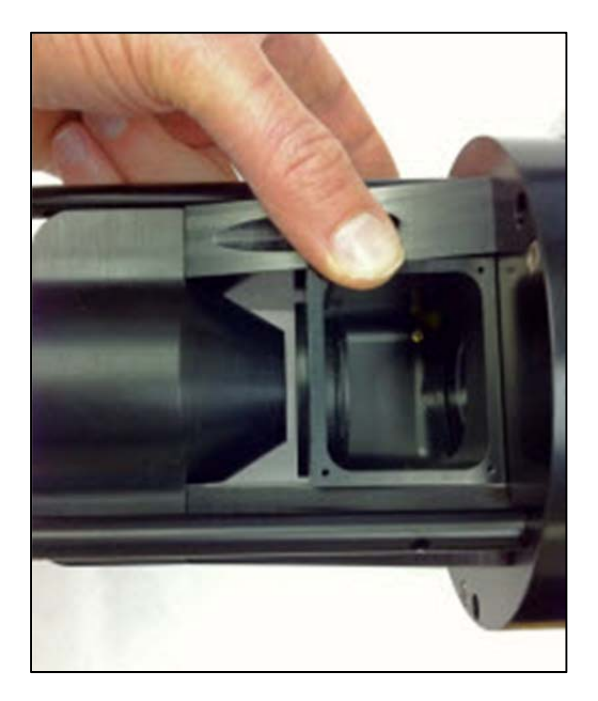

**Step 3)** Carefully insert the Chamber into the optical path of the LISST-100X. Be careful not to let the O-rings come into contact with the optical windows of the LISST-100X.

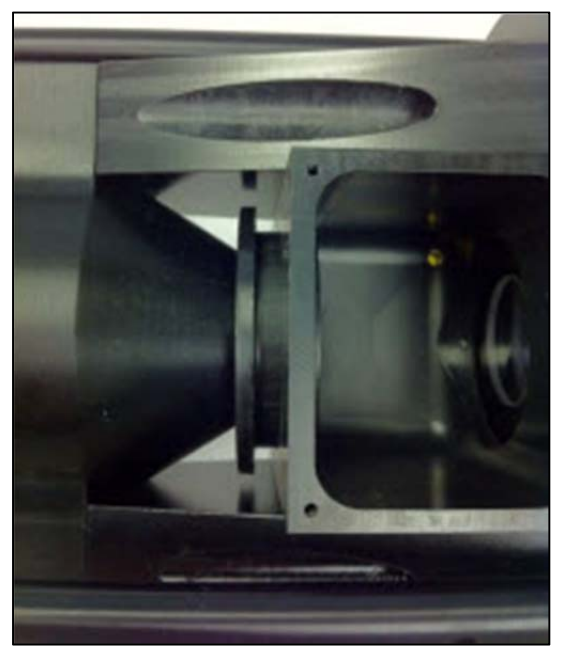

**Step 4)** By reaching in from the top of the chamber push the Slider out until the chamber is up against the optics endcap. The Slider should mate to the cone shape of the transmit optics.

The O-ring in the slider should just be starting to engage with the wall of the chamber. It may be necessary to press on the top, bottom and sides of the Slider to get it to slide out without binding.

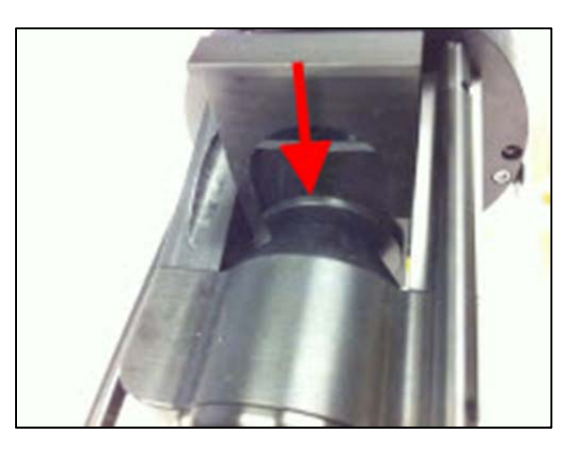

**Step 5)** Once the slider is positioned such that the O-ring is engaging the Spacer can be inserted between the outside wall of the chamber and the lip of the Slider. The tapered side of the spacer should go against the Slider lip. This will cause compression of the O-rings and seal the chamber.

The chamber can now be filled with clean water. It is highly recommended to do a background scatterfile after assembly to make sure that the windows are still clean. It is NOT necessary to have water around the chamber; only IN the chamber.

The BioBlock Anti-Biofouling Shutter system is a bolt-on optional accessory that is available for the LISST-25X and LISST-100X. Copper disks are placed very near the optical widows. The copper discourages any biology from growing on the optical windows. The BioBlock is self-contained with its own battery pack. It uses a 5V logic signal from the dedicated BioBlock connector on the LISST-100X connector endcap.

This appendix is separated into three parts. The first section covers the installation of the BioBlock onto the LISST-100X in 6 steps.

The second section discusses configuring the firmware in the instrument to recognize the BioBlock and use it during data collection.

The third section discusses general maintenance such as cleaning and battery replacement.

# **BioBlock Installation Instructions for the LISST-100X**

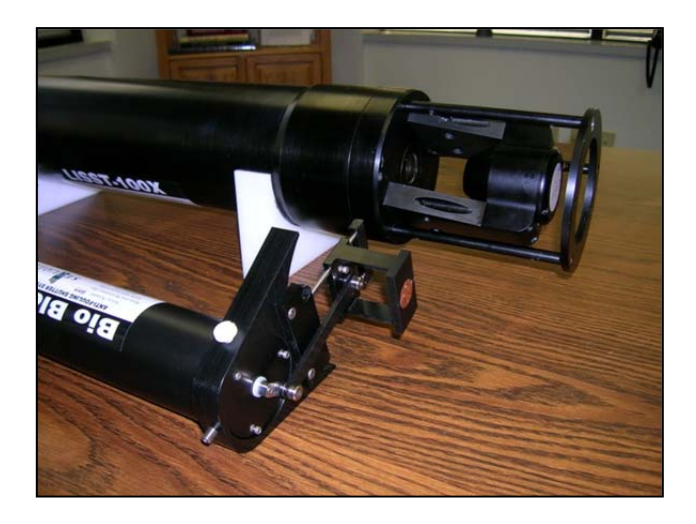

**Step 1)** The BioBlock for the LISST-100X is shipped fully assembled and ready to mount onto the LISST-100X. Please note that the main body of the BioBlock can be used on the LISST-25X and LISST-100 in addition to the LISST-100X. Therefore it is important to specify which type of instrument the BioBlock will be used with at the time the order is placed. The photo on the left shows the assembled BioBlock next to the LISST-100X.

The BioBlock is shown in the Closed (windows covered) position. This position is best for correctly positioning the unit during installation. The BioBlock should be removed from the LISST-100X in the Closed position to facilitate re-installing it at a later date. The BioBlock may be commanded to go to the Closed position prior to installation by connecting it to the LISST-100X and using the LISST-100X software. **Do not manually rotate the crank arm that drives the shutter.** 

The BioBlock has two main parts. The main cylindrical body contains the motor, batteries, and electronics. Mounted to the end of the main body is the translating shutter assembly with copper plates. The shutter assembly is attached to the rotating crank arm with a plastic arm.

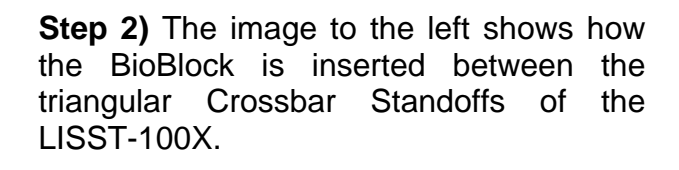

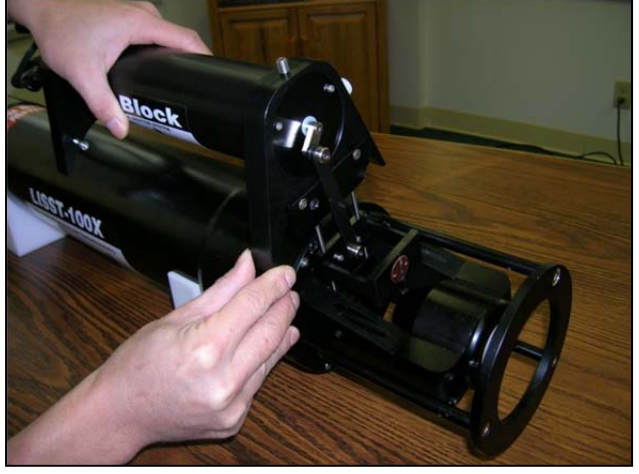

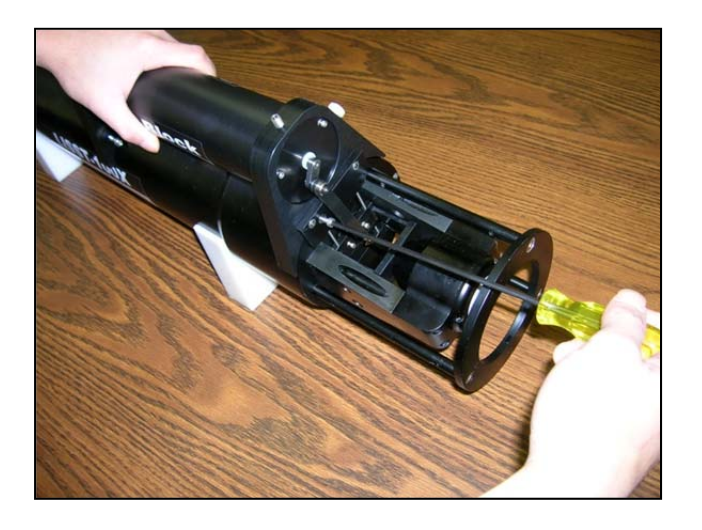

**Step 3)** However, before installing the BioBlock we must first remove one of the screws on the endcap.

Rotate the LISST-100X to match the photo. The two endcap screws should be above the Crossbar Standoff on the left. One is threaded into the endcap and the other is longer and threaded into the instrument housing.

Remove the shorter screw such that the threaded screw hole is empty. This is the most clockwise screw of the pair. This threaded hole will be used to hold the BioBlock in place.

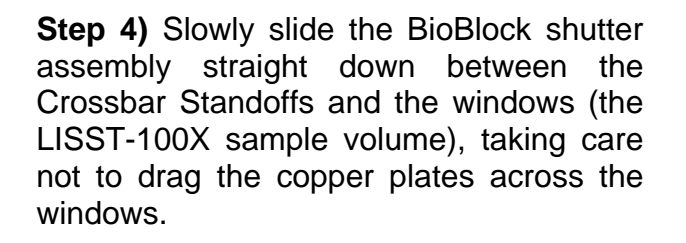

The assembly is designed to fit snugly between the Crossbar Standoffs. If the fit is too tight the plastic sides of the assembly may be lightly sanded until the parts fit together easily.

Holding the BioBlock body firmly against the LISST-100X, and ensuring that the shutter assembly is centered in the LISST-100X sample volume, install and tighten the mounting screw. This screw is provided with the unit and is not the screw that was removed in Step 3.

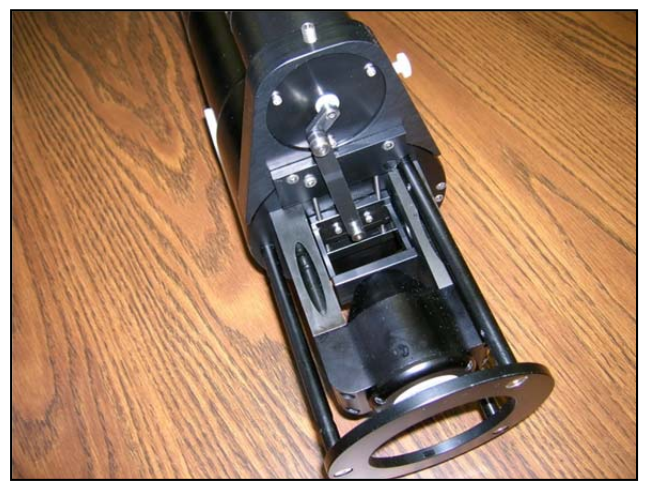

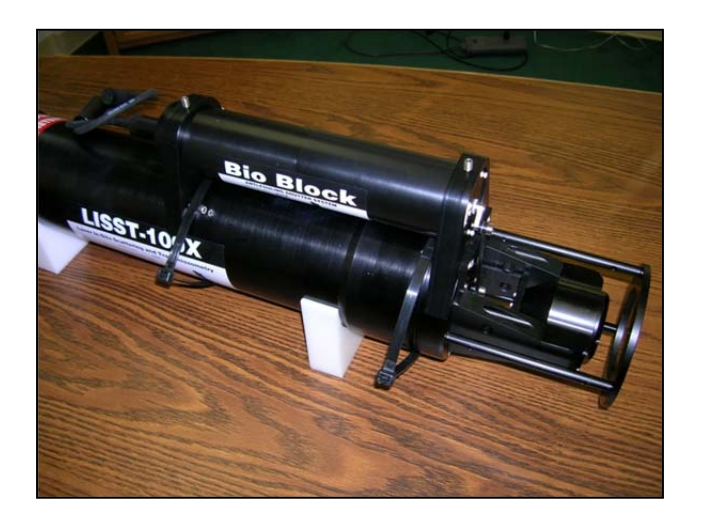

**Step 5)** Use large tie-wraps to secure the BioBlock body to the LISST-100X, as shown in the photo on the right. The tiewraps should be placed over the bolts extending from the mounting brackets. Trim excess ends of tie-wraps.

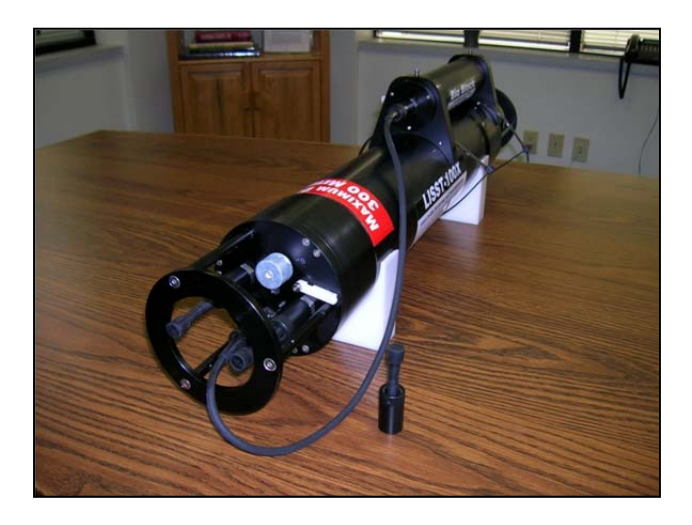

**Step 6)** Connect the BioBlock cable to the LISST-100X and configure the instrument using the instructions on the following pages.

Then verify normal operation by cycling the system using the LISST.EXE software. The BioBlock shutter should position itself smoothly during cycling, with no binding.

If necessary, loosen the mounting screw slightly and adjust the position of the BioBlock slightly to improve operation, and then re-tighten the screw.

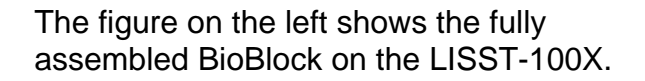

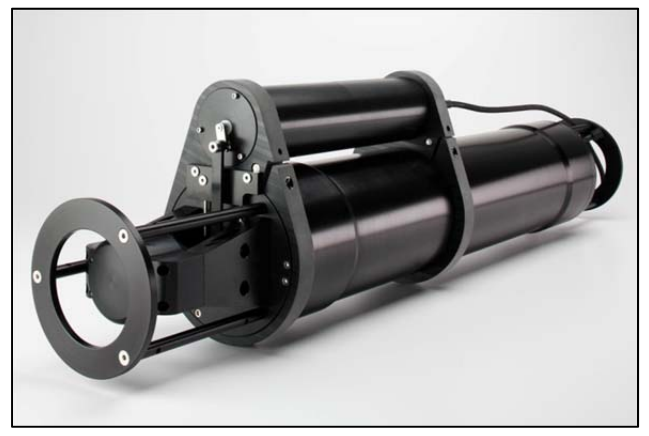

# **Configuring and Operating the BioBlock on the LISST-100X**

The LISST-100X comes pre-configured for use with the BioBlock. There is a dedicated 3 pin BioBlock connector on the endcap and the firmware is designed to utilize the BioBlock shutter during sampling. The only thing remaining is to inform the firmware that the BioBlock has been installed. To do this a simple two letter command has been added to tell the instrument the BioBlock is attached. The command is BB (short for BioBlock). The summary of the command is below.

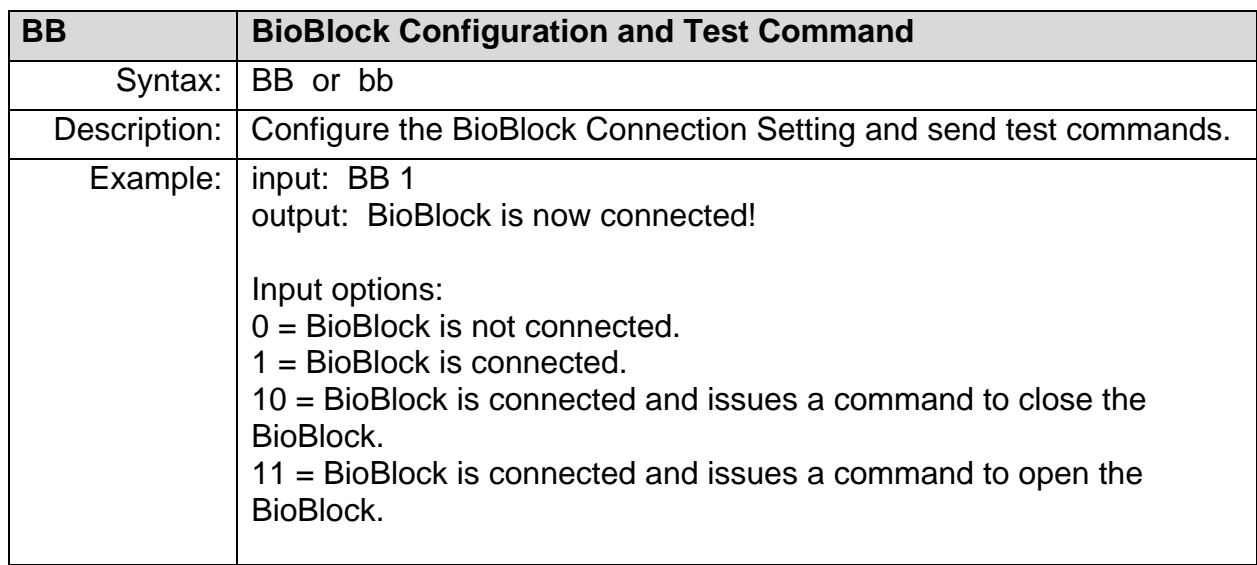

As shown in the shown in the table above the BB command has multiple input options. In addition to telling the firmware that the BioBlock is connected, the command can also be used for testing the operation of the BioBlock. For example, issuing a BB 10 command will enable the connection and send the command to close the BioBlock. A BB 11 command will also enable the connection and send an open command.

During normal sampling the BioBlock will be commanded to open before each sample is collected. After the sample is recorded the time until the next sample is computed. If the time remaining is less than 30 seconds the BioBlock will remain open. If the time is greater than 30 seconds the BioBlock will close and then reopen two seconds before the next sample.

When using the Real Time mode of the LISST-SOP software, the BioBlock will not be commanded to open at the beginning of sampling. Therefore it must be manually opened using the BB 11 command.

To issue the BB command, open the Terminal window on the standard LISST-SOP Windows software. At the L100X:>> prompt type BB followed by the input option. Pressing Enter will set the BioBlock connection and issue any open or close commands. If a Display Status (DS) command is now issued the listing of the instrument status will now include a message that the BioBlock is now connected.

The BioBlock uses two standard alkaline D batteries for power. The electronics inside the BioBlock includes a battery monitor. If the voltage of the battery is too low a signal will be sent to the LISST-100X. If LISST-100X sees that the BioBlock battery is low it will command the BioBlock to remain open. By monitoring the battery, the BioBlock can be left in the open position before the battery voltage is too low.

# **BioBlock Battery replacement**

The BioBlock uses two standard Alkaline D cells to power its operation. The following procedure can be used to replace the batteries. It is recommended that the batteries be replaced before each extended deployment and that the procedure is carried out indoor on a workbench.

The following tools are needed: Screwdriver. 2 Alkaline replacement D cells. O-ring grease (if O-ring needs greasing). Spare O-ring is O-ring needs to be replaced (spare O-rings ship with each BioBlock).

**Step 1)** Disconnect the cable attaching the BioBlock to the LISST-100X at the BioBlock. The BioBlock can remain connected to the LISST-100X if desired.

**Step 2)** Remove the three screws holding the connector endcap to the main body of the BioBlock. These screws are 4-40UNC socket head cap screws that are 5/8 inches long.

**Step 3)** Carefully remove the endcap from the main body by gently pulling on the endcap with a slight twisting motion. Be careful not to pull the assembly out too far. Wires connect this endcap to the internal circuitry and therefore the travel is limited.

**Step 4)** The two batteries are held in place by a battery mount attached to the connector endcap. Remove the batteries and replace with fresh alkaline batteries. If desired wrap each battery with electrical tape to keep it in place during installation. Please note that the battery mount is flexible and when inserted in to the housing the squeeze on the batteries will increase to insure a good connection. Make sure that the tape does not impede the batteries from sliding and making good contact.

**Step 5)** Check the O-ring on the connector endcap. The surface should be clean and free of cuts. If needed, add a very light coating of O-ring grease to make assembly easier. The O-ring is a Parker O-ring #2-133.

**Step 6)** Carefully slide the battery assembly into the housing. It should be possible to rotate the assembly after installation to line up the screw holes.

**Step 7)** Install the three screws holding the endcap in place. Tighten the screws to just slightly tighter than finger tight. **The sealing of the endcap is \*NOT\* dependent on the tightness of the screws.** Since the metal screws are threaded into plastic it is easy to over tighten the screws and strip the threads in the housing. **Do not over tighten the screws**.

**Step 8)** Reattach the cable to the LISST-100X and test the operation using the BB 11 and BB 10 commands. The commands can be issues through the Terminal window of the LISST-SOP software.

# *Appendix H: Technical Assistance & Troubleshooting*

**Q:** I think that I have a problem with my data and/or my data processing and would like you to have a look at them - can you do that? What data do I need to send to you?

**A:** We'll be happy to look at your data and help you figure out what is going on. We ALWAYS need the following from you:

- 1) The raw data (the file(s) with either a .DAT or a .LOG extension).
- 2) The zscat file you used for processing your data.
- 3) The serial number of the instrument you are using.

If you are returning data from more than one instrument, please send them in separate emails, with data from only one instrument in each email, and the subject line clearly indicating instrument type and serial number. Email the data to your local Sequoia distributor, together with a detailed explanation of what you were doing and how the data were collected. If you purchased the instrument directly from Sequoia, email the data to info@SequoiaSci.com.

**PLEASE NOTE: We** *cannot* **use the .psd or .asc files produced by the LISST-SOP for troubleshooting – do not include these in your email. We can only help you if you supply the information listed in 1-3 above.**

### **Q:** When I try to query the instrument I get this error:

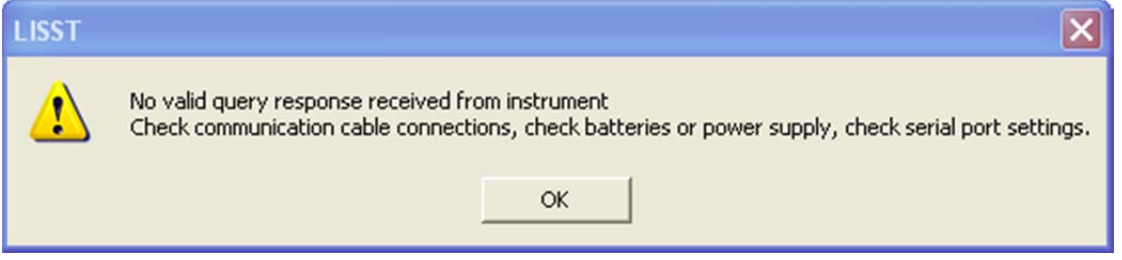

**A:** In addition to checking the cable, power and serial port settings, make sure that the instrument is not running or sleeping. Open up the terminal window and confirm that no program is running. If a program is running, stop it by clikcing the  $\blacksquare$  button, close the terminal window and try to query the instrument again.

**Q:** I cannot connect to my LISST-100X. The communication cable is connected to my computer as well as my LISST-100X and the LISST-SOP is running, but I am unable to talk to the instrument.

**A:** Check the following:

1) First, make sure that the instrument is not already programmed and waiting for a start event to appear (see the Q&A immediately above this one).

2) Do not use a netbook for connecting to a LISST-100X. It will generally not work. If you are using a netbook, switch to a desktop, a laptop, or a notebook computer (in that preferred order) running the LISST-SOP.

**Note for DELL users:** It is known that some DELL computers have an error in their BIOS

that makes it difficult to connect to the serial port, either directly if it exists or via a USBserial adapter if no serial port exists. If you are using a DELL computer, check on DELL's website (www.dell.com) if a BIOS upgrade is available for your particular model. If an upgrade is available, download and install it and try connecting again before proceeding further. It is not known if this problem also exists for computers from other manufacturers.

3) If possible, connect directly to an actual serial port (i.e. do not use a USB-Serial adapter unless absolutely necessary) and check if this makes a difference.

4) Close the LISST-SOP and open up the MOTOCROSS program. This program is located in the LISST100 directory on your computer (motocross.exe). Be sure that the selected communication port is correct and that its settings are correct.

5) Check the connectivity of the communication cable. You will need 2 paperclips and a voltmeter. You also need to consult the connector diagram for the 5-pin connector, both the male bulkhead connector and the cable end (see Appendix C: Connector Pinouts for LISST-100X on page 108). Make sure that the cable is connected to the serial port of the PC and proceed as follows:

- Check the voltage between pins 1 and 2 on the communication cable. You may need the paperclips to extend the measuring pins of the voltmeter to make a proper contact inside the cable. The voltage should read 12 V. If it does not, the cable may be defect.
- Short the female pins 4 and 5 on the communication cable using one or both paperclips. Type some characters into MOTOCROSS. They should appear on the screen. If they do not, the cable may be defect.
- Measure the voltage between pins 3 and 4 of the male bulkhead 5-pin connector on the LISST-100X. The voltage will be 0 most of the time, and should spike to between -5 to -9V every 2 minutes for about 2 seconds. It can be challenging to maintain contact for 2 minutes, so take care to ensure constant contact, and then watch the voltmeter continuously.

6) Remove the end cap, and disconnect the main battery. Measure the battery voltage on the main battery. It should be above 6V and close to 9V for a new battery. If it is below 6V replace the battery and try again.

7) Locate test point TP2 (minus) and P12 (plus) on the connector endcap board. Measure the voltage between the 2 test points. This voltage should be the same as for the battery.

8) Locate the right hand side of D2 and measure the voltage between the right side of D2 and TP2. Voltage must be present.

9) If there is still no connection, contact your local distributor or Sequoia directly at info@sequoiasci.com. Be sure to include your full contact info as well as instrument serial number. It is also useful for us to know when was the last time you talked to the instrument and what the instrument has been doing since last time you talked to it (e.g. in storage, deployed in the field, shipped to another location etc.). Also let us know the results of each of the tests above.

**Q:** When I try to program the instrument I get this error (note: [Instrument1335] will change depending on the serial number of your instrument):

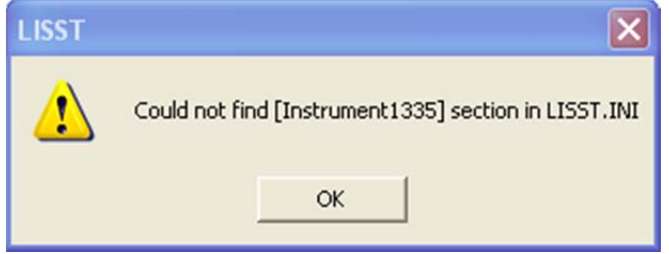

**A:** Go to your C:\ProgramData\Sequoia\LISST100 folder and search for the LISST.INI file. Open it up in Notepad or a similar text editor. Make sure that the section containing your instrument calibration constants are located in the file. It not, copy them from the LISST.INI file that was included on the ship disk for your instrument. Then re-save the edited LISST.INI file in C:\ProgramData\Sequoia\LISST100.

**Q:** When I try to offload the data I get an error and the offload stops. I can talk to the instrument and program it, but it will not offload.

**A:** It is possible that the Compact Flash Memory Card inside the instrument has come loose. Open up the connector endcap and pull out the battery (it is not necessary to remove the battery). Look inside the instrument, and you will see a faceplate with a cut-out for the memory card:

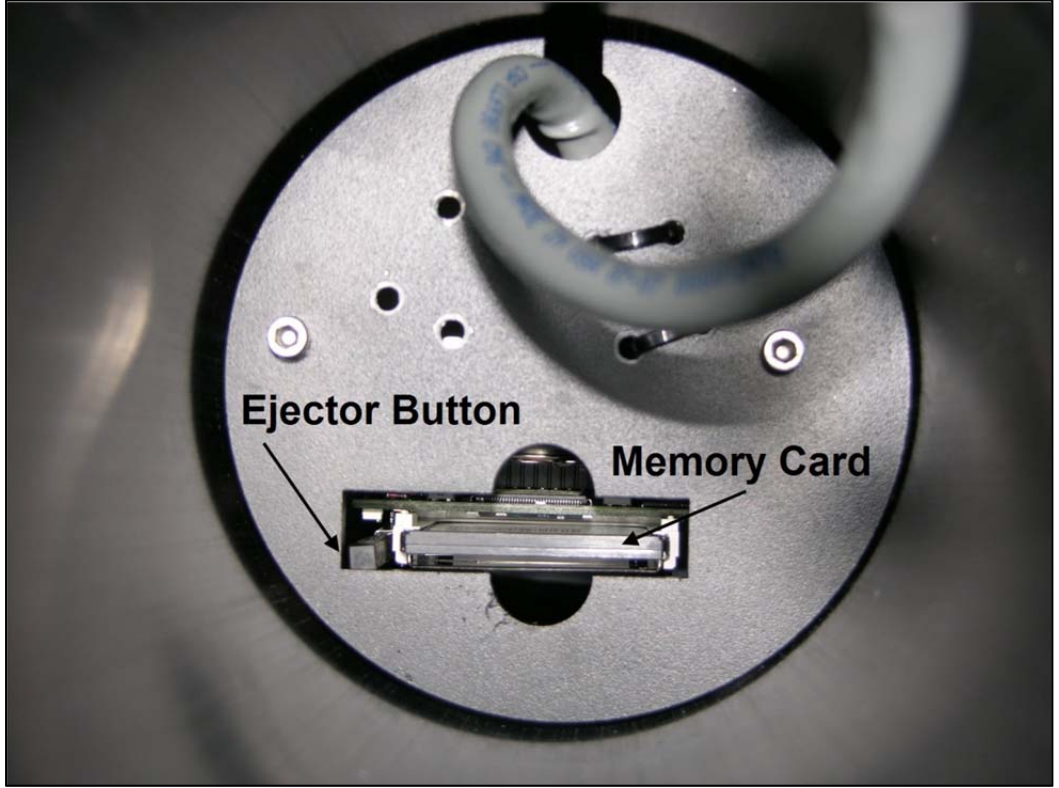

Push on the memory card to make sure that it is fully seated in the memory card holder, then try offloading data again. Take care not to push on the card ejector button when you are pushing the memory card back in place.

# *Appendix I: LISST Accessories*

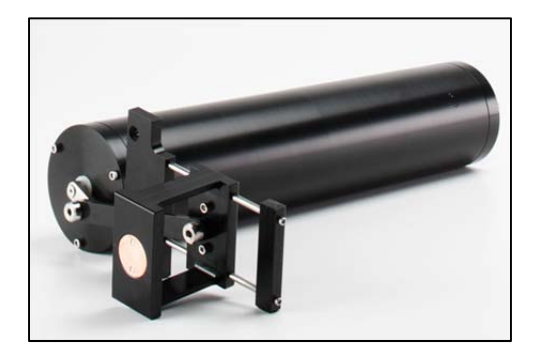

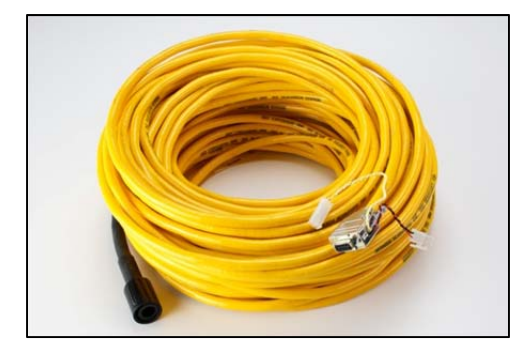

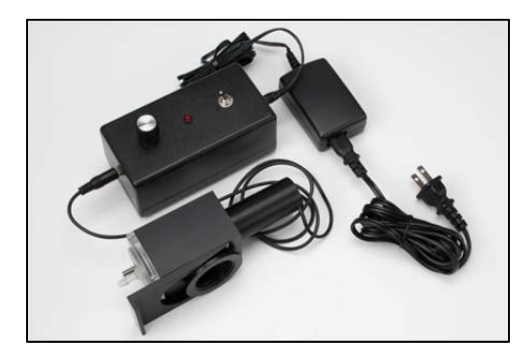

# *BioBlock*

A mechanical anti-fouling accessory for the LISST--100X (and LISST-25X). Sliding copper shutters in front of the windows limit fouling to a minimum. BioBlock is controlled by the LISST-100X or LISST-25X to open before a measurement takes place and close again after the measurement.

### *Custom Power and Communication Cable*

Integrated Power and Communications cables are available for the LISST-100X/-STX in lengths of 20, 30 and 50 meters. The yellow jacketed cable has a breaking strength of 1000 pounds. The standard underwater connectors for communications and power are molded to the cable.

# *Full Path Mixing Chamber*

Allows the submersible LISST-100/-100X to also be used as a laboratory particle size analyzer. Installs on to the optics of a standard path (5 cm) LISST-100/-100X. The chamber has a volume of aproximately 115 ml with built-in drain and magnetically coupled mixer. Power supply with adjustable speed controller provided.

# *Full Path Flow-Through Chamber*

Allows a sample to be pumped through the chamber. Installs on to the optics of a standard path (5 cm) LISST-100/-100X.

When combined with your own pump and stirred sample container the Full Path Flow Through Chamber allows the submersible LISST-100/- 100X to be used as a laboratory particle size analyzer.

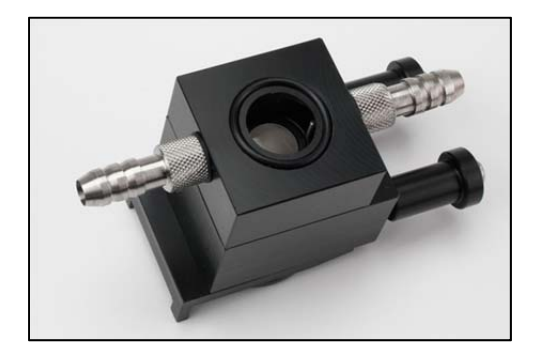

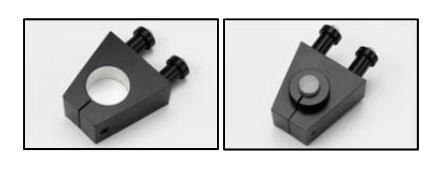

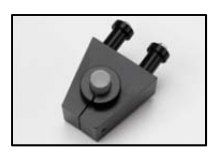

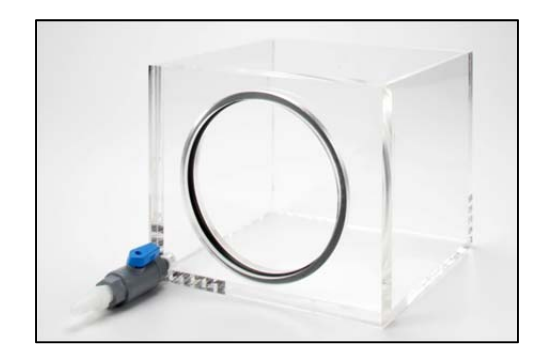

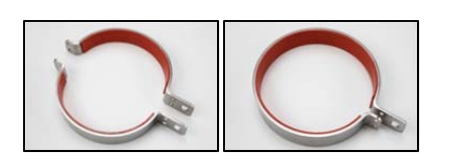

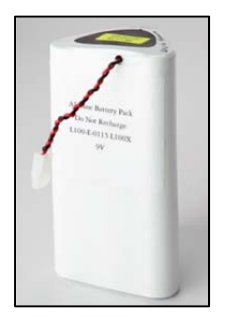

### *Small Volume Flow-Through Chamber*

Reduces the optical path length to 1 cm for higher maximum concentrations. Optimized for pumped flow through applications and seals on optics of standard 5 cm path instruments only.

When combined with your own pump and stirred sample container the Small Volume Flow Through Chamber allows the submersible LISST-100/-100X to be used as a laboratory particle size analyzer.

### *Path Reduction Modules*

The Optical Path Reduction Modules (PRM) are used with the LISST-100/-100X and LISST-ST/- STX to reduce the optical path in the field, thereby increasing the maximum sediment concentration that can be measured, without the need for permanent optical pathreductions. PRMs are available to reduce the optical path by 50, 80, and 90%.

#### *Large Volume Test Chamber*

Horizontal acrylic chamber with O-ring and drain valve. Ideal for doing background measurements (zscats) with a PRM in place.

#### *Clamps*

2-piece or 1-piece clamps for easy mounting of the LISST-100/-100X to a frame or simply to a wire for stand-alone profiling. **One set of clamps ships as standard with the LISST-100X.** Sold as set of 2 complete clamps only.

#### *LISST-100X Replacement Batteries*

Battery packs for the LISST-100X / LISST-STX with 18 alkaline batteries assembled into a custom battery pack to provide the +9 and -9V required. The battery pack is **not** rechargeable. **One battery pack ships as standard with the LISST-100X.** 

NOTE: The LISST-100X/-STX battery pack CANNOT be used with the LISST-100/-ST instruments.

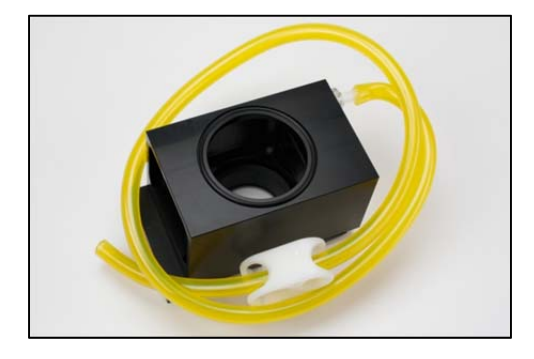

# *Replacement Zscat Chamber*

Used for doing background scatter measurement (zscat) before deployment. **One chamber ships as standard with the LISST-100X.** 

# **Warranty**

#### **STATEMENT OF LIMITED, EXTENDED WARRANTY**

This Statement of Limited Warranty applies to all Sequoia Scientific, Inc. ("SEQUOIA") products ("Products"). Any additional or different terms, including any terms in any purchase order, will be of no effect unless agreed to in writing by an authorized representative of SEQUOIA as reflected in a written SEQUOIA quotation.

#### 1. Limited Warranty

SEQUOIA warrants that upon delivery by SEQUOIA (a) the Products will be free from defects in materials and workmanship, (b) the Products will perform substantially in accordance with SEQUOIA's applicable specifications, and (c) any Products (or components or parts thereof) that are manufactured by SEQUOIA do not infringe any U.S. patent or copyright.

#### 2. Correction of Non-Compliance

If, during the twelve months after delivery (the "Warranty Period"), any Product does not comply with the warranties set forth in 1(a) and 1(b) above, SEQUOIA will, at its option, either (a) repair the Product, (b) replace the Product, or (c) refund the purchase price paid by Customer to SEQUOIA for the Product; provided that Customer gives SEQUOIA written notice of the noncompliance within the Warranty Period and ships the Product to SEQUOIA within one month after the end of the Warranty Period. As to any Product repaired or replaced by SEQUOIA, the Warranty Period will end upon the later of the end of the original Warranty Period or 90 days after SEQUOIA's delivery of the repaired or replacement Product to Customer. Any Product, component, part or other item replaced by SEQUOIA becomes the property of SEQUOIA. SEQUOIA may use refurbished components in the repair of Products supplied hereunder.

SEQUOIA's warranties shall be void and not apply if the Product has been subjected to misuse or alteration or repaired by a party not approved by SEQUOIA or the serial number on a product (if applicable) has been altered or defaced. SEQUOIA shall not be liable for normal wear and tear (such as replacement of consumables), nor for defects or failure caused by maintenance, misuse, negligence or failure resulting from non-compliance with SEQUOIA's specifications, operating or maintenance manuals.

#### 3. Infringement Indemnification

If any Product does not comply with the warranty set forth in 1(c) above, SEQUOIA will defend and indemnify Customer against any third-party claim asserted in any proceeding against Customer based on this noncompliance; provided that Customer gives SEQUOIA prompt written notice of the claim, SEQUOIA has exclusive control over the defense and settlement of the claim, Customer provides such assistance as SEQUOIA may request in connection with the defense and settlement of the claim (in which event SEQUOIA will reimburse the reasonable out-of-pocket costs incurred by Customer to provide such assistance), Customer does not settle the claim without the prior written consent of SEQUOIA and, upon SEQUOIA's request, Customer returns the Non-Complying Product to SEQUOIA for modification, replacement or a refund of the purchase price paid by Customer to SEQUOIA for the Non-Complying Product, less a reasonable allowance for Customer's use prior to return.

#### 4. Exclusive Warranties

THE WARRANTIES SET FORTH IN PARAGRAPH 1 ABOVE ARE EXCLUSIVE AND IN LIEU OF ALL OTHER WARRANTIES, EXPRESS OR IMPLIED. SEQUOIA DISCLAIMS ANY AND ALL WARRANTIES, EXPRESS OR IMPLIED (INCLUDING, BUT NOT LIMITED TO, ANY IMPLIED WARRANTY OF MERCHANTABILITY OR FITNESS FOR A PARTICULAR PURPOSE, AND ANY IMPLIED WARRANTY ARISING FROM COURSE OF PERFORMANCE, COURSE OF DEALING, OR USAGE OF TRADE) OTHER THAN THOSE SPECIFICALLY SET FORTH IN PARAGRAPH 1.

#### 5. Exclusive Remedies

CUSTOMER'S RIGHTS AND REMEDIES SET FORTH IN PARAGRAPHS 2 AND 3 ABOVE ARE EXCLUSIVE AND IN LIEU OF ANY AND ALL OTHER RIGHTS AND REMEDIES FOR ANY BREACH OF OR OTHER FAILURE TO COMPLY WITH ANY WARRANTY WITH REGARD TO ANY PRODUCT.

#### 6. No Consequential Damages

SEQUOIA will not be liable for any indirect, incidental, special or consequential damages, any cover, or any loss of revenue, profit, data or use.

#### 7. Limitations of Liability

SEQUOIA's liability (whether in contract, tort, or otherwise; and notwithstanding any fault, negligence, strict liability or product liability) with regard to any Product (including, but not limited to, any breach of or default by SEQUOIA) will in no event exceed the purchase price paid by Customer to SEQUOIA for such Product. Further, SEQUOIA will not be liable for, or be in breach of or default on account of, any delay or failure to perform as a result of any cause, condition or circumstance beyond SEQUOIA's reasonable control.

#### 8. Indemnification by Customer

Customer acknowledges that the Products are designed and manufactured for use in non-critical, monitoring situations. If Customer chooses to purchase a Product or Products for use in applications that could result in damages in excess of the price of the Product if the Product does not operate properly or otherwise fails, Customer acknowledges and agrees that it is Customer's responsibility to provide for redundancy and/or other safety or back-up measures sufficient to assure that failure of a Product(s) will not cause such damages. Customer agrees that it will defend and hold SEQUOIA harmless from any and all claims and costs (including but not limited to attorney's fees and other costs of defense against such claims) in excess of the price of the Products arising directly or indirectly from such Customer's use of the Products. Such indemnification is a critical part of the consideration being provided by Customer (over and above the price paid for the Product(s)) for the right to use the Products for such purposes and Customer shall not use a Product or Products for such purposes if it is unwilling or unable to provide such indemnification.

#### 9. Statute of Limitations

Customer will not commence any action based on breach of warranty with respect to any Product more than 18 months after SEQUOIA's delivery of such Product.

#### 10. Software

The Products may include or be delivered with certain computer programs, databases or other software that is proprietary to SEQUOIA. SEQUOIA hereby grants Customer a nonexclusive license to use such software solely for the purpose of operating Products. Customer will not: use any such software for any other purpose; modify, adapt, translate, or create derivative works based on any such software; or disassemble, decompile or reverse engineer any such software. No title to or ownership of any software or intellectual property rights are transferred to Customer.

#### 11. U.S. Government Restricted Rights Notice

All software, data, technical information, and written materials provided by SEQUOIA are provided with restricted rights. Use, duplication, or disclosure by the government is subject to restrictions as set forth in subparagraph (c)(1)(ii) of the Rights in Technical Data and Computer Software clause at 48 C.F.R. § 252.227-7013 or in subparagraph (c)(2) of the Commercial Computer Software-Restricted Rights clause at 48 C.F.R. § 52.227-19, as applicable. Portions of these items may be unpublished. SEQUOIA reserves all rights under applicable copyright laws.

#### 12. Controlling Document

In the event of any conflict or inconsistency between any provision of this Statement of Limited Warranty and any other provision of the Order, the provision of this Statement of Limited Warranty will control.

#### 13. Controlling Law

This Statement of Limited Warranty will be governed by the laws of the State of Washington without reference to its rules relating to choice of law for the purpose of applying another jurisdiction's law. The U.N. Convention on Contracts for the International Sale of Goods will not apply.

### **Index**

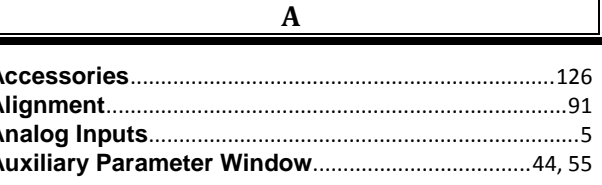

B

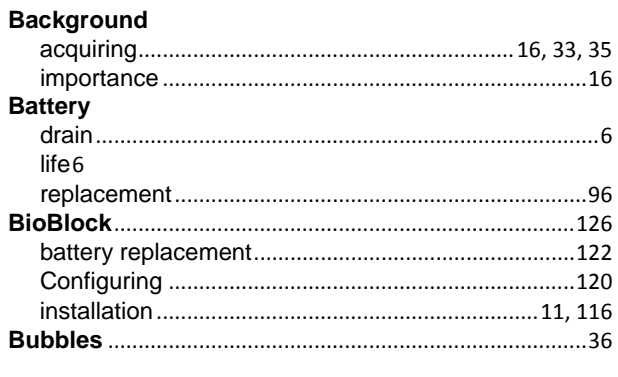

**Connector** 

D

C.

Data Data Processing batch processing from the command line...................52 **Data Storage Format** 

#### **Error Messages External I/O Ports**

E

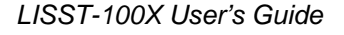

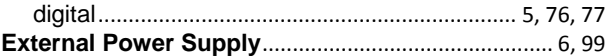

#### $\mathbf{F}$

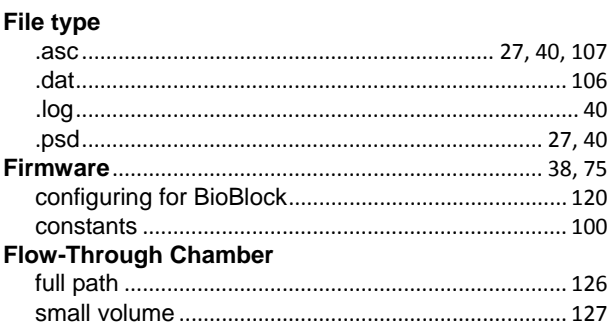

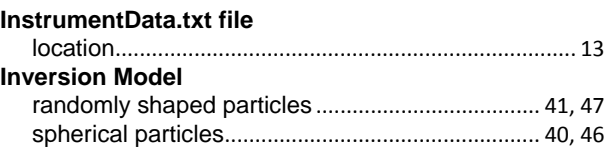

 $\mathbf I$ 

#### L

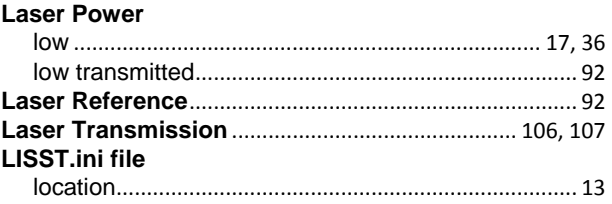

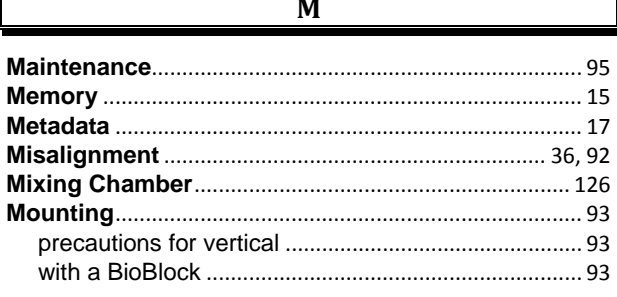

#### $\Omega$

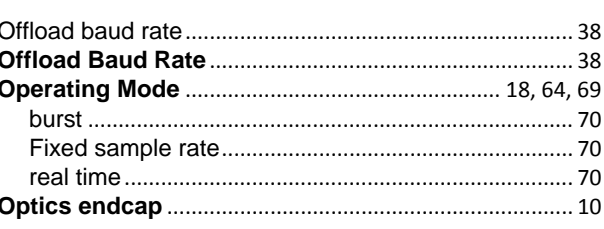

 $\mathbf{p}$ 

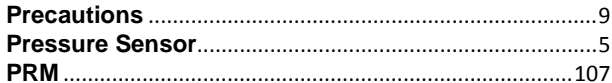

 $\overline{\mathbf{R}}$ 

 $\mathbf S$ 

#### **Scattering Angles**

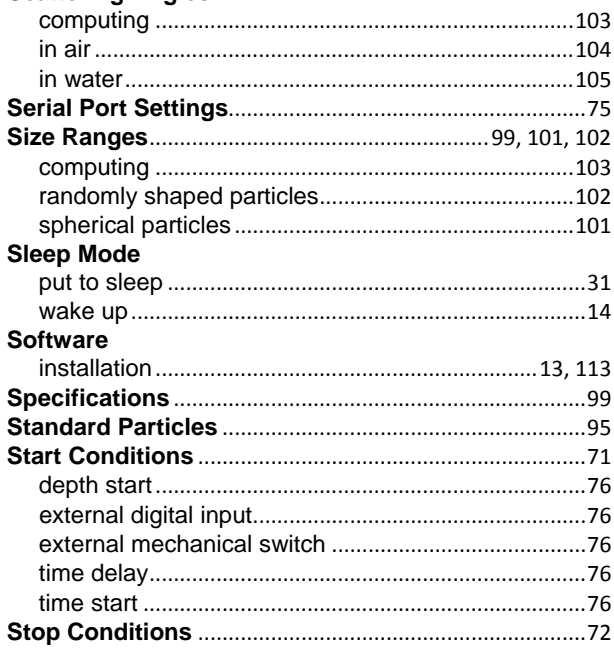

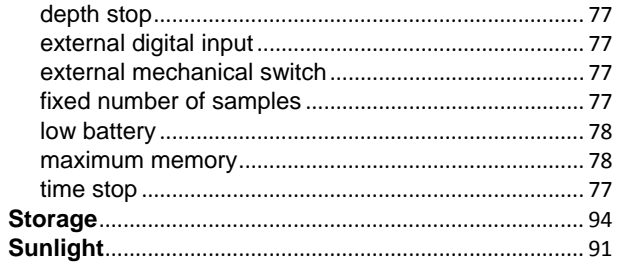

#### $\overline{T}$

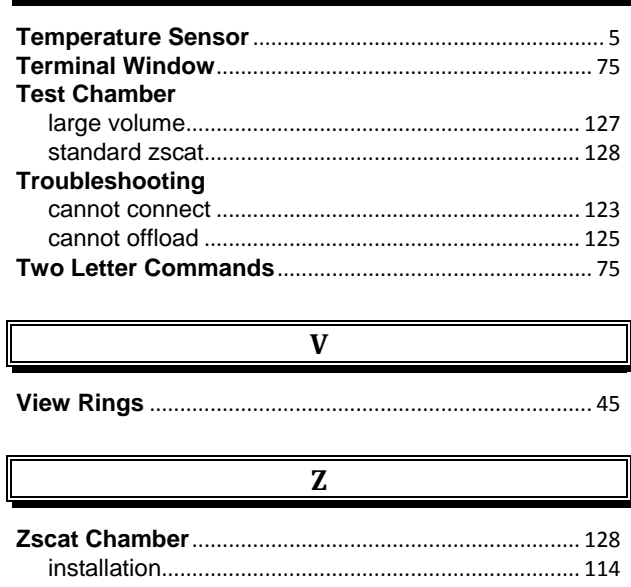

I